# **Digital Storage Oscilloscope**

SEFRAM 5352DC 5372DC 53102DC

**USER MANUAL** 

M53X2DC A 00

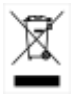

Ė

▁

# Table of Contents

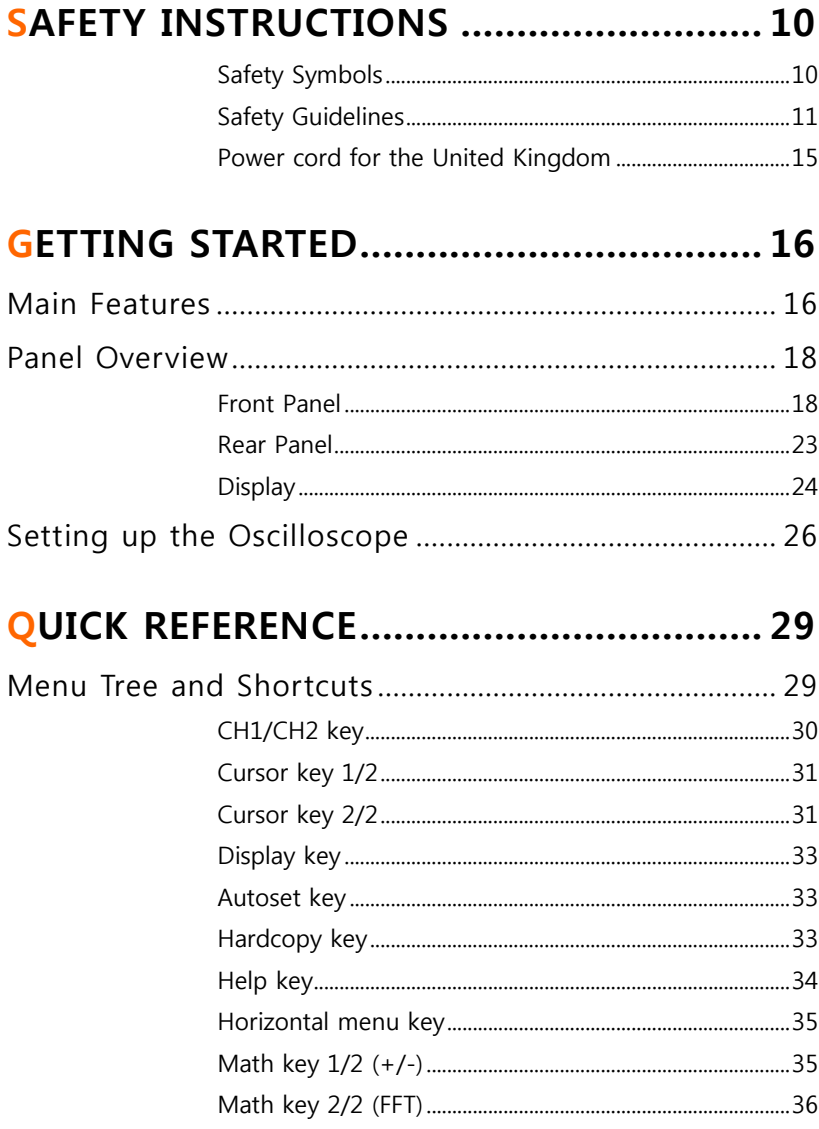

▁

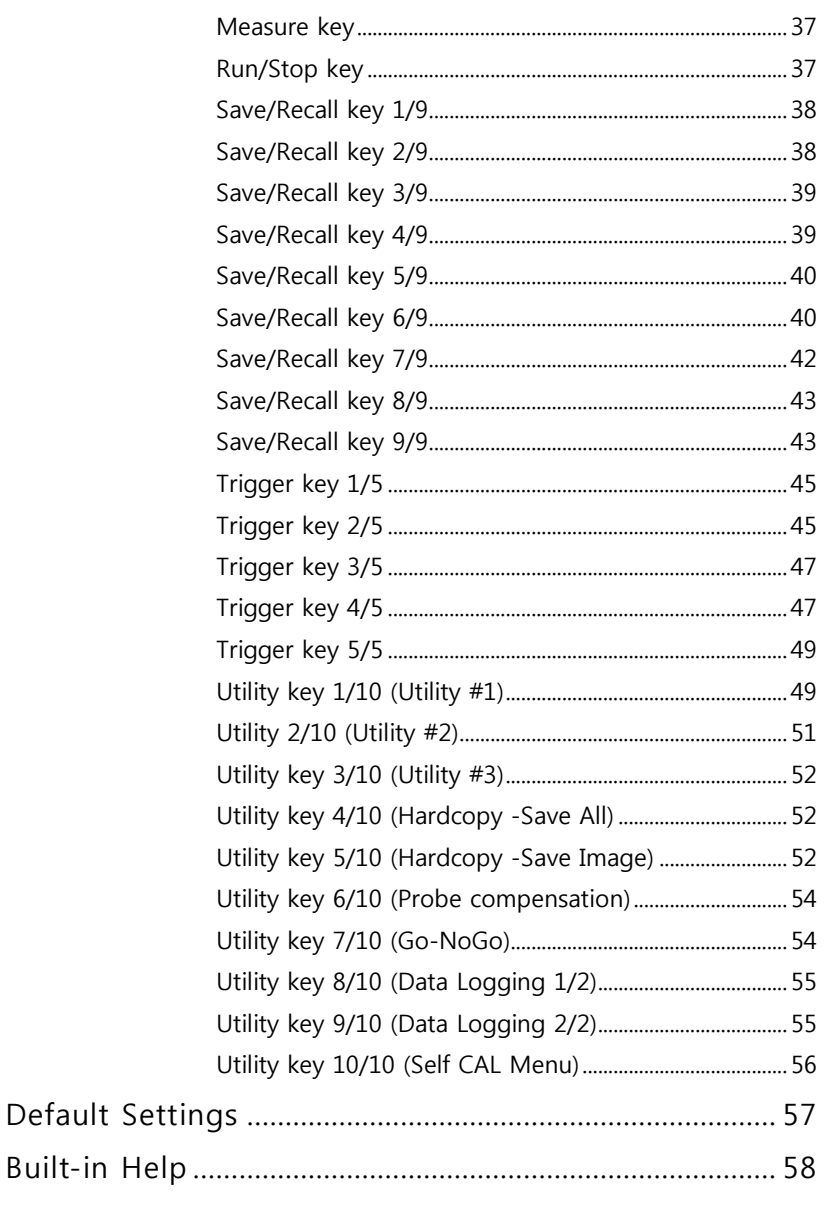

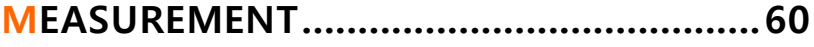

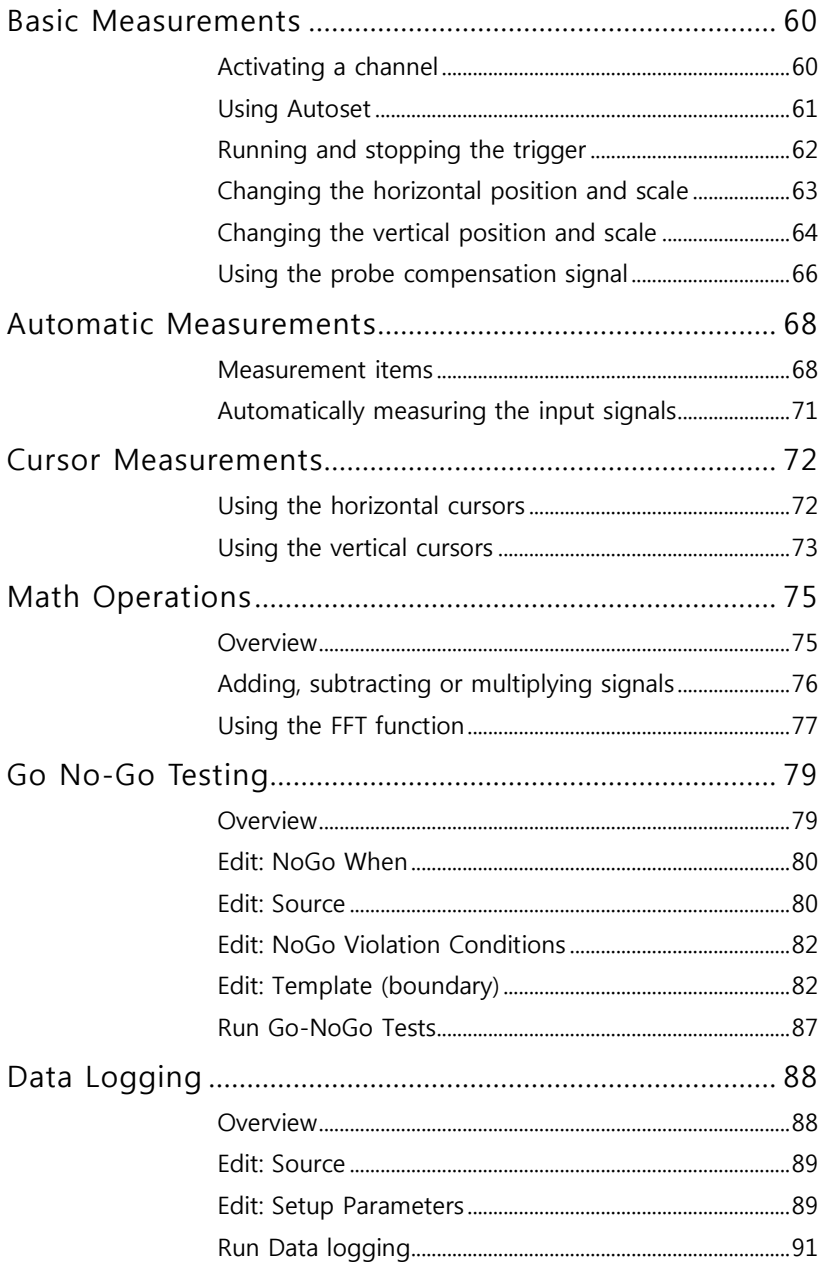

Ė

▁

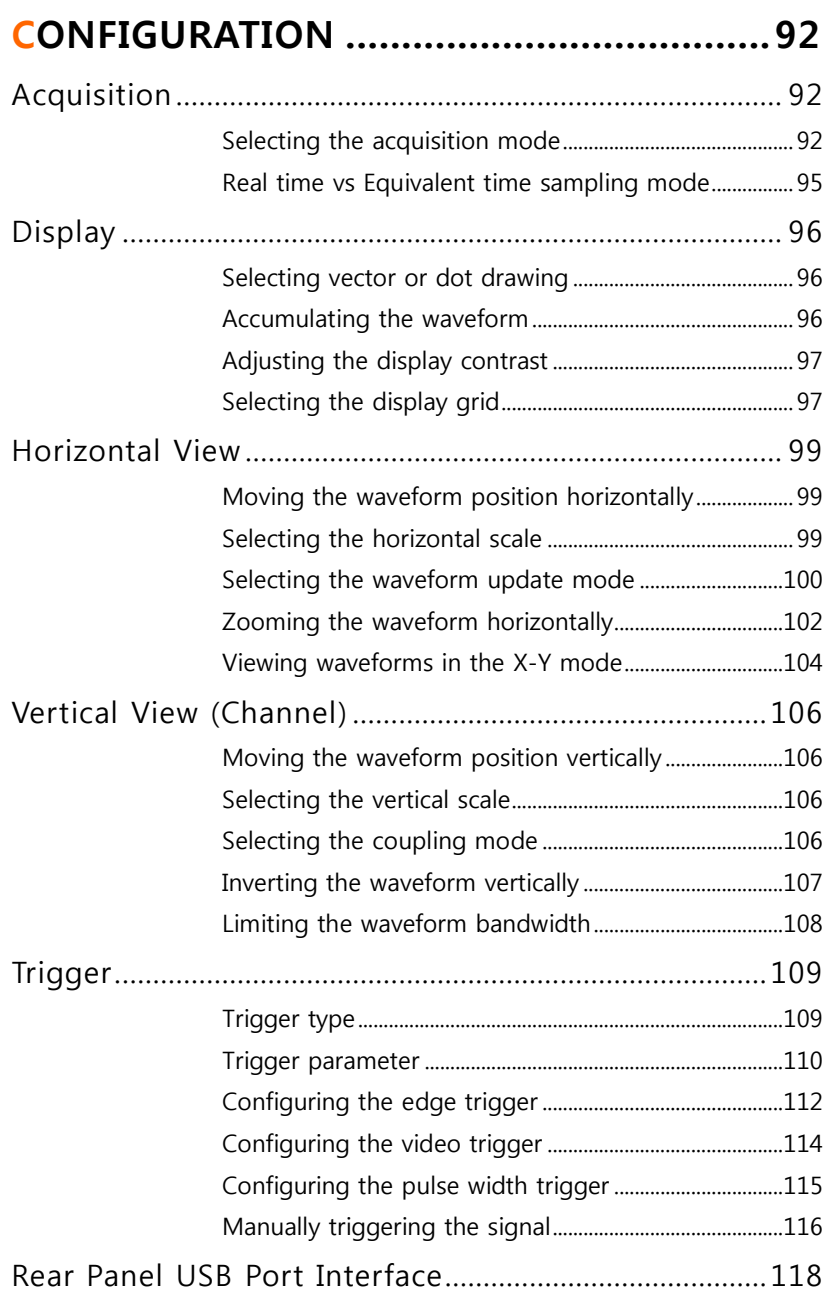

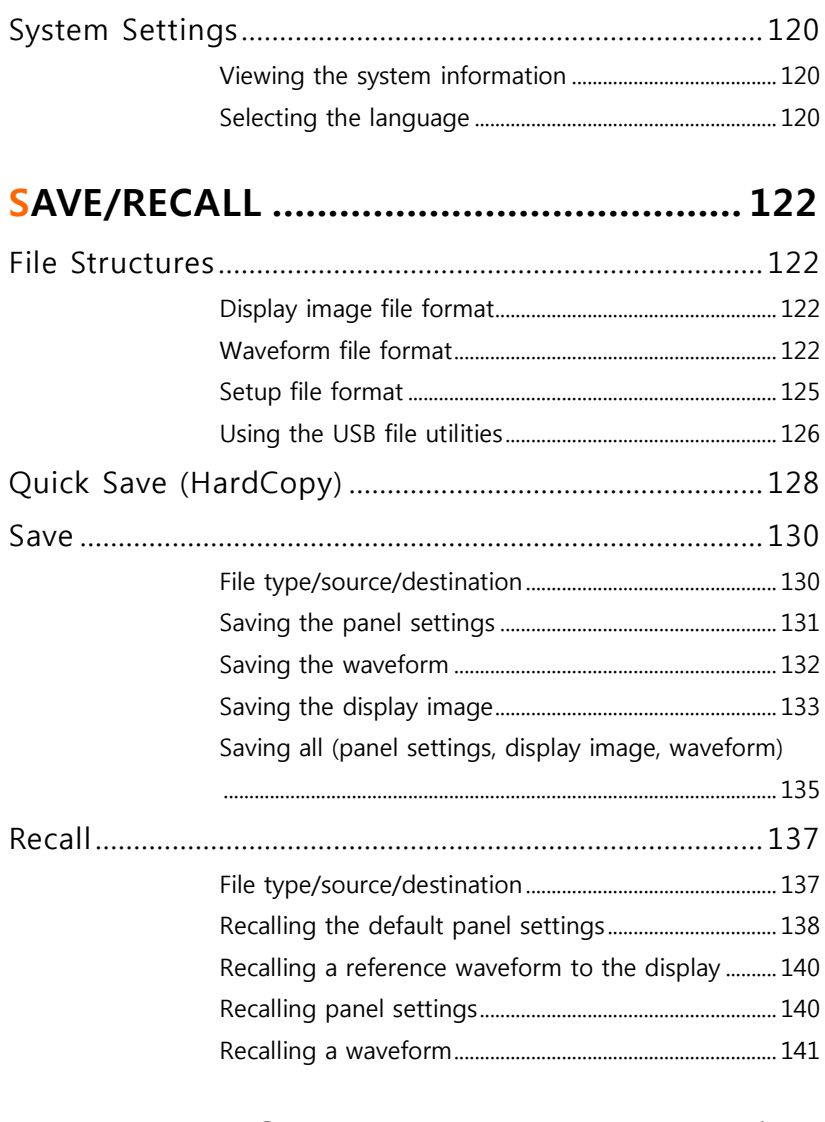

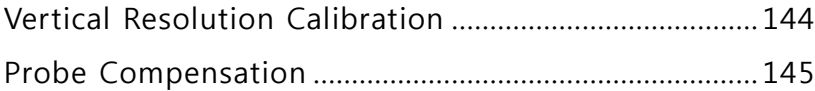

Ė

▁

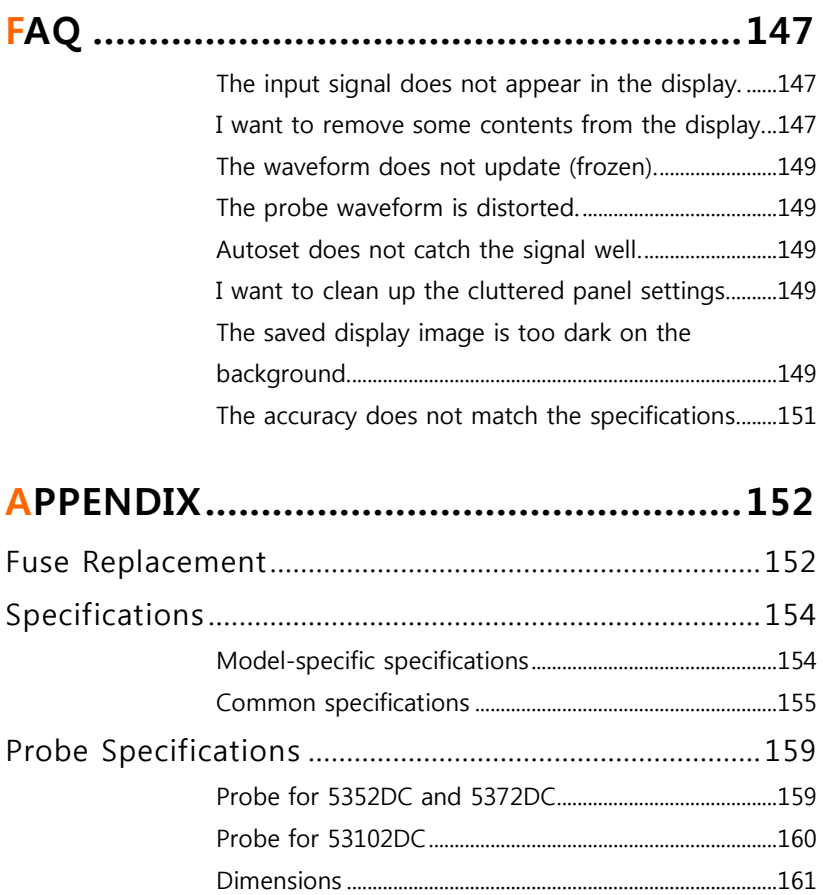

# SAFETY INSTRUCTIONS

This chapter contains important safety instructions that should be followed when operating and storing the oscilloscope. Read the following before any operation to ensure your safety and to keep the oscilloscope in the best condition.

## Safety Symbols

These safety symbols may appear in this manual or on the oscilloscope.

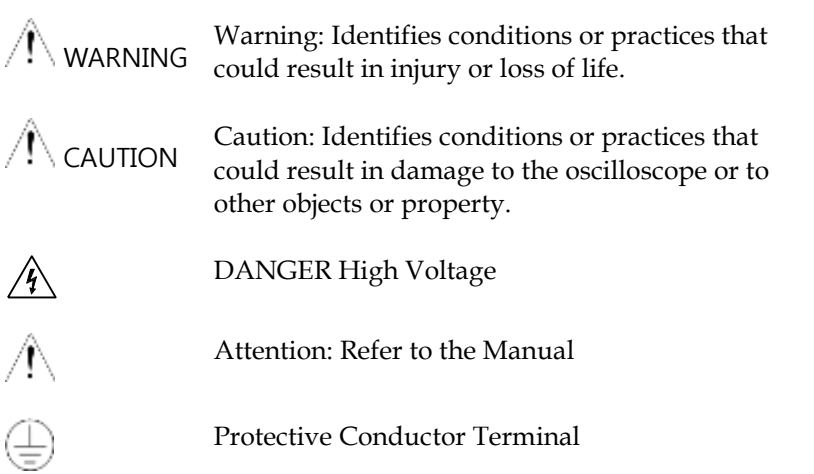

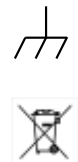

Earth (Ground) Terminal

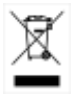

Do not dispose electronic equipment as unsorted municipal waste. Please use a separate collection facility or contact the supplier from which this instrument was purchased.

## Safety Guidelines

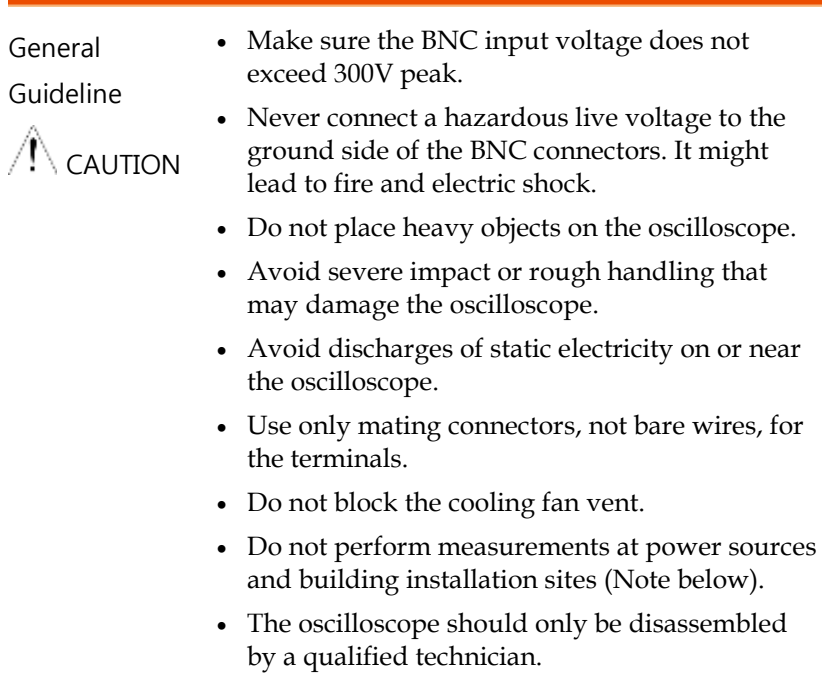

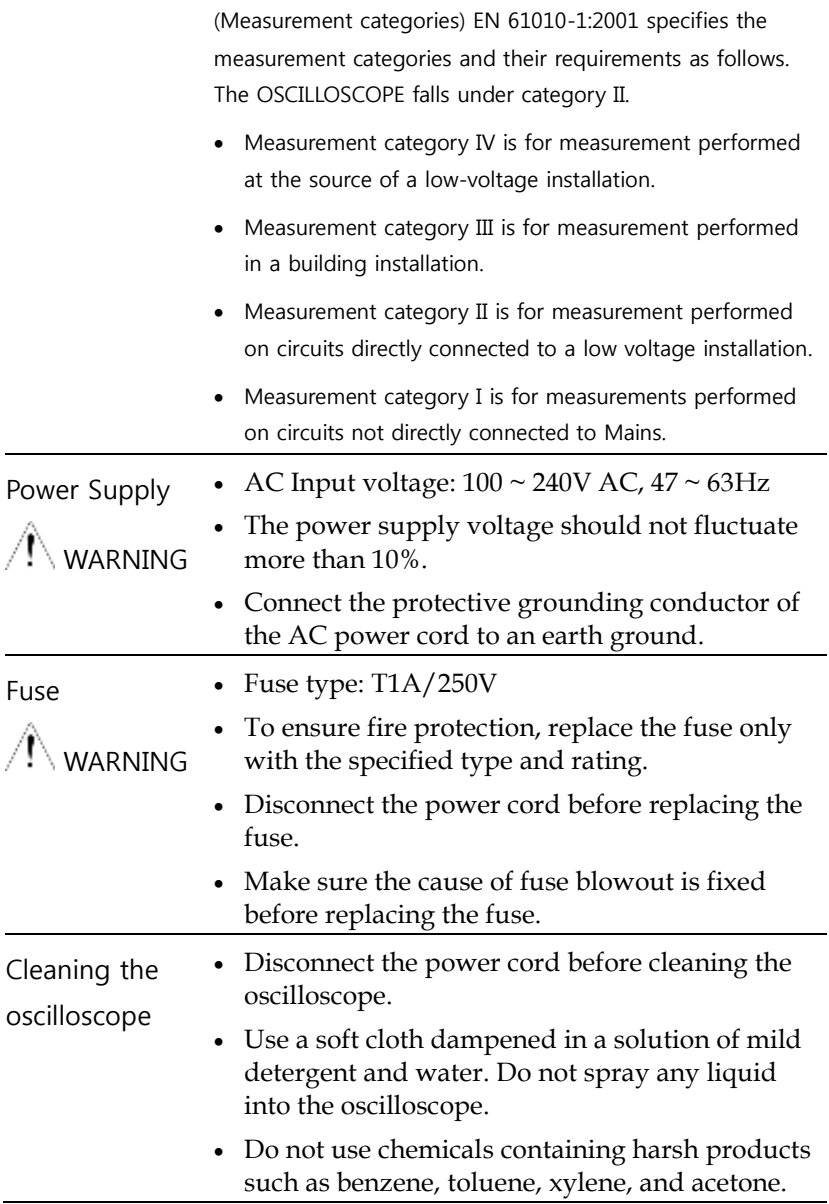

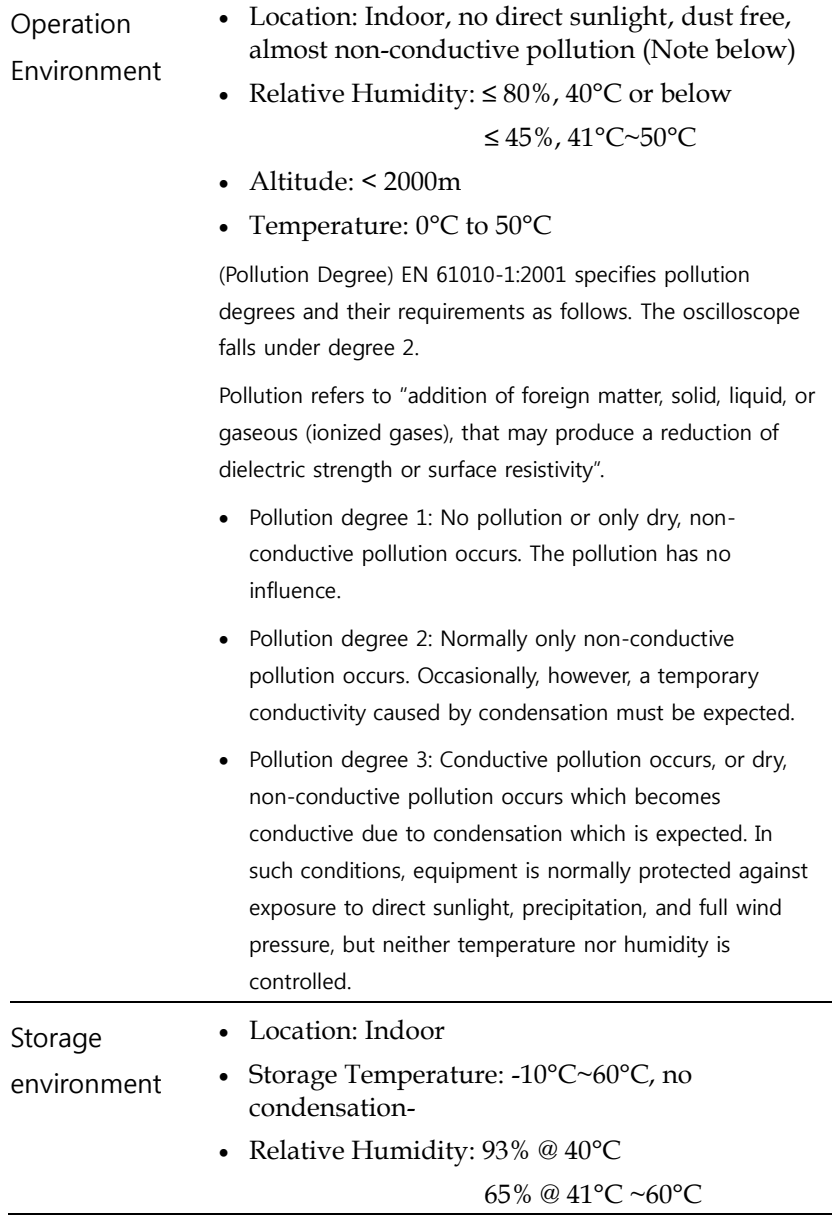

Ξ

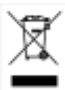

Disposal Do not dispose this instrument as unsorted municipal waste. Please use a separate collection facility or contact the supplier from which this instrument was purchased. Please make sure discarded electrical waste is properly recycled to reduce environmental impact.

# Power cord for the United Kingdom

When using the oscilloscope in the United Kingdom, make sure the power cord meets the following safety instructions.

NOTE: This lead/appliance must only be wired by competent persons

WARNING: THIS APPLIANCE MUST BE EARTHED

IMPORTANT: The wires in this lead are coloured in accordance with the following code:

Green/ Yellow: Earth

Blue: Neutral

Brown: Live (Phase)

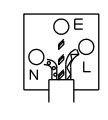

As the colours of the wires in main leads may not correspond with the coloured marking identified in your plug/appliance, proceed as follows:

The wire which is coloured Green & Yellow must be connected to the Earth terminal marked with either the letter E, the earth symbol  $\leftarrow$  or coloured Green/Green & Yellow.

The wire which is coloured Blue must be connected to the terminal which is marked with the letter N or coloured Blue or Black.

The wire which is coloured Brown must be connected to the terminal marked with the letter L or P or coloured Brown or Red.

If in doubt, consult the instructions provided with the equipment or contact the supplier.

This cable/appliance should be protected by a suitably rated and approved HBC mains fuse: refer to the rating information on the equipment and/or user instructions for details. As a guide, a cable of 0.75mm<sup>2</sup> should be protected by a 3A or 5A fuse. Larger conductors would normally require 13A types, depending on the connection method used.

Any exposed wiring from a cable, plug or connection that is engaged in a live socket is extremely hazardous. If a cable or plug is deemed hazardous, turn off the mains power and remove the cable, any fuses and fuse assemblies. All hazardous wiring must be immediately destroyed and replaced in accordance to the above standard.

# **GETTING STARTED**

The Getting started chapter introduces the oscilloscope's main features, appearance, and set up procedure.

# Main Features

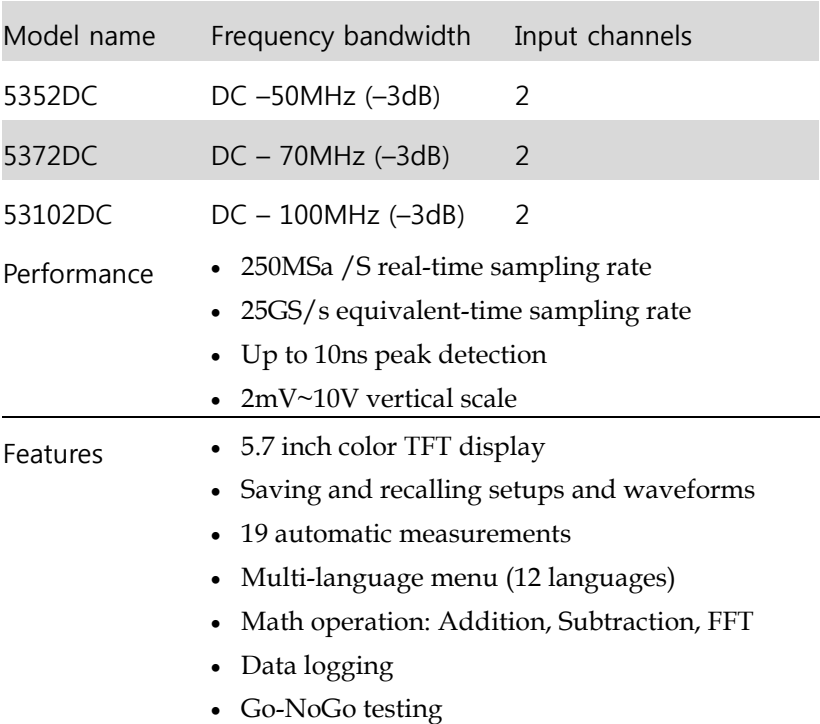

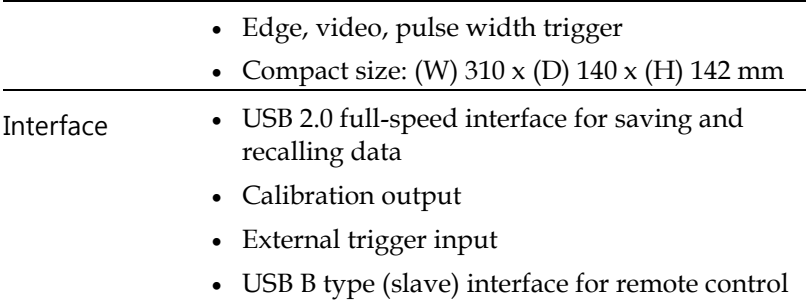

Ξ

# Panel Overview

# Front Panel

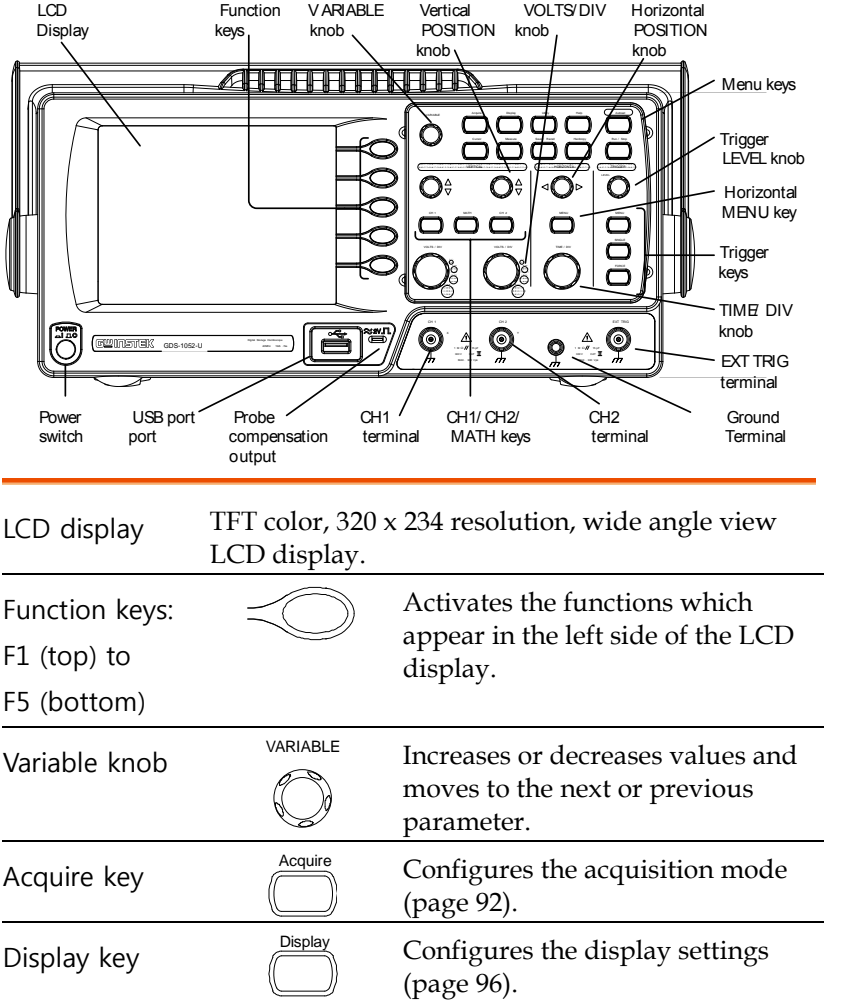

#### **5352DC 5372DC 53102DC**

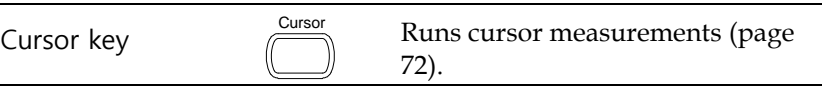

(Continued on next page)

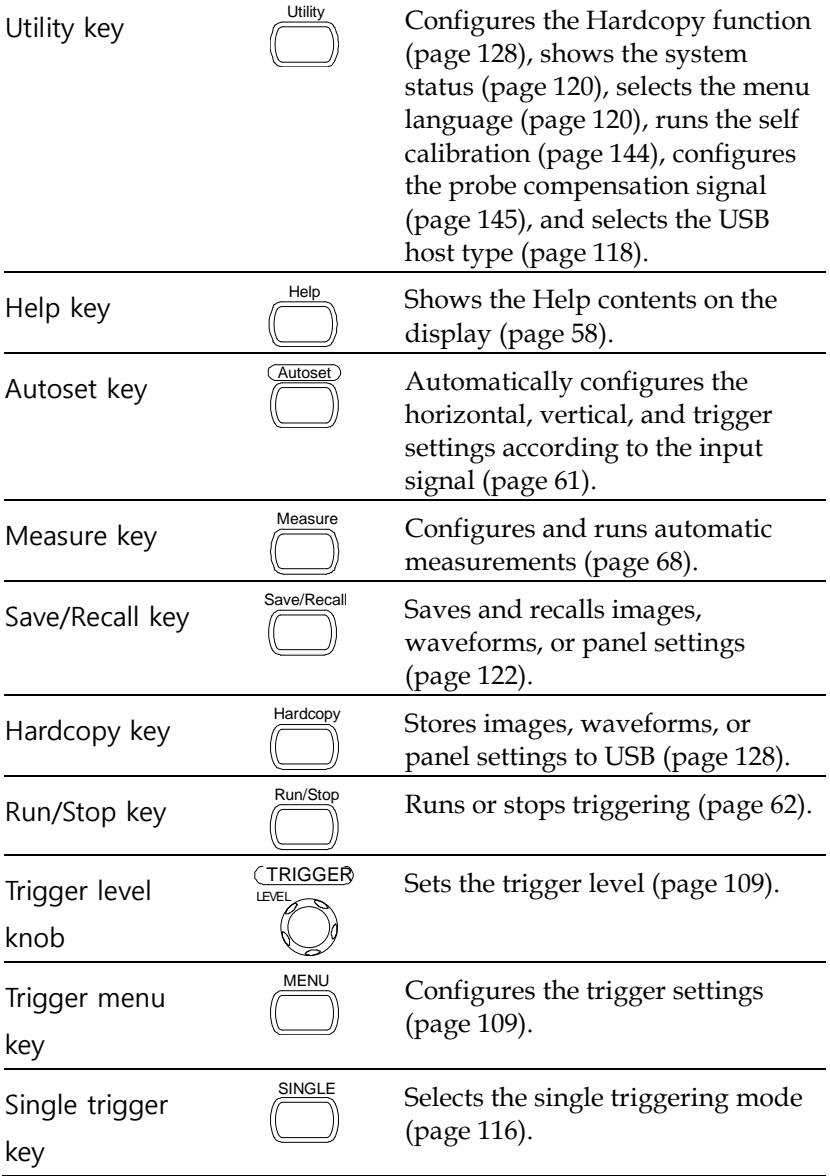

#### **5352DC 5372DC 53102DC**

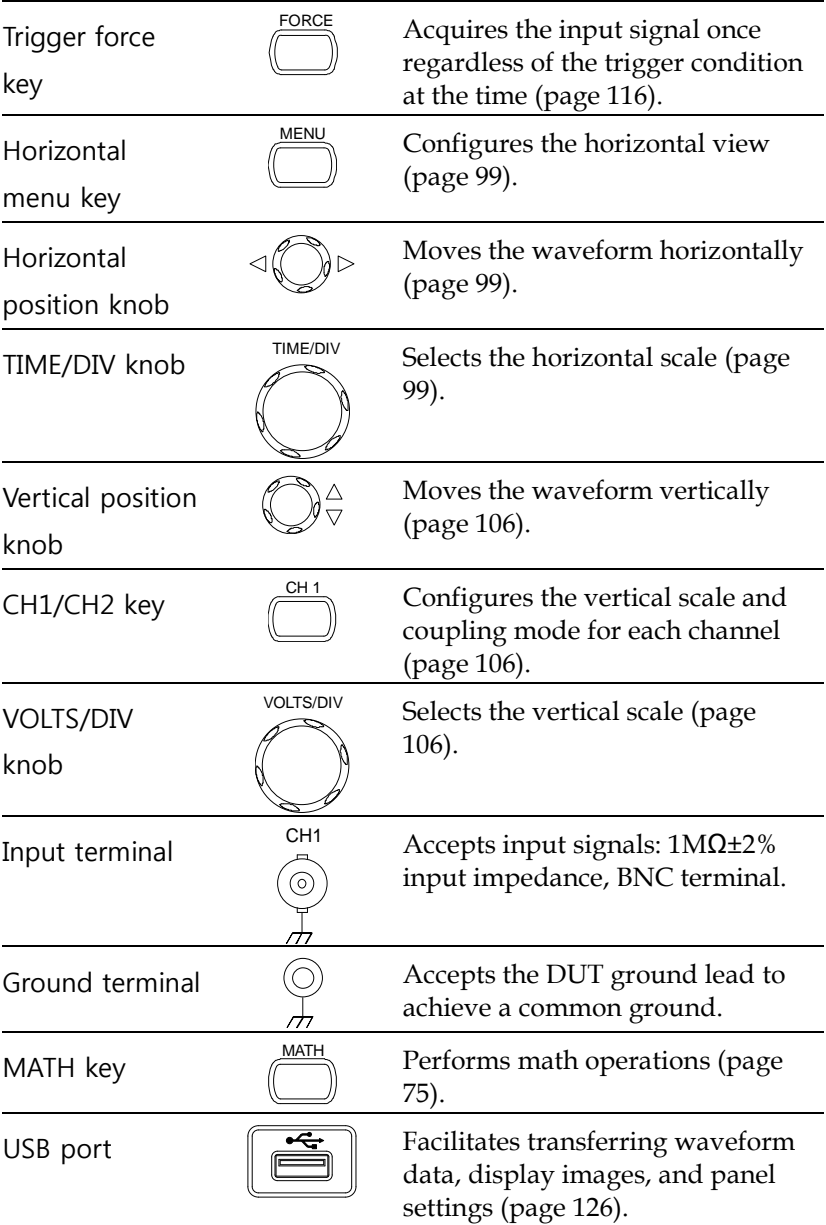

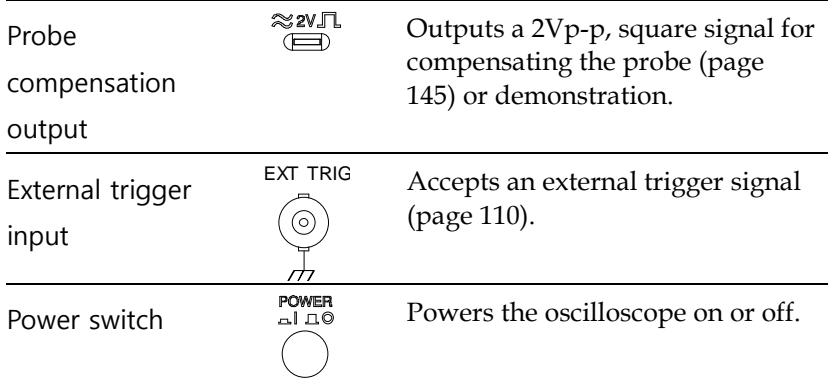

# Rear Panel

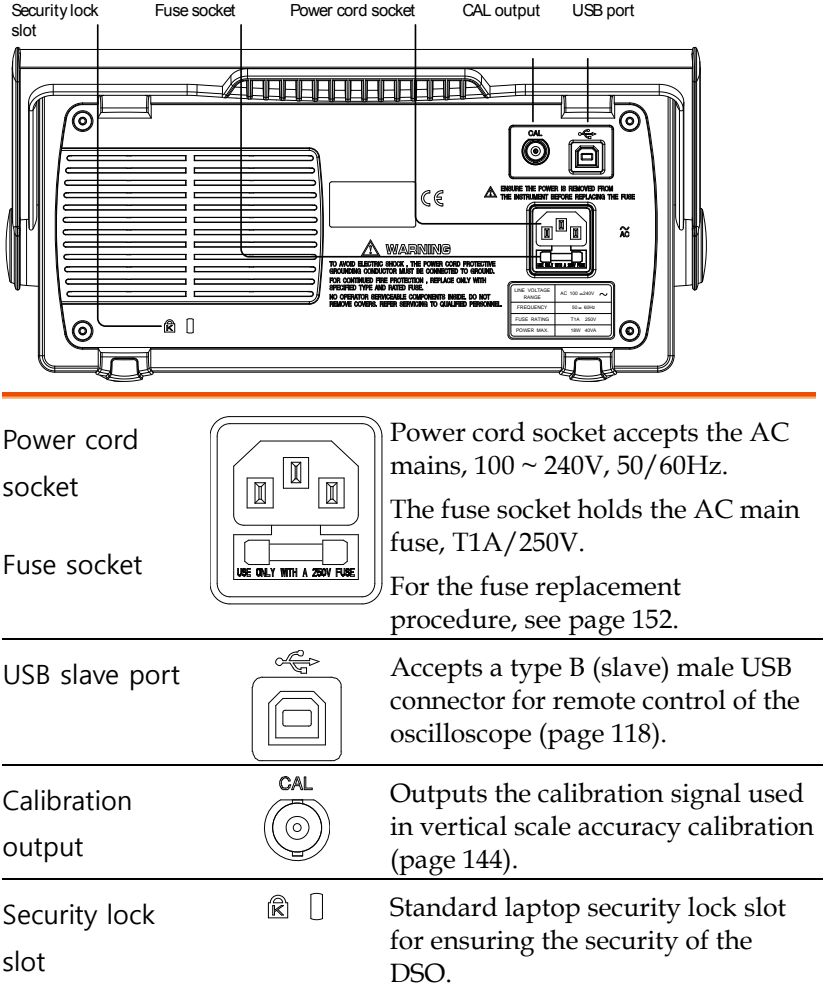

# Display

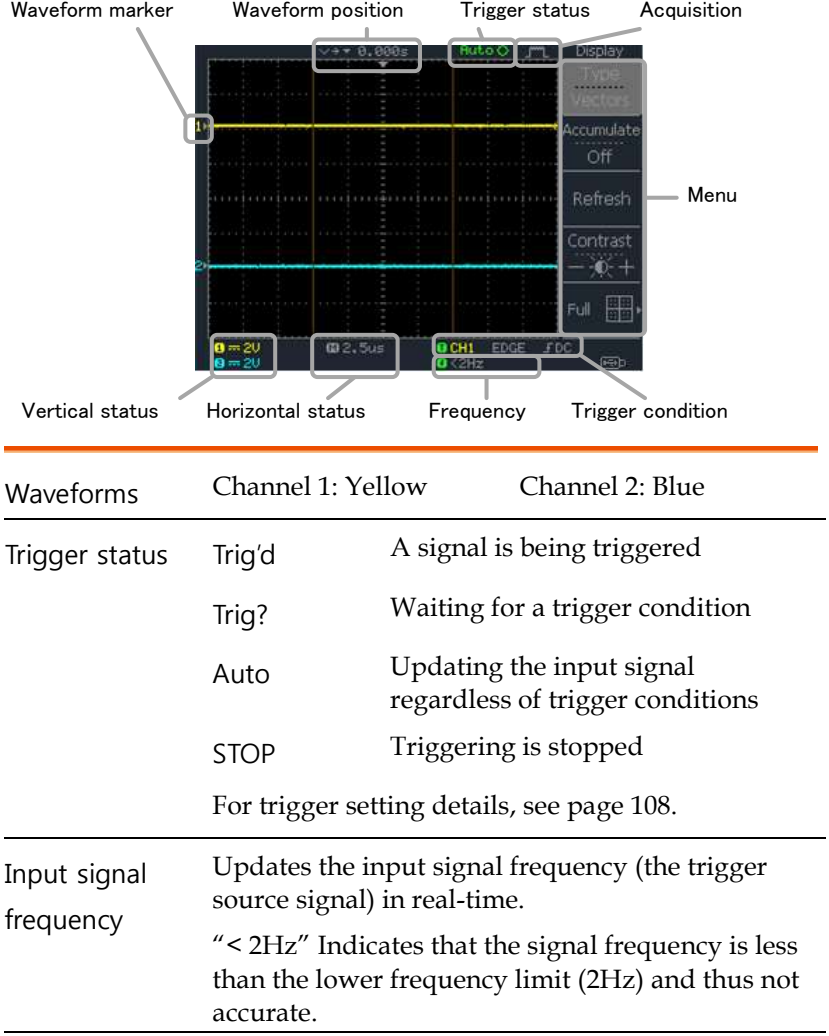

#### **5352DC 5372DC 53102DC**

Ξ

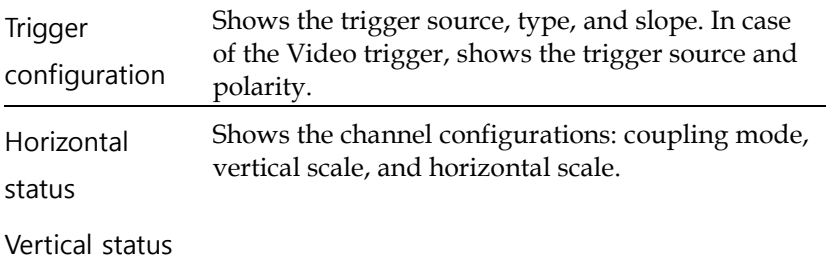

 $\equiv$ 

# Setting up the Oscilloscope

Background This section describes how to set up the oscilloscope properly including adjusting the handle, connecting a signal, adjusting the scale, and compensating the probe. Before operating the oscilloscope in a new environment, run these steps to make sure the oscilloscope is functionally stable.

- Procedure 1. Pull both bases of the handle out slightly.
	- 2. Turn to one of the three preset positions.

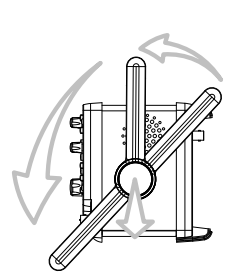

- 3. Connect the power cord.
- 4. Press the power switch. The display will become active in approximately 10 seconds.
- 5. Reset the system by recalling Save/Recall the factory settings. Press the Save/Recall key, then Default Setup. For details regarding the factory settings, see page [57.](#page-56-0)

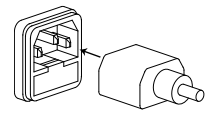

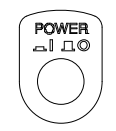

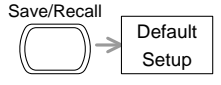

- 6. Connect the probe between the Channel1 input terminal and probe compensation signal output (2Vp-p, 1kHz square wave).
- 7. Set the probe attenuation voltage to x10.

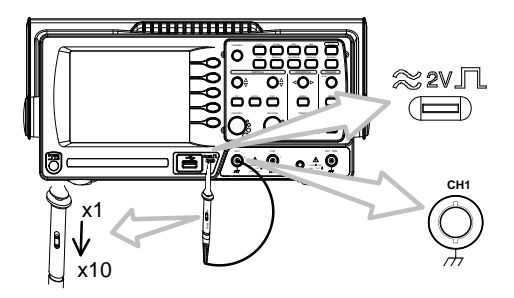

8. Press the Autoset key. A square waveform will appear in the center of the display. For details on Autoset, see page [61.](#page-60-0)

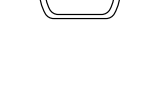

Autoset

9. Press the Display key, then Type and select the vector waveform type.

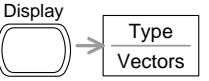

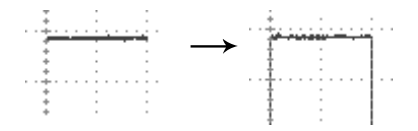

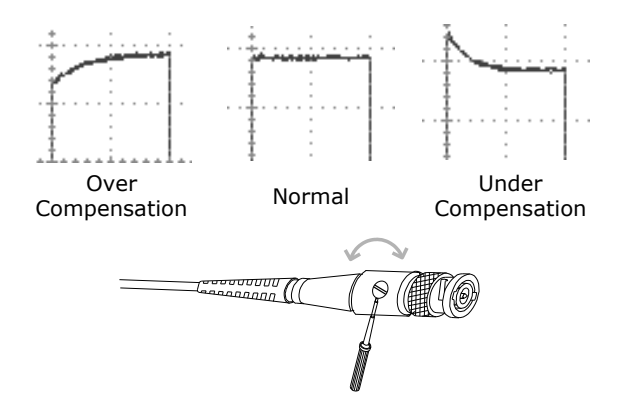

10. Turn the adjustment point on the probe to flatten the square waveform edge.

11. Setting up the oscilloscope is complete. You may continue with the other operations.

Measurement: page [60](#page-59-0) Configuration: pag[e 92](#page-91-1)

# QUICK REFERENCE

This chapter lists the oscilloscope menu tree, operation shortcuts, built-in help coverage, and default factory settings. Use this chapter as a handy reference to access the oscilloscope functions.

# Menu Tree and Shortcuts

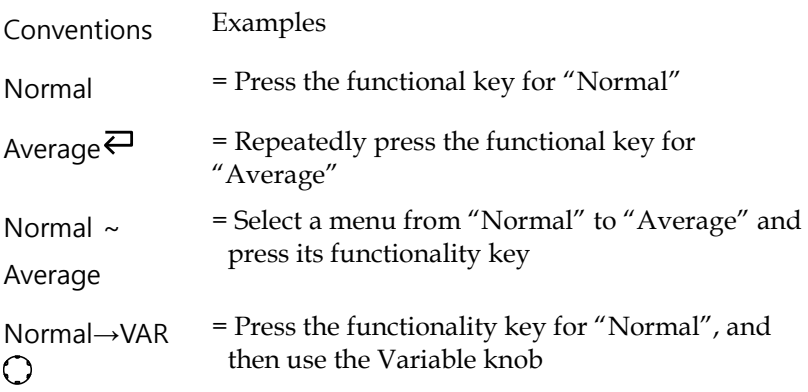

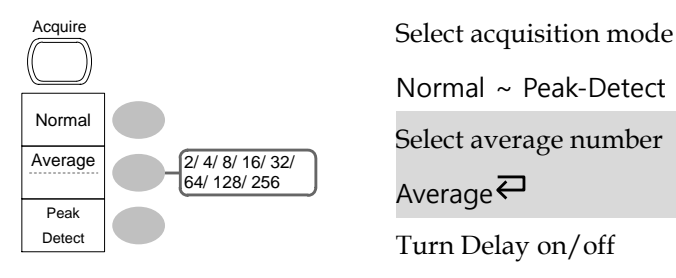

Normal ~ Peak-Detect

Select average number

Average $\rightleftarrows$ 

Turn Delay on/off

#### Sample Rate 500MS/s

# CH1/CH2 key

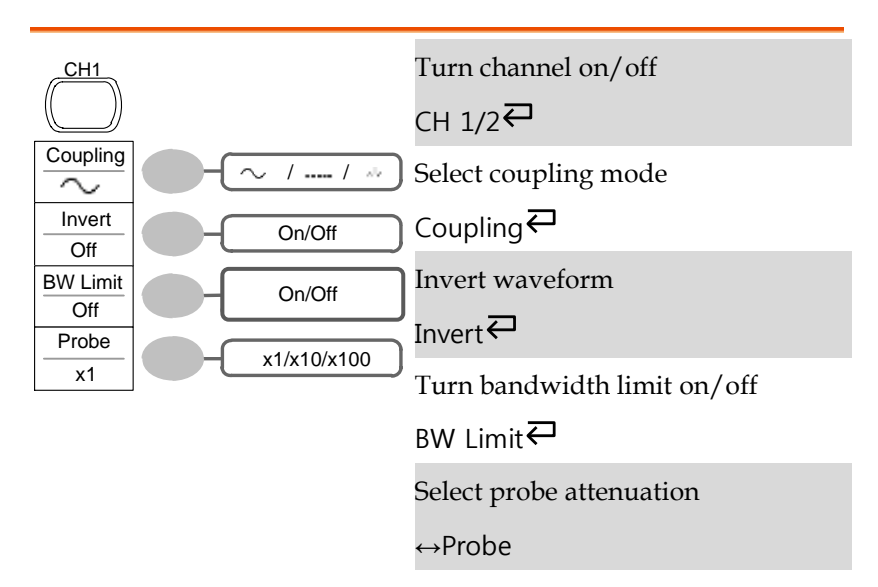

## Cursor key 1/2

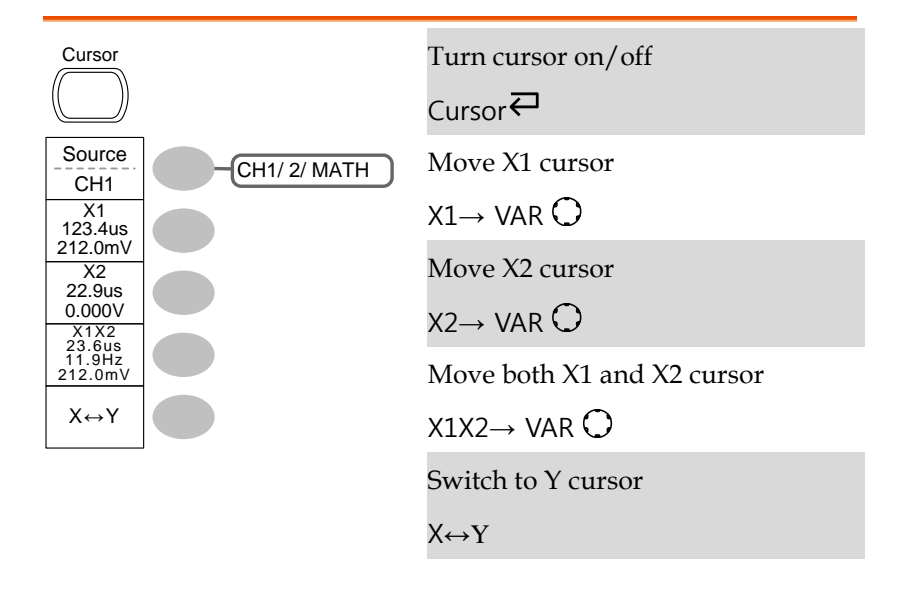

Cursor key 2/2

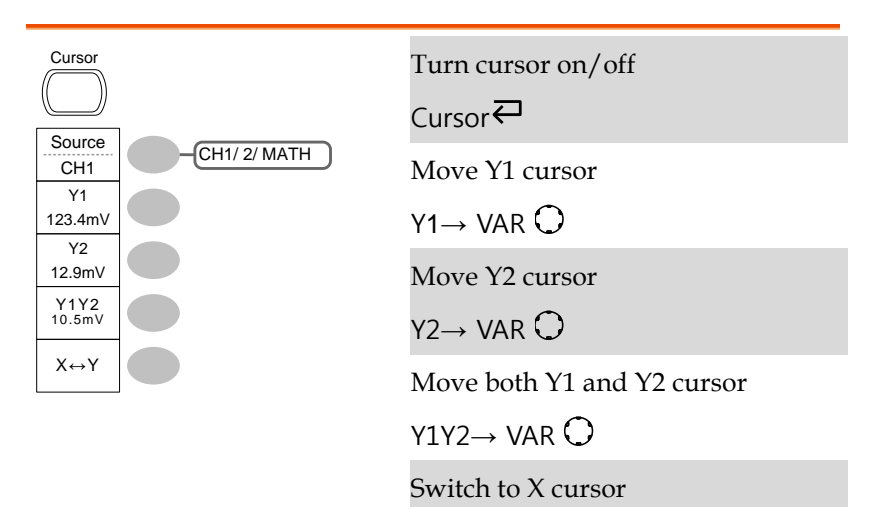

 $X \leftrightarrow Y$ 

# Display key

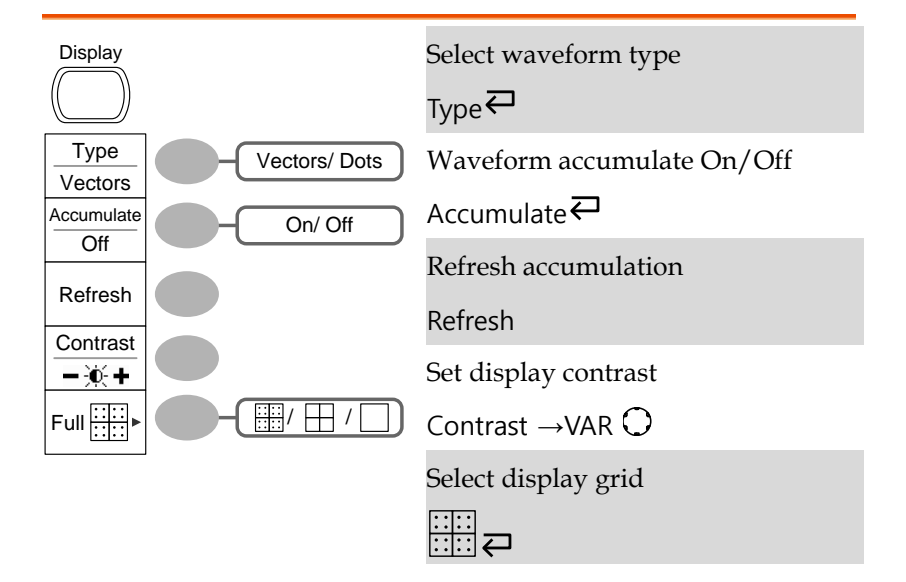

# Autoset key

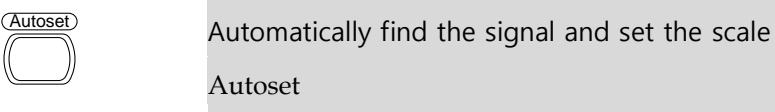

# Hardcopy key

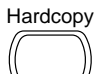

 $\text{Hardcopy} \rightarrow \text{See Utility key (page 49)}$  $\text{Hardcopy} \rightarrow \text{See Utility key (page 49)}$  $\text{Hardcopy} \rightarrow \text{See Utility key (page 49)}$ 

# Help key

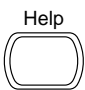

Turn help mode on/off

Help<sup>₹</sup>

### Horizontal menu key

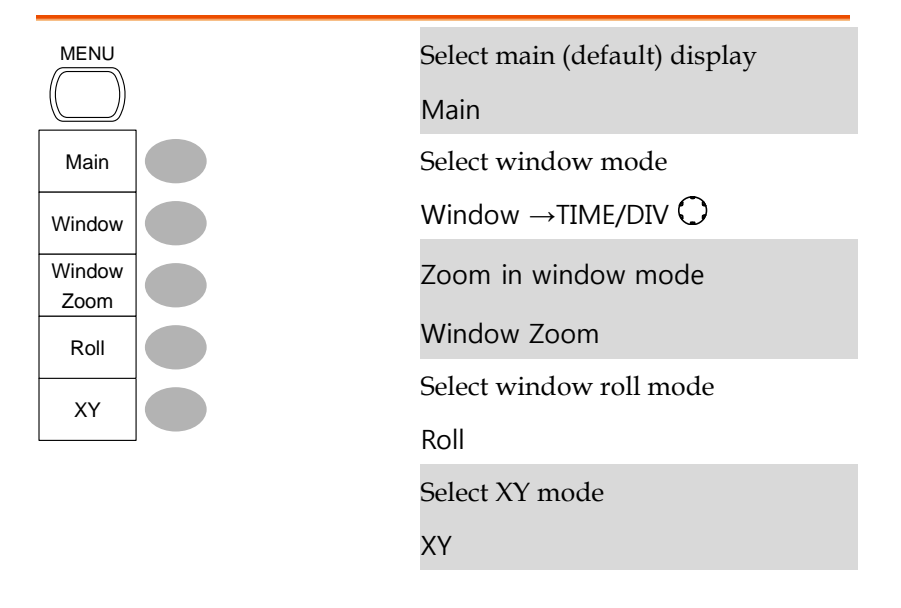

Math key 1/2 (+/-)

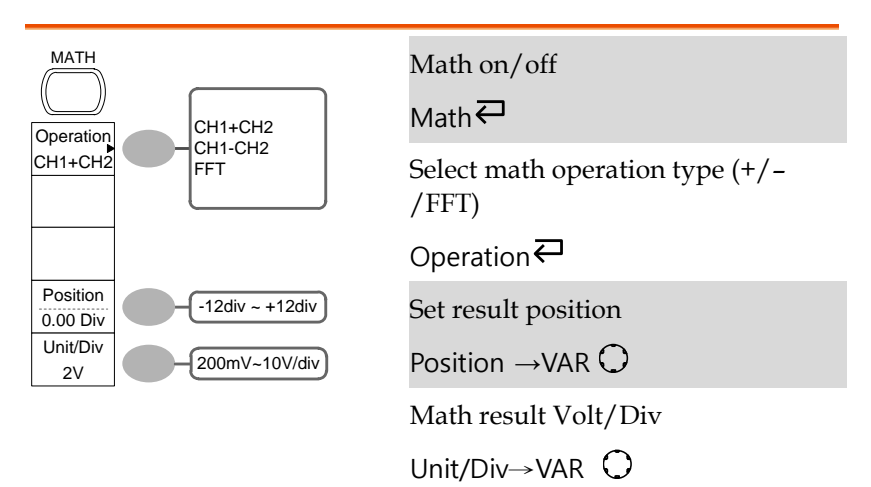

# Math key 2/2 (FFT)

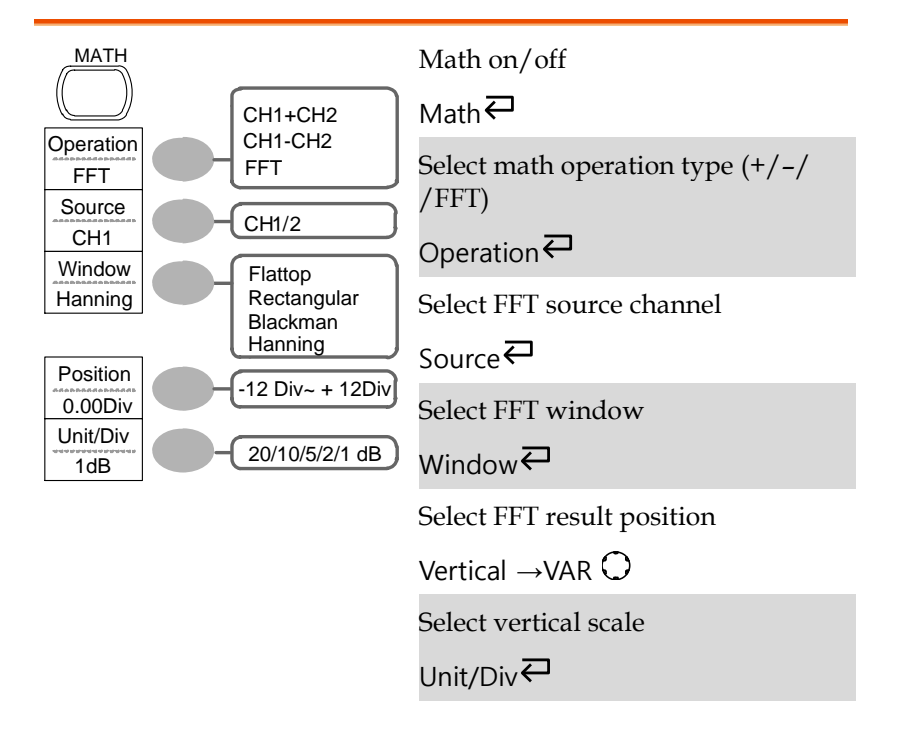
#### Measure key

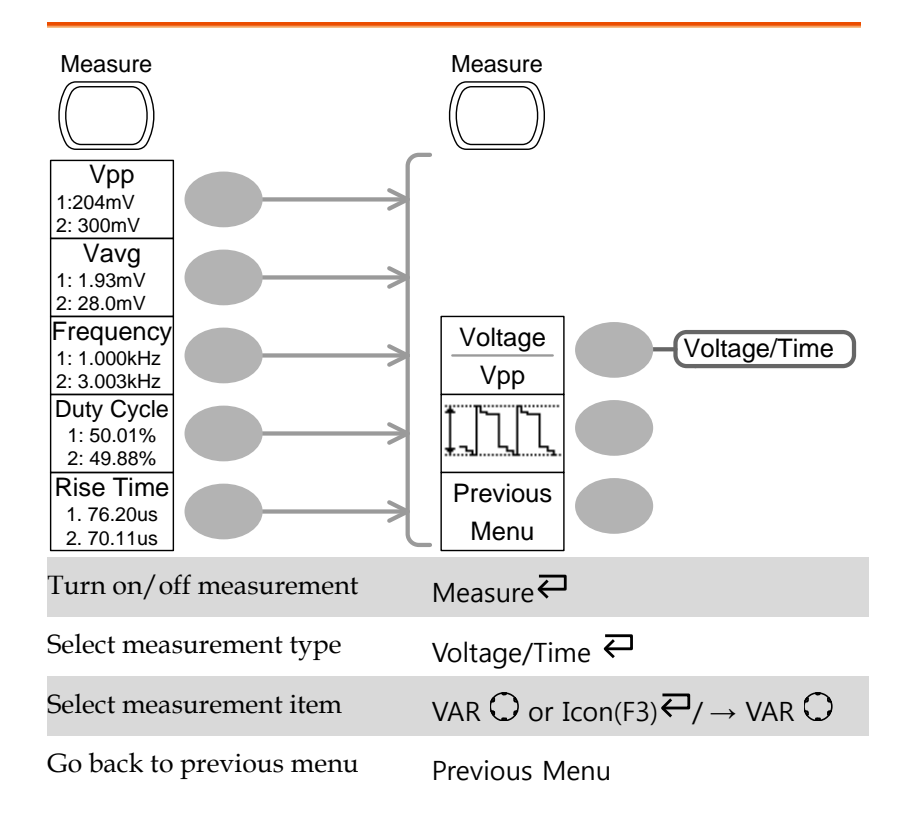

#### Run/Stop key

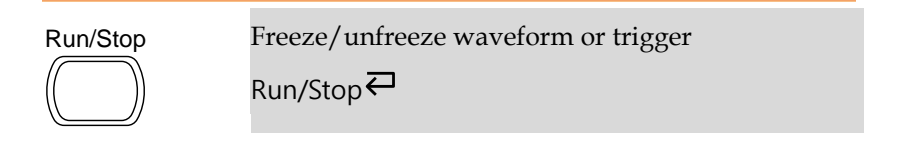

#### Save/Recall key 1/9

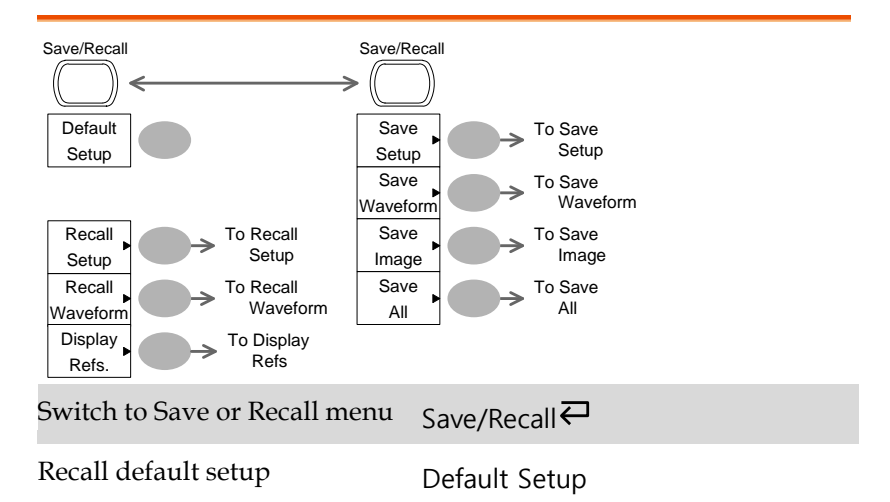

#### Save/Recall key 2/9

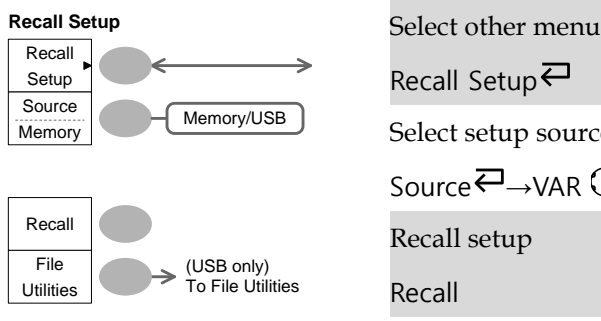

Recall Setup $\rightleftarrows$ Select setup source Source  $\ominus$   $\rightarrow$ VAR  $\odot$ Recall setup Recall Go to USB file utilities

File Utilities

#### Save/Recall key 3/9

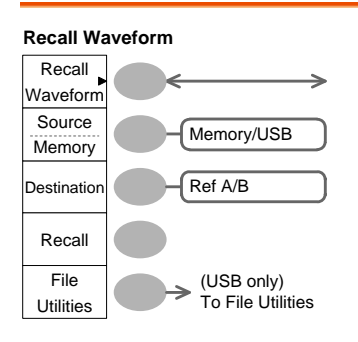

Select other menu Recall Waveform<sup> $\overline{\leftarrow}$ </sup> Select waveform source Source<sup>2→</sup>VAR ○ Select waveform destination Destination →VAR  $\bigcap$ Recall waveform Recall Go to USB file utilities File Utilities

#### Save/Recall key 4/9

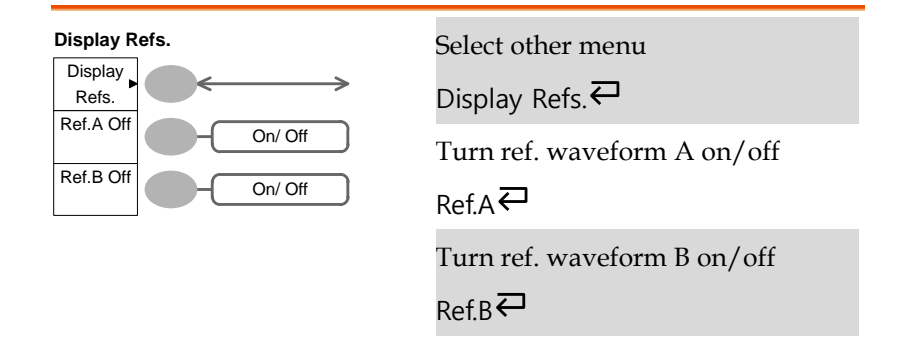

#### Save/Recall key 5/9

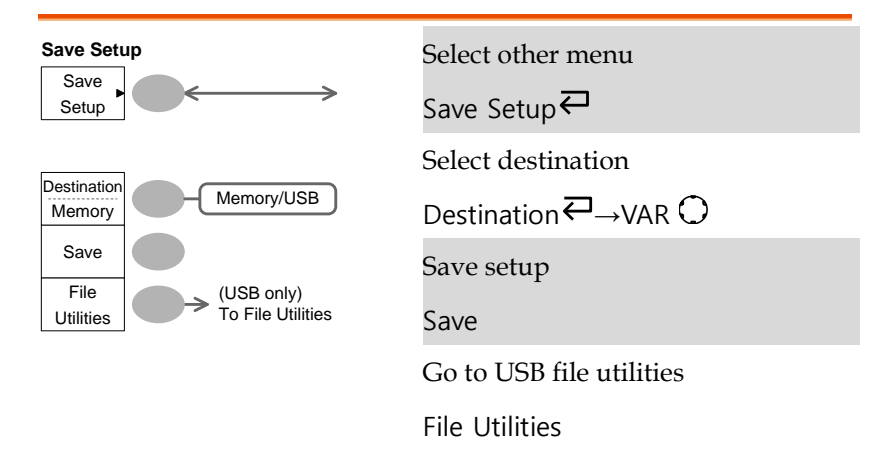

#### Save/Recall key 6/9

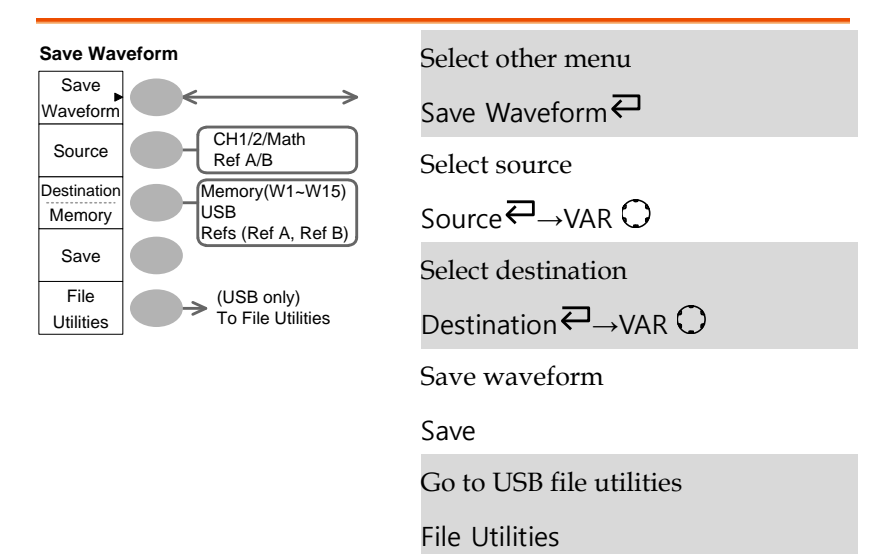

#### Save/Recall key 7/9

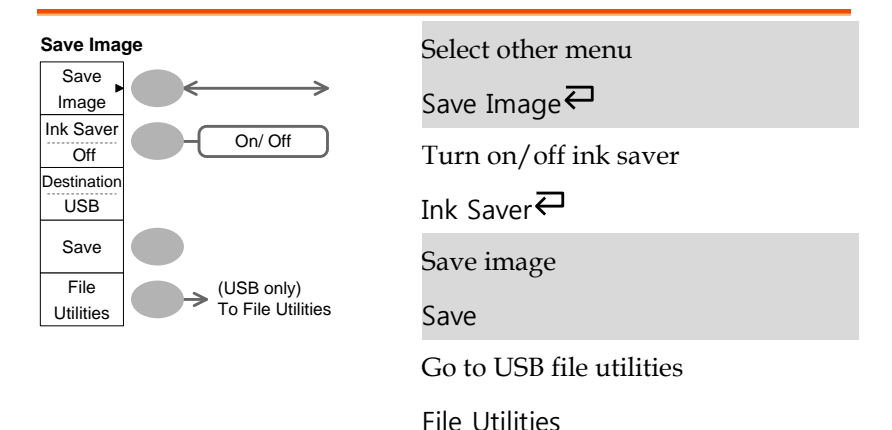

#### Save/Recall key 8/9

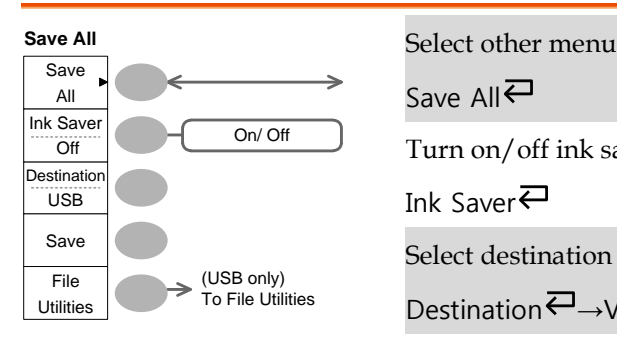

Save All $\overline{\leftarrow}$ Turn on/off ink saver Ink Saver<sup></sub></sup> Select destination Destination<sup>2</sup>→VAR ( Save all Save Go to USB file utilities File Utilities

#### Save/Recall key 9/9

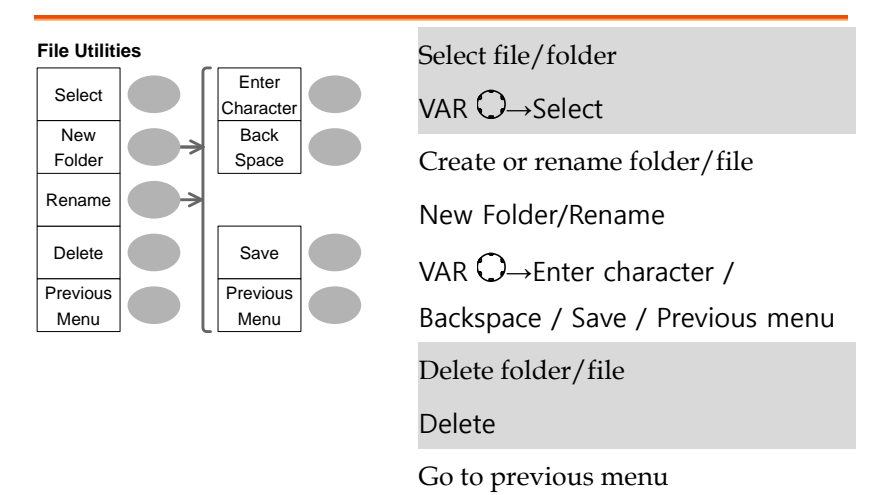

Previous menu

#### Trigger key 1/5

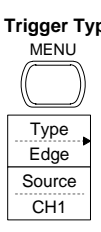

**Trigger Type**<br>MENU MENU **Select Trigger** type

Type<sup>₹⊃</sup>

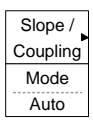

#### Trigger key 2/5

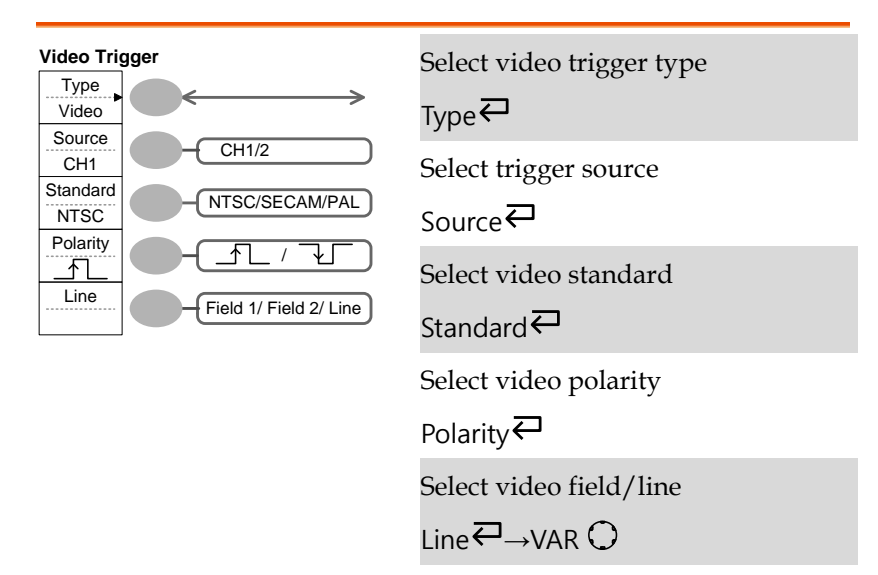

#### Trigger key 3/5

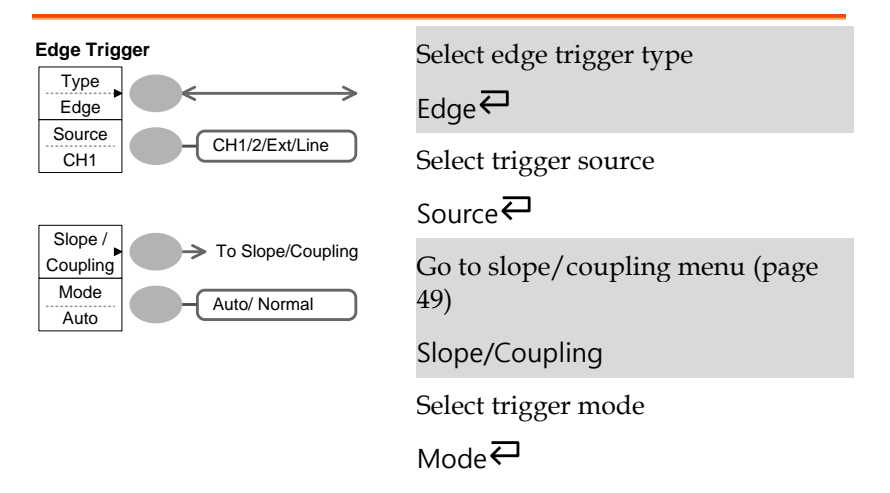

### Trigger key 4/5

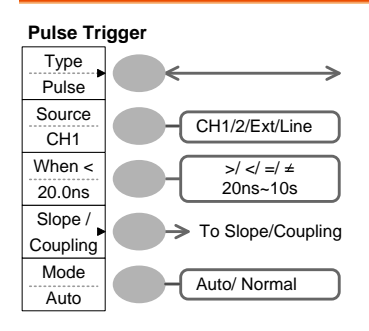

Select pulse trigger type

$$
_{\text{Type}}\mathbf{\rightleftarrows}
$$

Select trigger source

 $S<sub>ource</sub>$ 

Select pulse trigger condition and pulse width

When  $\leftarrow \rightarrow$ VAR  $\bigcirc$ 

Go to slope/coupling menu (page [49\)](#page-47-0)

Slope/Coupling

Select trigger mode

<span id="page-47-0"></span>Mode $\overline{\leftarrow}$ 

#### Trigger key 5/5

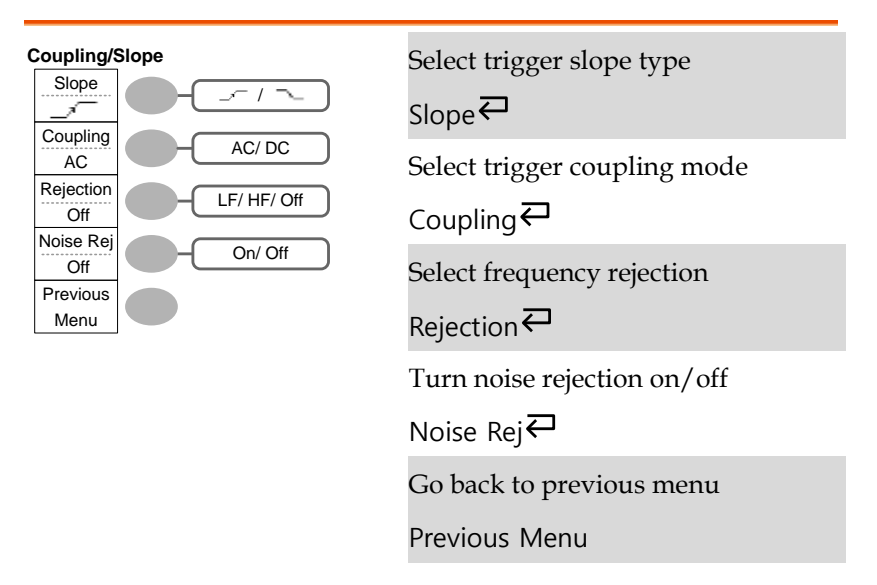

#### Utility key 1/10 (Utility #1)

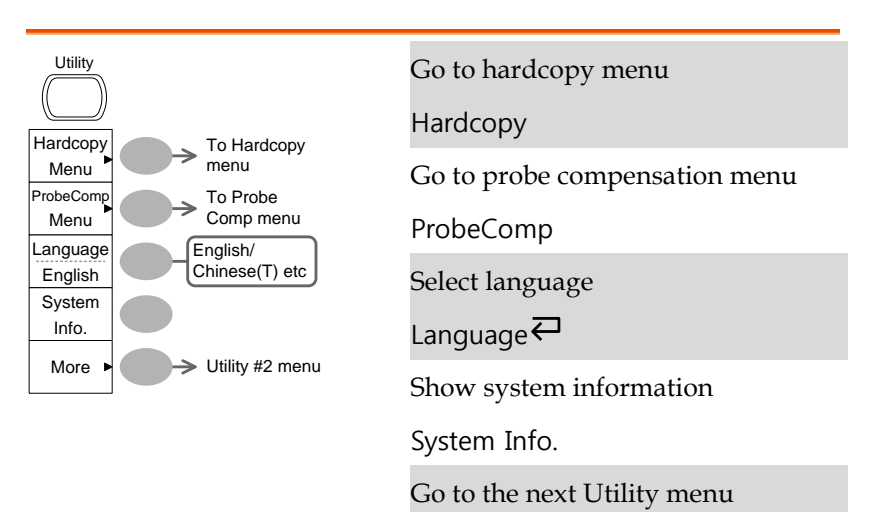

More

#### Utility 2/10 (Utility #2)

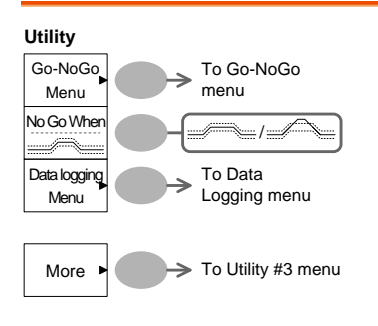

Go to the Go-NoGo menu

Go-NoGo

Set the NoGo conditions to inside  $\blacksquare$ /outside  $\blacksquare$ limits

No Go When<sup>₹</sup>

Go to the Data Logging Menu

Data Logging

Go to the next Utility menu

More

#### Utility key 3/10 (Utility #3)

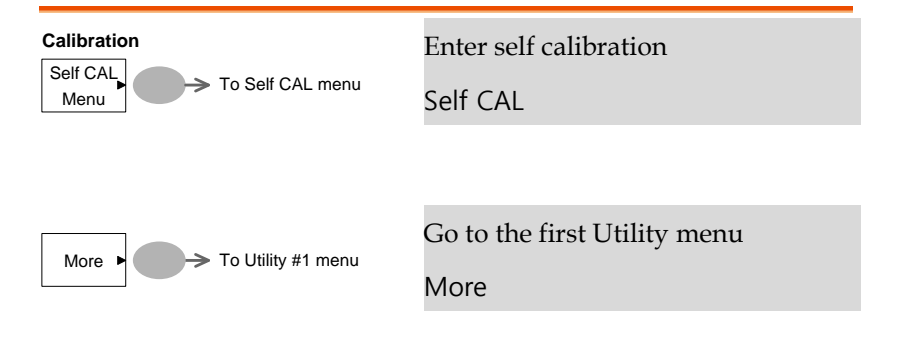

#### Utility key 4/10 (Hardcopy -Save All)

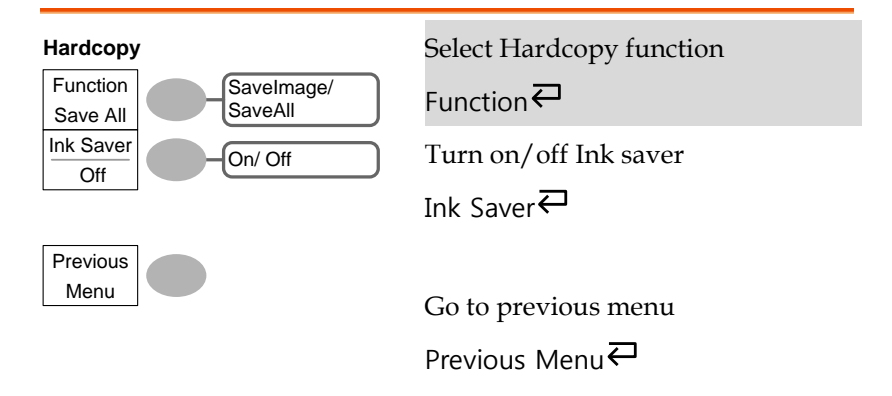

#### Utility key 5/10 (Hardcopy -Save Image)

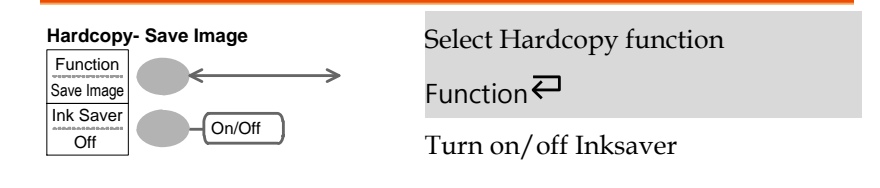

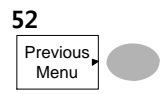

Ink Saver

Go to previous menu

Previous Menu<sup>∠</sup>

#### Utility key 6/10 (Probe compensation)

Wave Type **TULL** / лг ᅭ **Frequency** ( ココ only)<br>1k ~ 100k 1 K Duty Cycle  $(TIT)$  only) 50% 5% ~ 95% Default 1kHz Previous Menu

**Probe compensation**<br>Select probe compensation signal Wave Type $\rightleftarrows$ Set frequency for square wave Frequency  $\rightarrow$ VAR  $\bigcirc$ Set duty cycle for square wave Duty Cycle  $\rightarrow$ VAR  $\bigcirc$ Go to previous menu Previous Menu

### Utility key 7/10 (Go-NoGo)

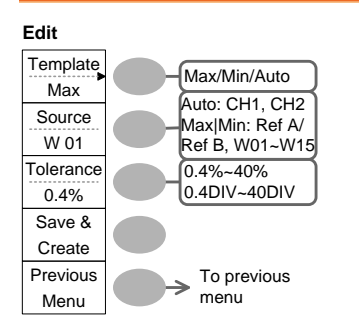

Switch between templates

Template $\rightleftarrows$ 

Select the template source

 $\overline{\mathbf{S}}$ 

Set the tolerance (% or Divisions)

Tolerance  $\epsilon \rightarrow$ VAR  $\Omega$ 

Save the template

Save & Create

Go back to previous menu

Previous Menu

#### Utility key 8/10 (Data Logging 1/2)

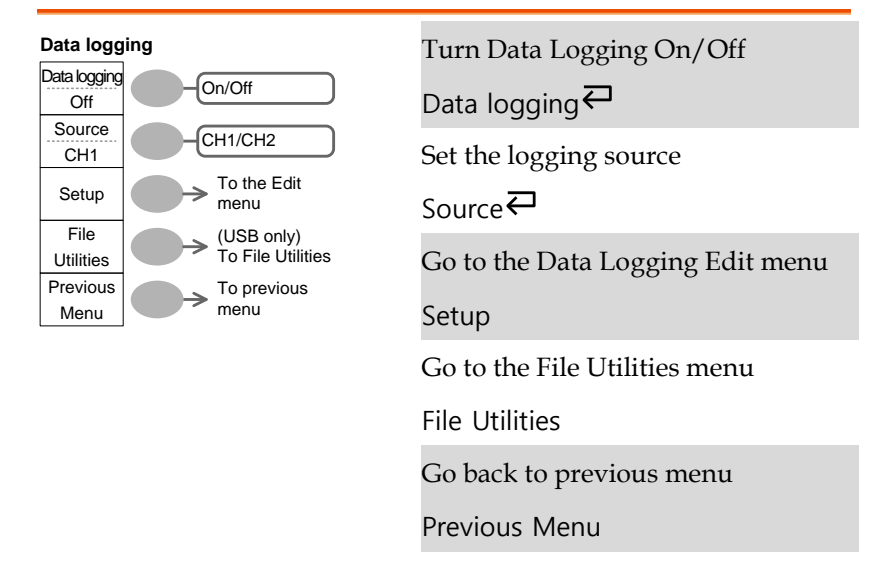

#### Utility key 9/10 (Data Logging 2/2)

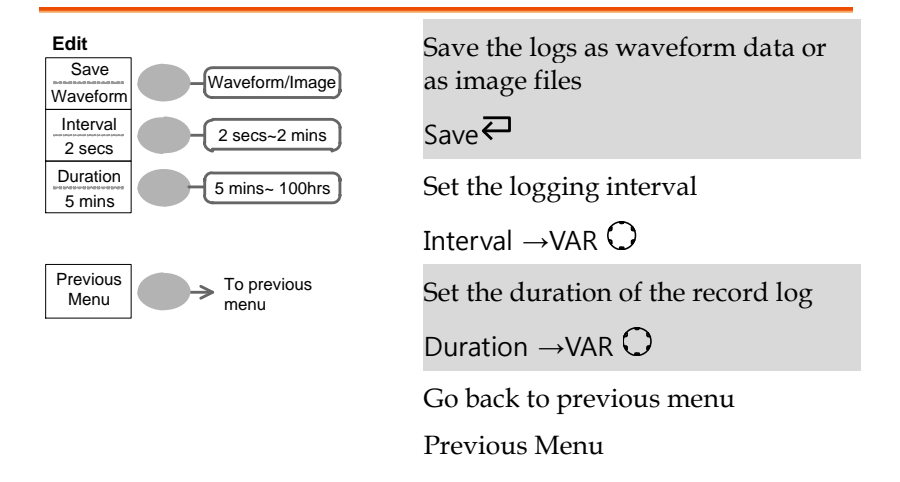

#### Utility key 10/10 (Self CAL Menu)

#### **Self Cal.**

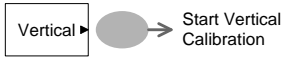

Start Vertical Calibration

Vertical

## Default Settings

Here are the factory installed panel settings which save/Recall appear when pressing the Save/Recall key→ *Default Setup*.

Acquisition Mode: Normal Channel Scale: 2V/Div Invert: Off Coupling: DC Probe attenuation voltage: x1 BW limit: Off Channel 1 & 2: On Cursor Source: CH1 Cursor: Off Display Type: Vectors Accumulate: Off Grid: Full Horizontal Scale: 2.5us/Div Mode: Main Timebase Math Type: + (Add) Position: 0.00 Div Measure Item: Vpp, Vavg, Frequency, Duty Cycle, Rise Time Trigger Type: Edge Source: Channel1 Mode: Auto Slope:  $\sqrt{ }$ Coupling: DC Rejection: Off Noise Rejection: Off Utility Hardcopy: SaveImage, InkSaver On ProbeComp: Square wave, 1k, 50% duty cycle Go-NoGo Go-NoGo: Off Source: CH1

Default Setup

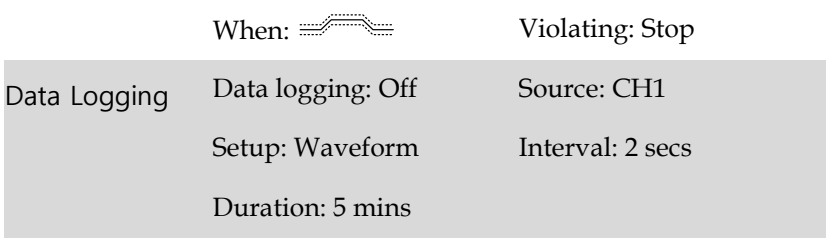

## Built-in Help

The Help key shows the contents of the built-in help support. When you press a function key, its descriptions appear in the display.

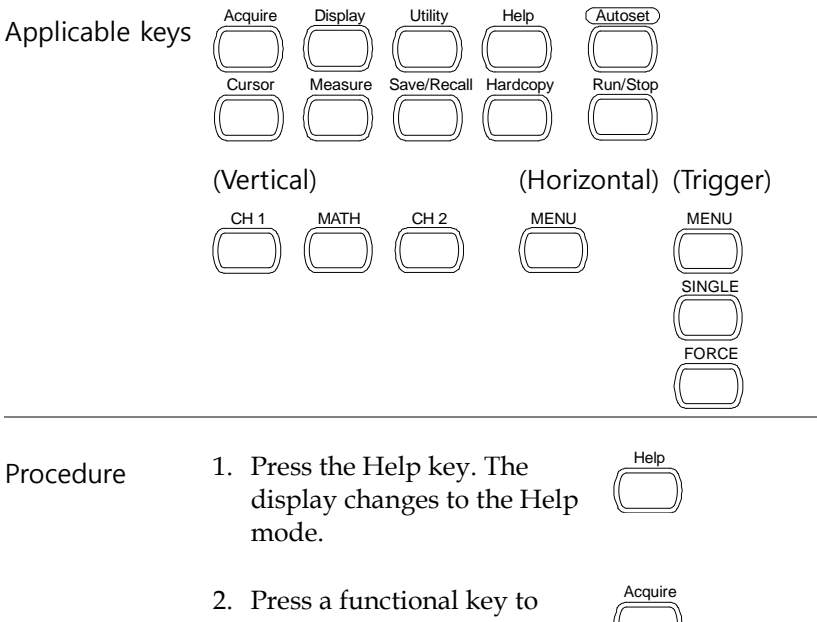

- access its help contents. (example: Acquire key)
- 3. Use the Variable knob to scroll the Help contents up and down.

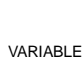

Help

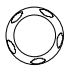

4. Press the Help key again to exit the Help mode.

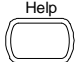

# <span id="page-59-0"></span>**MEASUREMENT**

The Measurement chapter describes how to properly observe a signal using the oscilloscope's basic functions, and how to observe a signal in a detailed manner using some of the advanced functions such as:

Automatic measurements, cursor measurements, and math operations.

## Basic Measurements

This section describes the basic operations required in capturing and viewing an input signal. For more detailed operations, see the following chapters.

- Measurements  $\rightarrow$  from pag[e 60](#page-59-0)
- Configuration  $\rightarrow$  from page [92](#page-91-0)

#### Activating a channel

Activating a channel To activate an input channel, press the Channel key, CH1 or CH2. The channel indicator appears at the left side of the display and the channel icon changes accordingly.

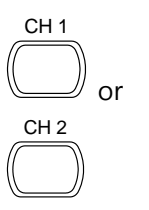

(Continued on next page)

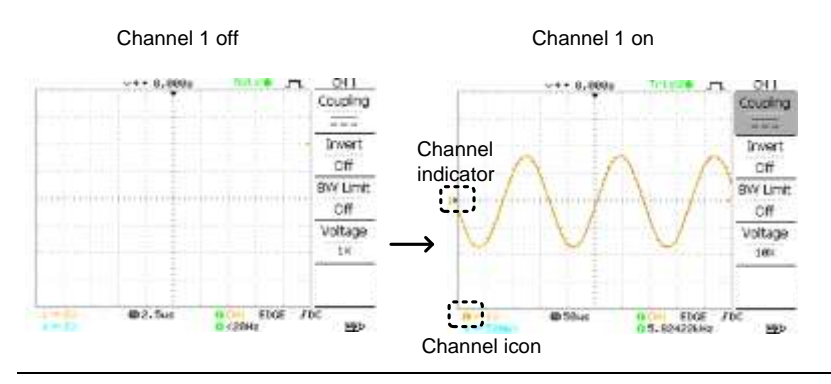

De-activating a channel To de-activate the channel, press the Channel key twice (once if the channel menu is already selected).

#### Using Autoset

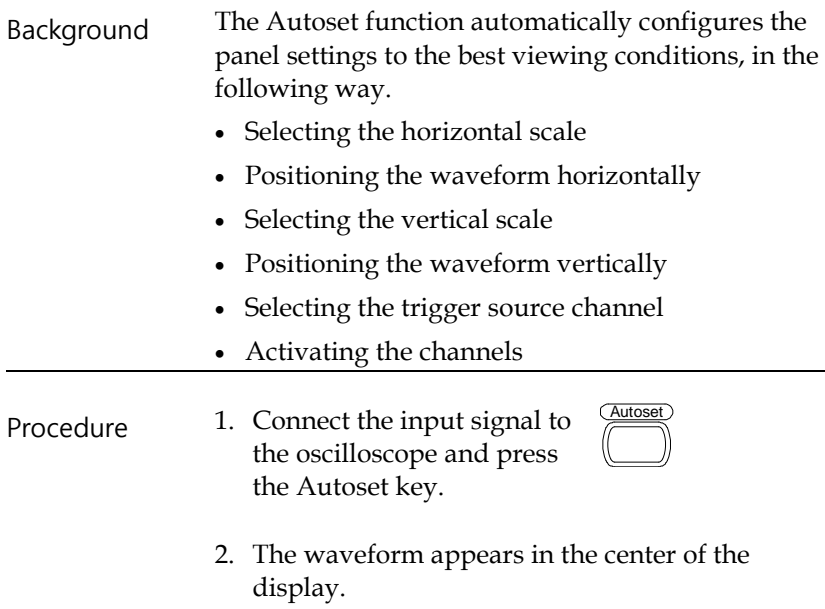

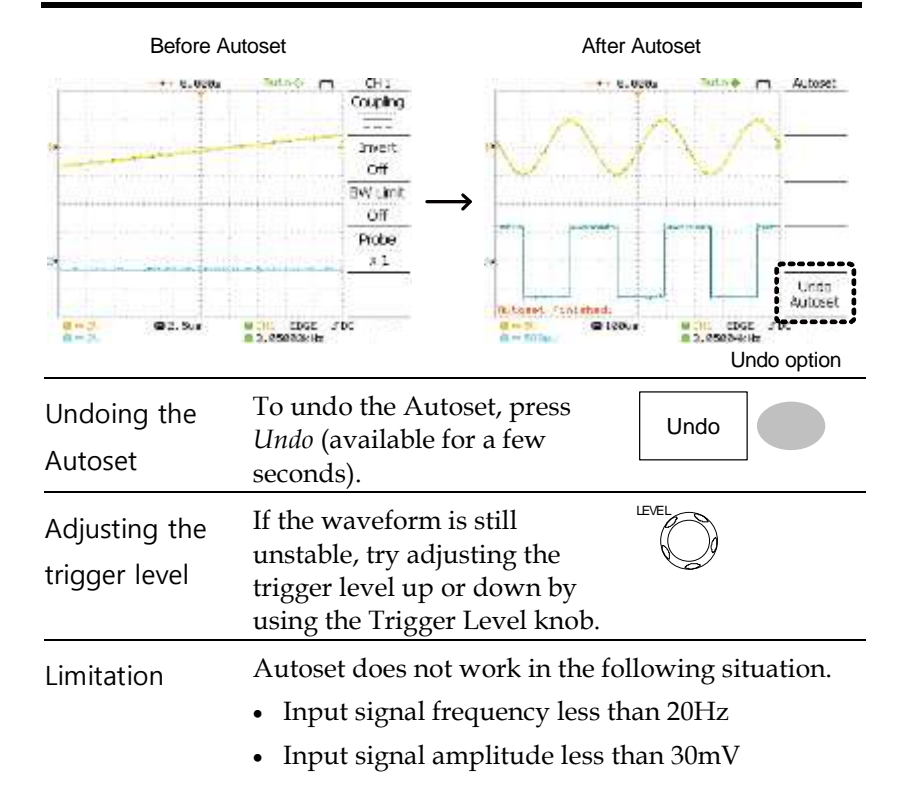

Running and stopping the trigger

Background In the trigger Run mode, the oscilloscope constantly searches for a trigger condition and updates the signal onto the display when the condition is met. In the trigger Stop mode, the oscilloscope stops triggering and thus the last acquired waveforms stay in the display. The trigger icon at the top of the display changes into Stop mode. Pressing the Trigger Run/Stop key switches between the Run and Stop Pressing the Trigger Run/Stop key<br>switches between the Run and Stop (interval)<br>mode.

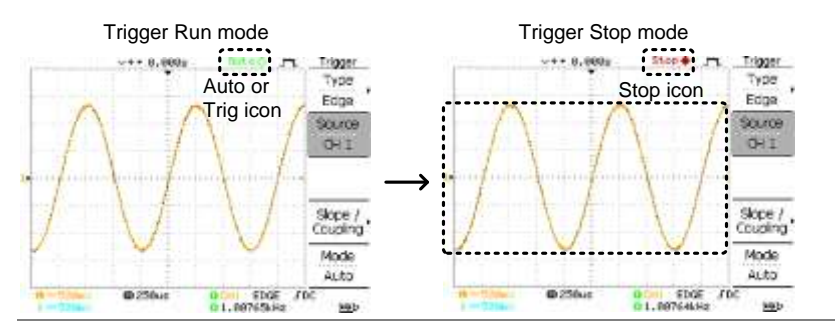

Waveform operation

Waveforms can be moved or scaled in both the Run and Stop mode. For details, see page [99](#page-98-0) (Horizontal position/scale) and pag[e 106](#page-105-0) (Vertical position/scale).

#### Changing the horizontal position and scale

For more detailed configurations, see page [99.](#page-98-0)

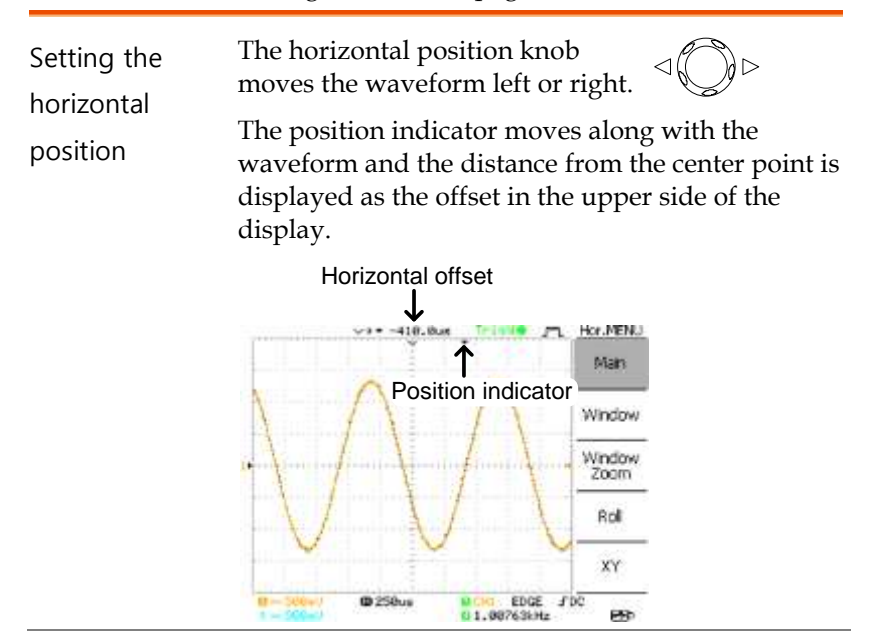

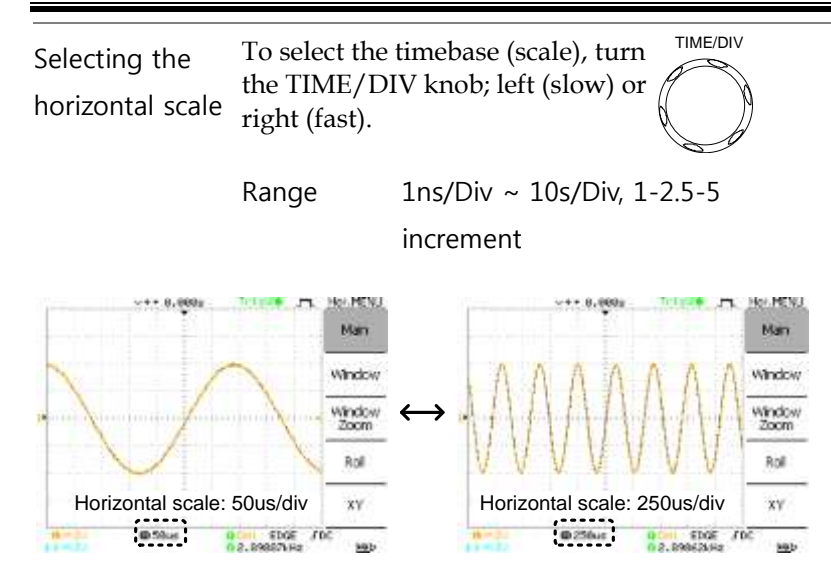

Changing the vertical position and scale

For more detailed configuration, see pag[e 106.](#page-105-0)

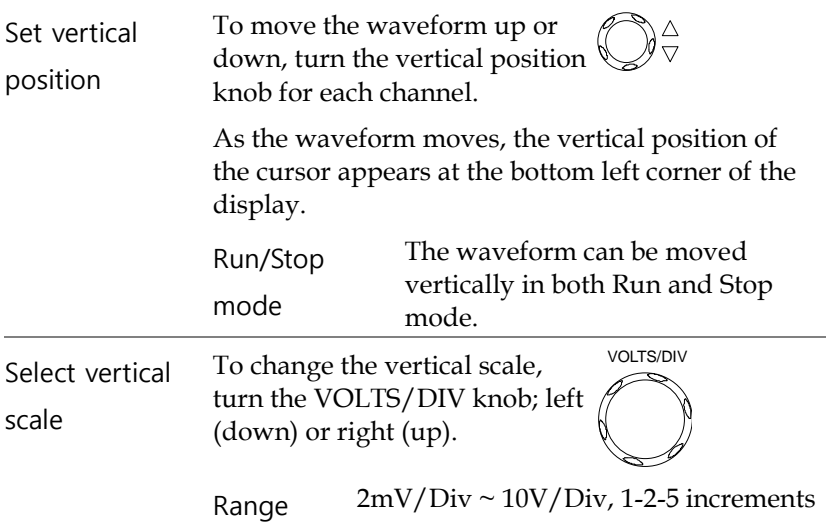

The vertical scale indicator for each channel on the bottom left of the display changes accordingly.

#### Using the probe compensation signal

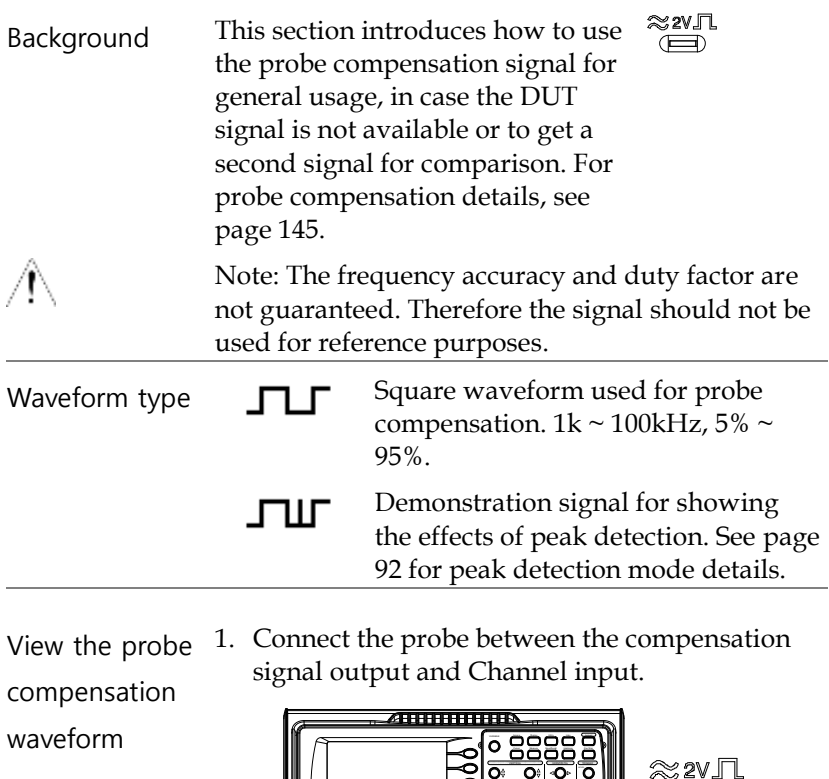

- oogloja  $\quad \quad \ \ \, \blacksquare$ .<br>عر  $\mathbf{S} \cdot \tilde{\mathbf{S}}$ **CH1** x1 X10 X1 x10
- 2. Press the Utility key.

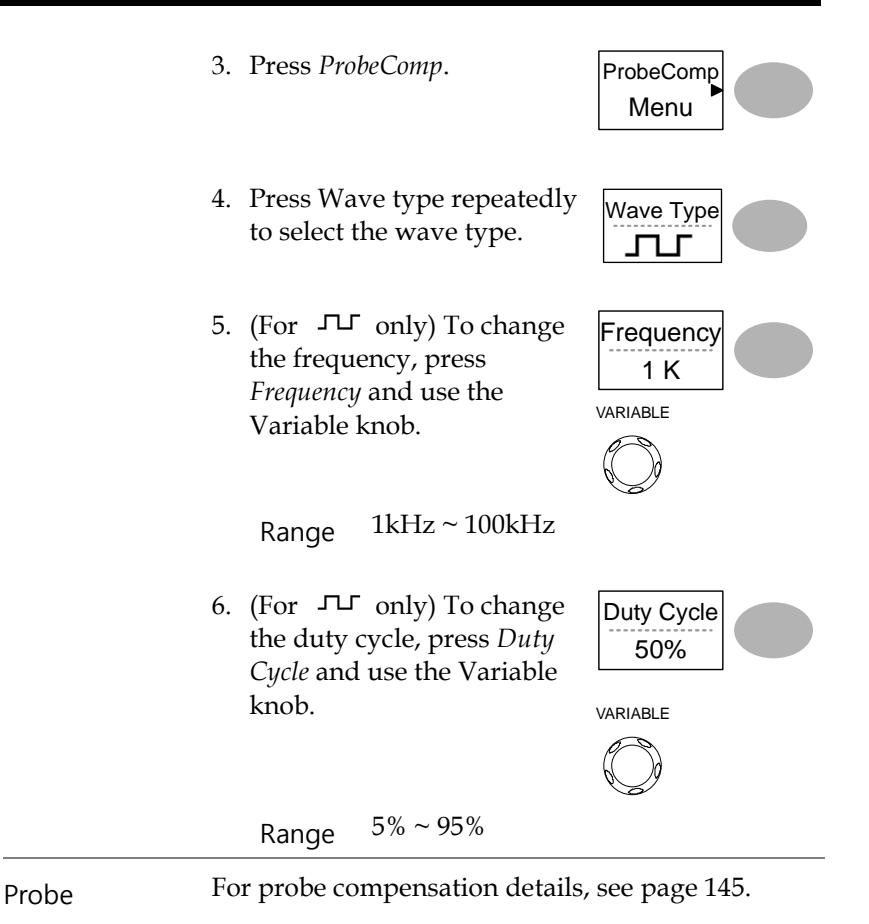

compensation

## Automatic Measurements

The automatic measurement function measures input signal attributes and updates them in the display. Up to 5 automatic measurement items can be updated at any one time on the side menus. All automatic measurement types can be displayed on screen if necessary.

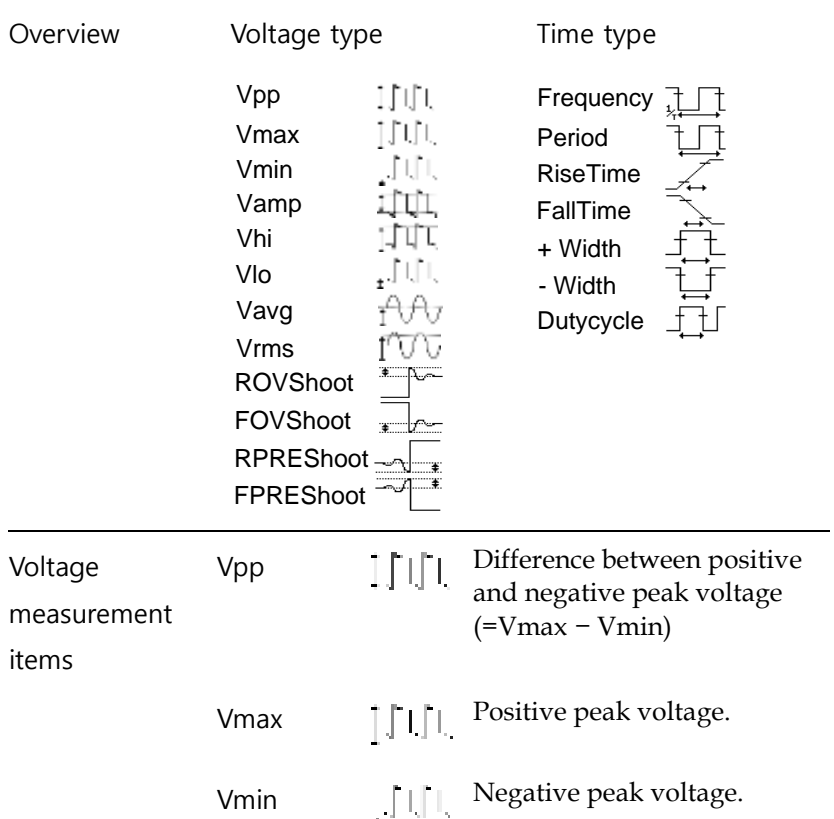

#### Measurement items

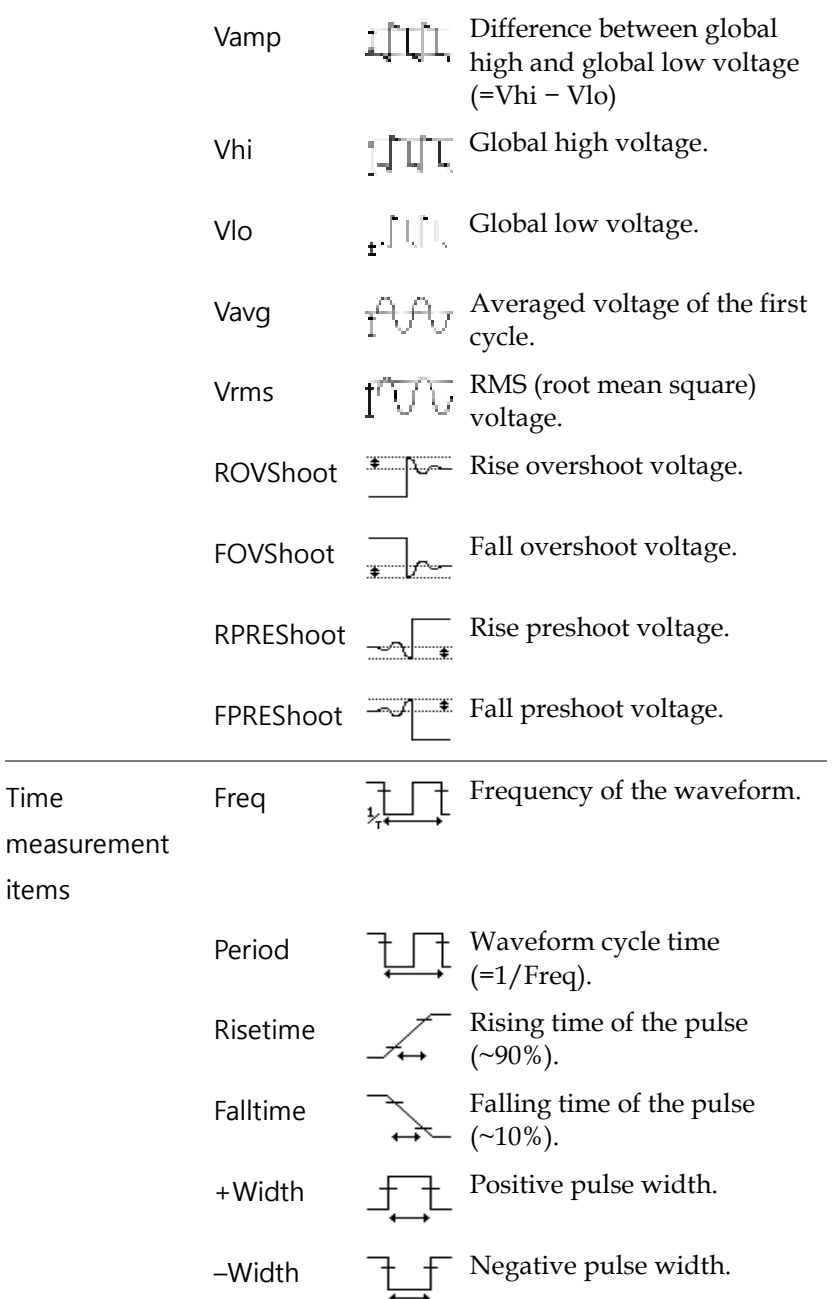

Duty Cycle  $\Box \Box \Box$  Ratio of signal pulse compared with whole cycle =100x (Pulse Width/Cycle)

#### Automatically measuring the input signals

1. Press the Measure key.

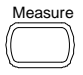

Viewing the measurement

result

2. The measurement results appear on the menu bar, constantly updated. 5 measurement slots (F1 to F5) can be customized.

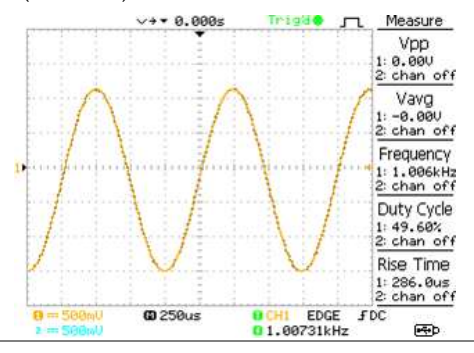

Selecting a measurement item

3. Press F3 repeatedly to select the measurement type: Voltage or Time.

Voltage Vpp

VARIABLE

- 4. Use the Variable knob to select the measurement item.
- 5. Press Previous Menu to confirm the item selection and to go back to the measurement results view.

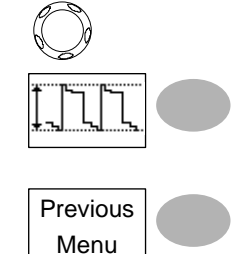

## Cursor Measurements

Cursor line, horizontal or vertical, shows the precise position of the input waveforms or the math operation results. The horizontal cursor can track time, voltage and frequency, whilst the vertical cursor can track voltage.

#### Using the horizontal cursors

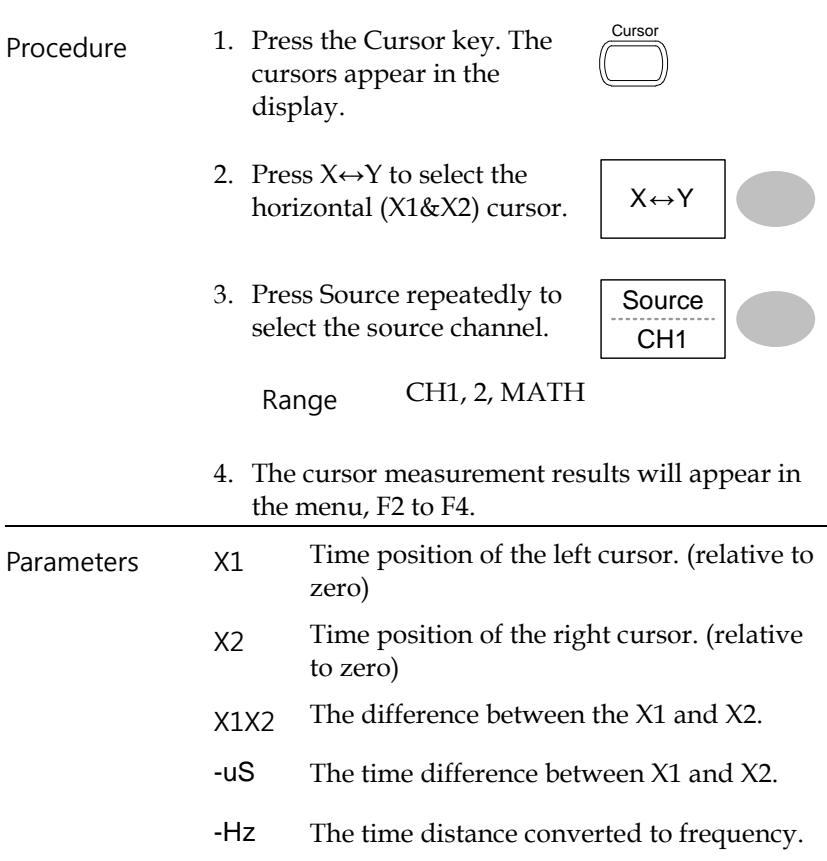
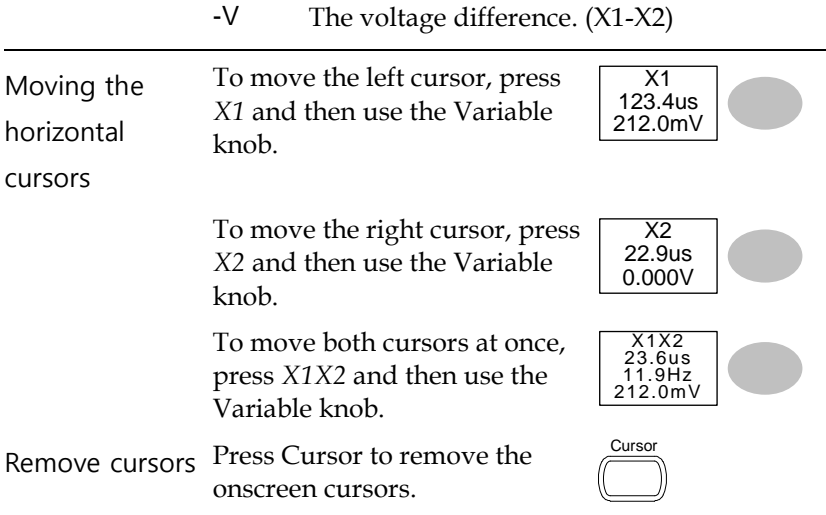

## Using the vertical cursors

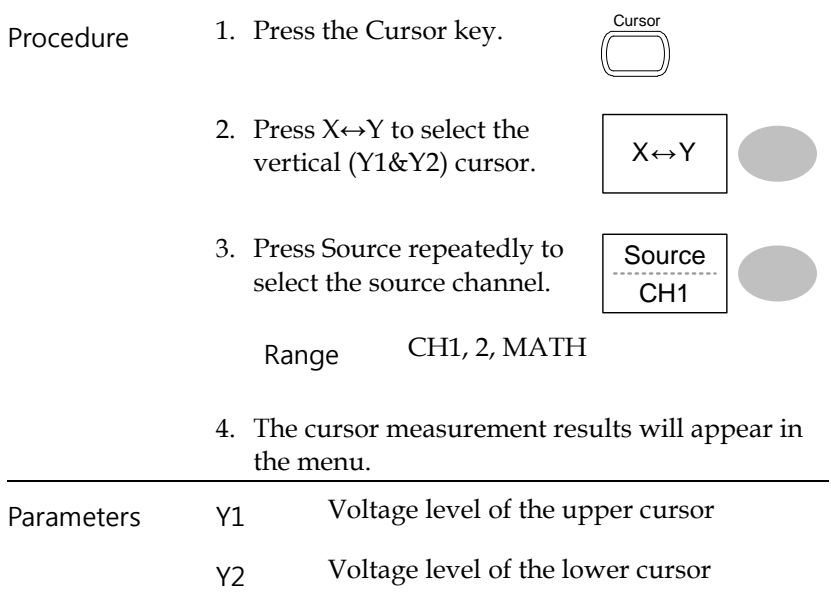

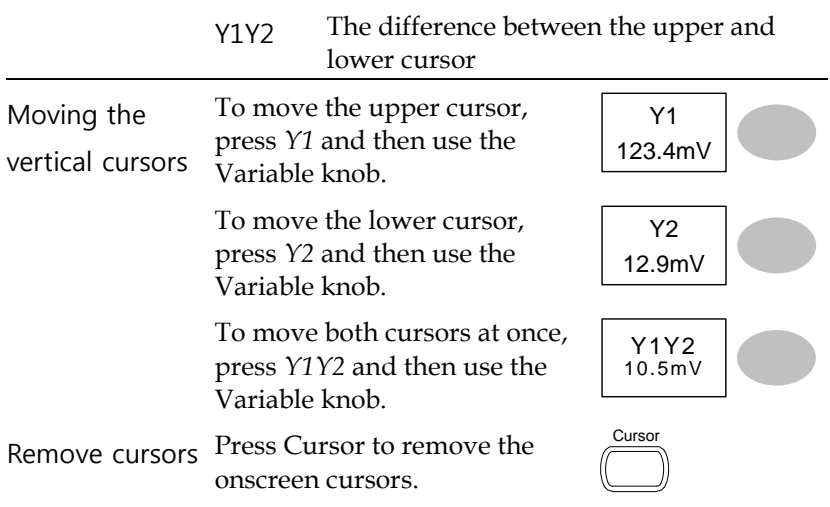

## Math Operations

The Math operations can add, subtract, or perform FFT on the input waveforms. The resulted waveform can be measured using the cursors, and saved or recalled just like normal input signals.

#### Overview

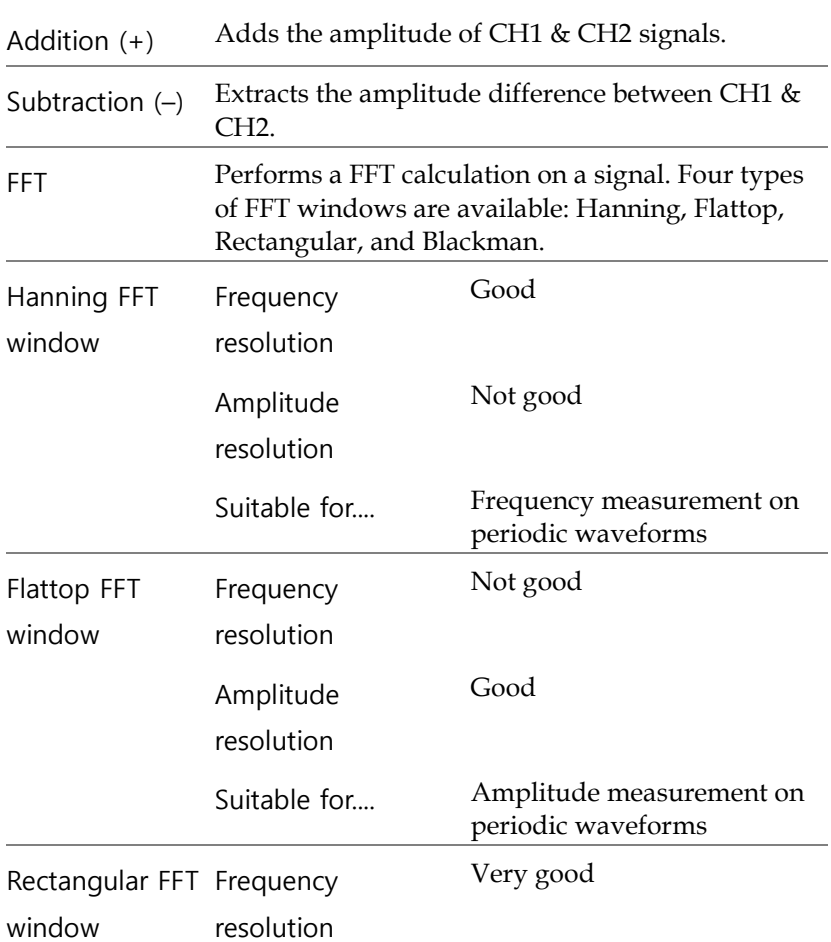

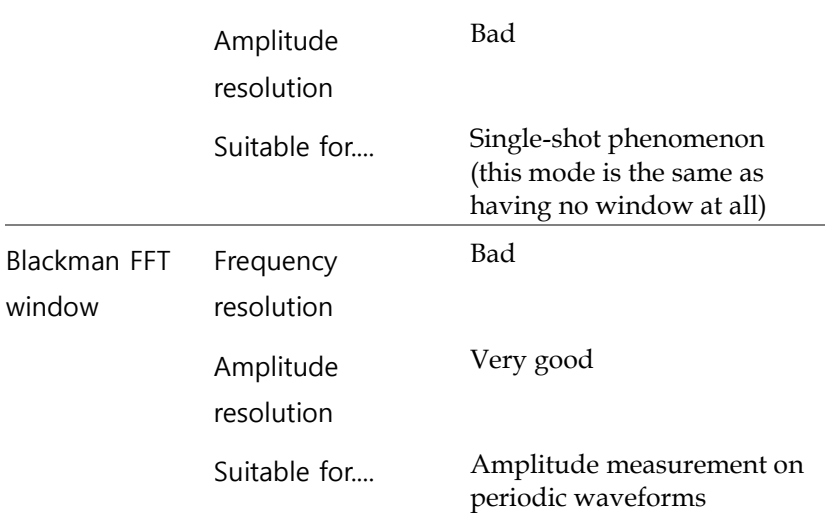

Adding, subtracting or multiplying signals

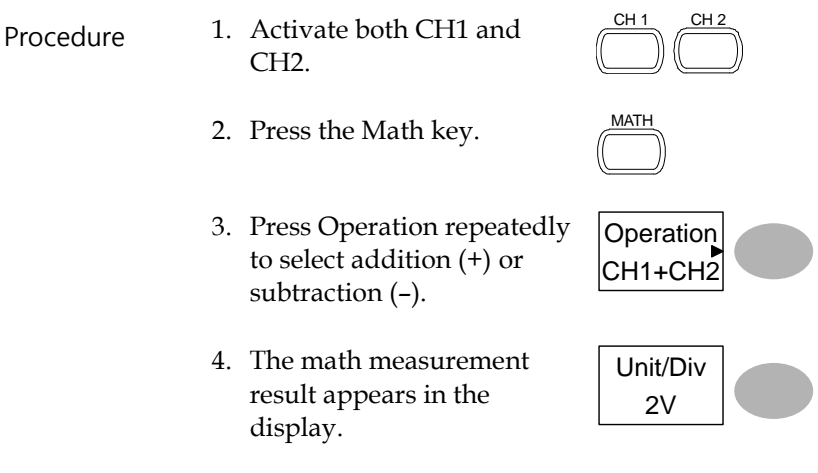

- 5. To move the math result vertically, use the Variable knob. The position will be displayed in Position.
- 6. To clear the math result from the display, press the Math key again.

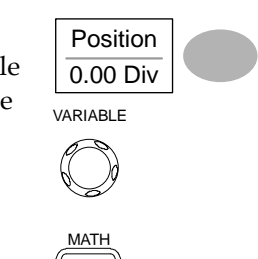

## Using the FFT function

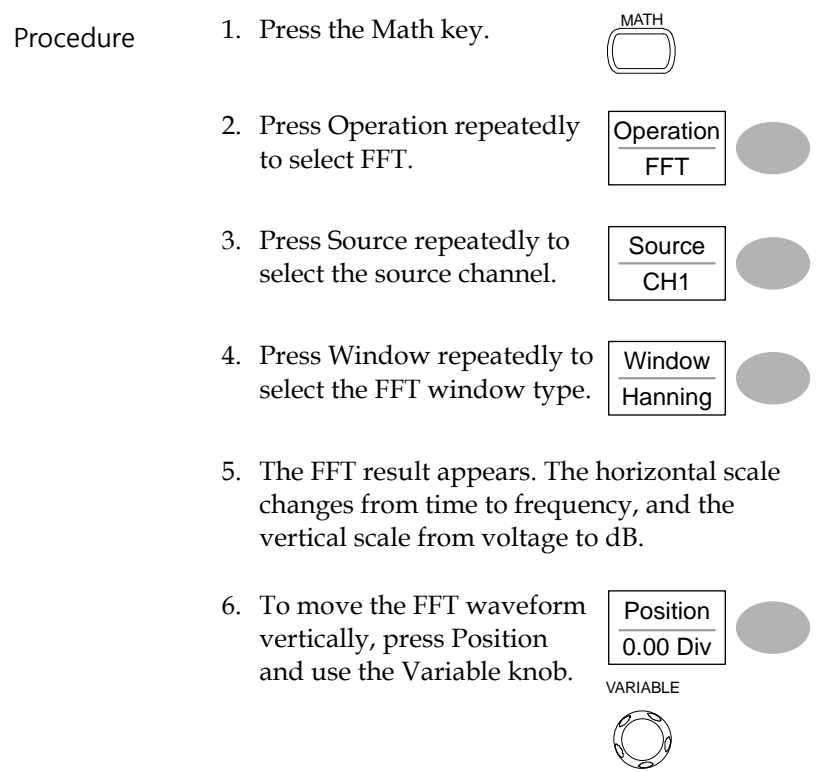

Range –12.00 Div ~ +12.00 Div

7. To select the vertical scale of FFT waveform, press Unit/Div repeatedly.

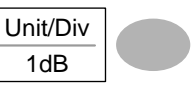

**MATH** 

- Range 1, 2, 5, 10, 20 dB/Div
- 8. To clear the FFT result from the display, press the Math key again.

## Go No-Go Testing

#### Overview

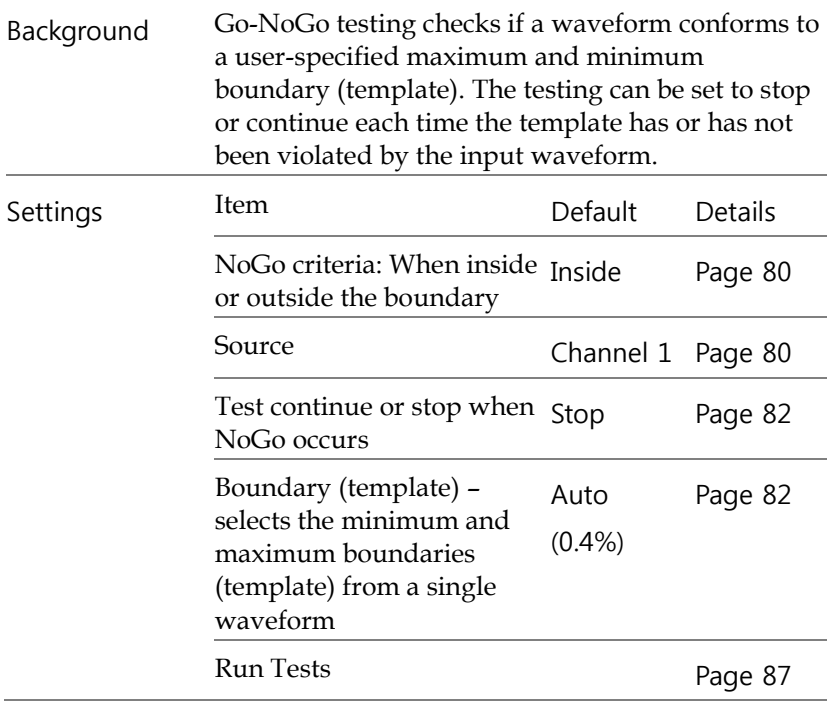

## <span id="page-79-0"></span>Edit: NoGo When

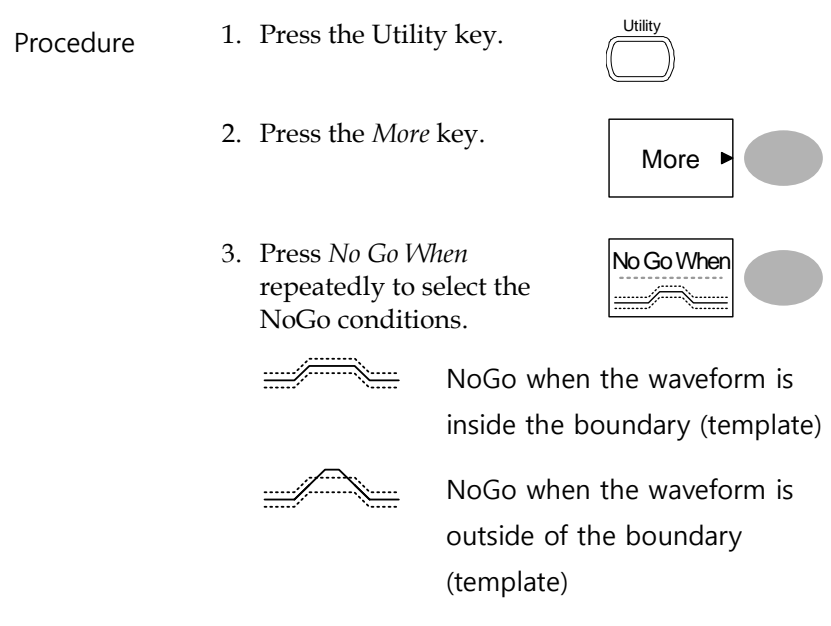

## <span id="page-79-1"></span>Edit: Source

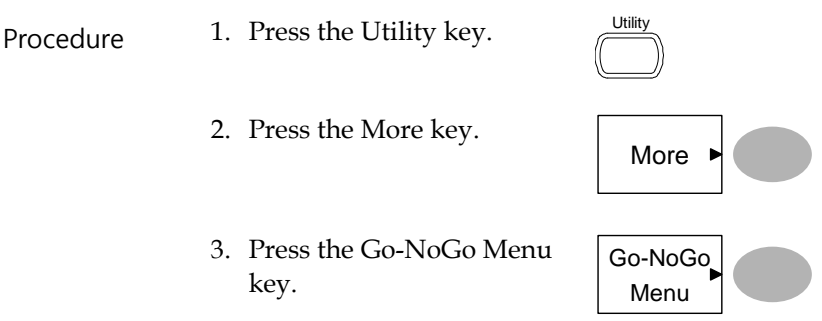

4. Press Source repeatedly to select the source channel (CH1 or CH2).

Source CH<sub>1</sub>

#### <span id="page-81-0"></span>Edit: NoGo Violation Conditions

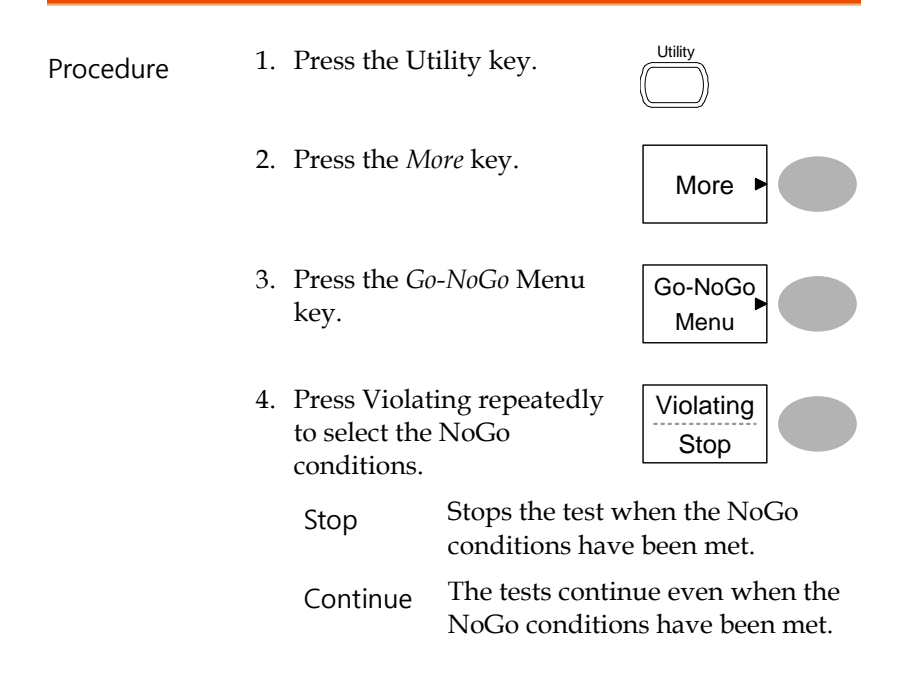

#### <span id="page-81-1"></span>Edit: Template (boundary)

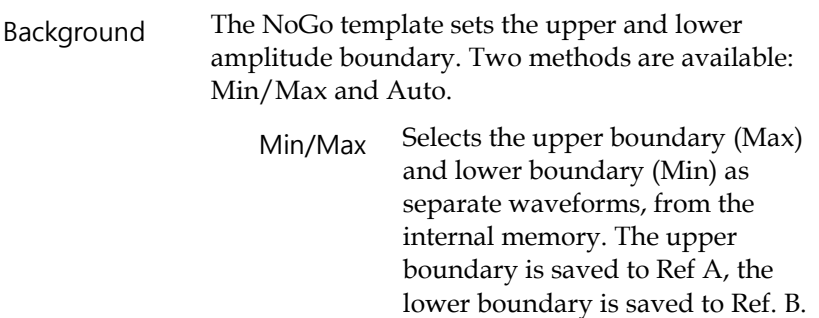

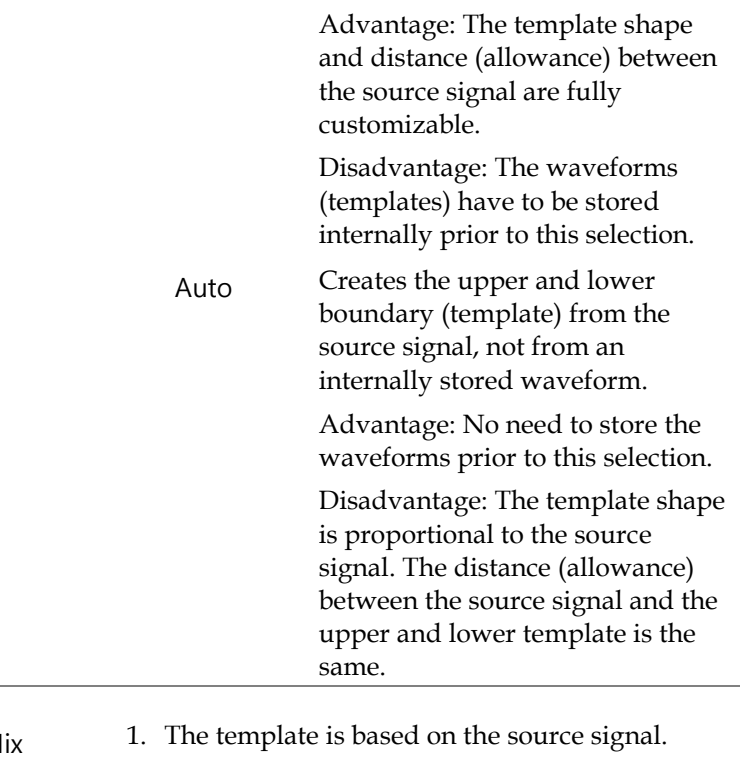

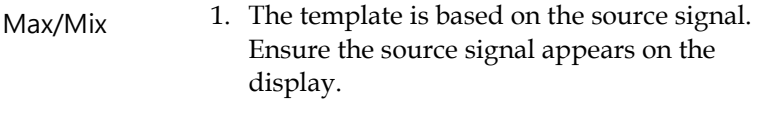

Utility

More  $\rightarrow$ 

Go-NoGo Menu

**Template** Edit

- 2. Press the Utility key.
- 3. Press the *More* key.
- 4. Press the *Go-NoGo Menu* key.
- 5. Press the *Template Edit* key.
- 6. Press Template repeatedly to select the upper (Max) or lower (Min) boundaries. **Template** Max 7. Press Source and use the Variable knob to select the waveform template. Source W 01 VARIABLE Max Waveform A: Ref A, W01~W15 Min Waveform B: Ref B, W01~W15 8. Press *Position* and use the Variable knob to set the waveform amplitude. Source W 01
	-

VARIABLE

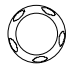

- 9. Repeat steps 5-7 for the other template setting (Max or Min).
- 10.When both Max and Min templates have been configured, press *Save & Create* to save the templates.

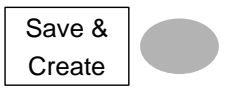

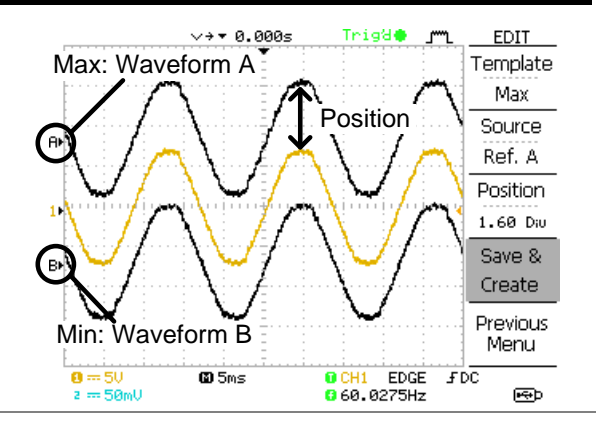

Auto 1. The template is based on the source signal. Ensure the source signal appears on the display. 2. Press the Utility key. Utility 3. Press the *More* key. More 4. Press the *Go-NoGo Menu* key. Go-NoGo Menu 5. Press the *Template Edit* key. **Template** Edit 6. Press *Template* repeatedly to select the Auto template. **Template** Auto

7. Press *Source* and use the Variable knob to select the template source. Source CH1 VARIABLE Source CH1, CH2 8. Press *Tolerance* repeatedly to choose the tolerance units, % or Div. Use the Variable knob to set the tolerance. The tolerance is for both the horizontal and vertical axis. **Tolerance** 0.4% VARIABLE  $\%$  0.4% ~ 40.0% Div  $0.04 \text{ Div} \sim 4.0 \text{Div}$ 9. When the Auto template has been configured, press S*ave & Create* to save the Save & **Create** 

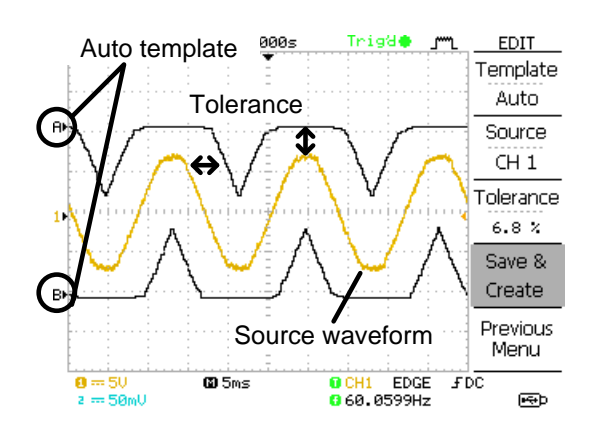

template.

#### <span id="page-86-0"></span>Run Go-NoGo Tests

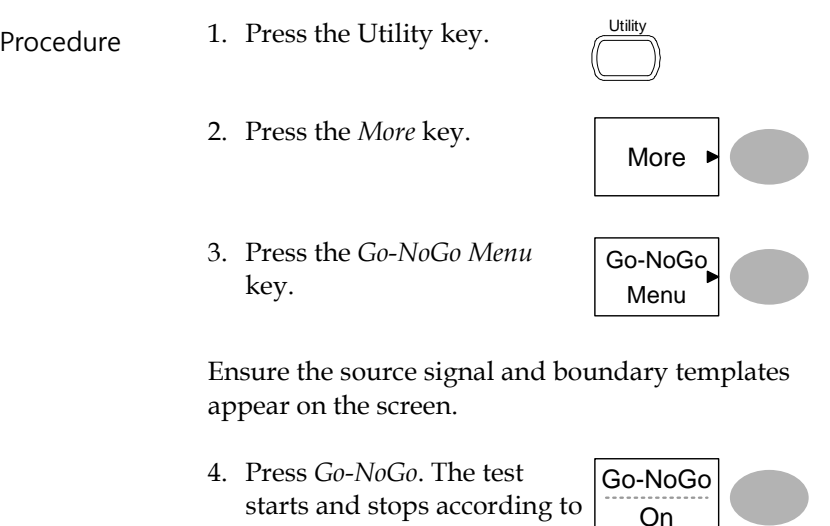

- the conditions set on page [80,](#page-79-0) [82.](#page-81-0) To stop the test that has already started, press *Go-NoGo* again.
- 5. The test results appear in the Ratio soft-key. The numerator denotes the total number of failed tests. The denominator denotes the total number of tests.

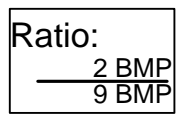

Numerator Number of "failed" tests.

Denominator Total number of tests.

## Data Logging

#### **Overview**

Background The Data logging function allows you to log data or a screen image over timed intervals for up to 100 hours to a USB flash drive. The data or images are stored to a USB flash drive in a directory named LogXXXX. LogXXXX is incremented each time the data logging function is used. The files saved in the LogXXXX directory are named DSXXXX.CSV, or DSXXXX.BMP for data or image files, respectively. At each timed interval data or an image file is saved and the file number incremented. For example, DS0000 is the first logged data, DS0001 is the second and so on.

## <span id="page-88-0"></span>Edit: Source

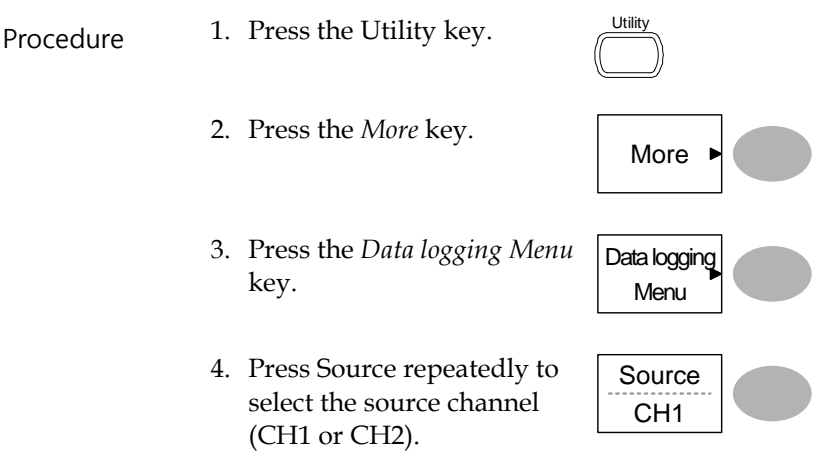

## <span id="page-88-1"></span>Edit: Setup Parameters

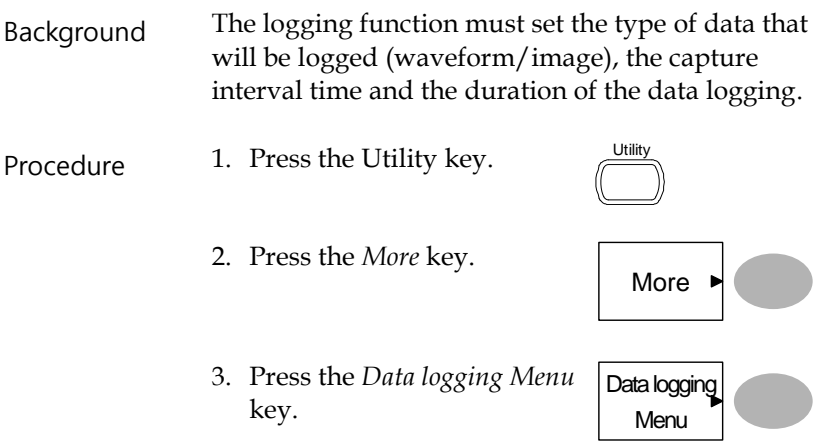

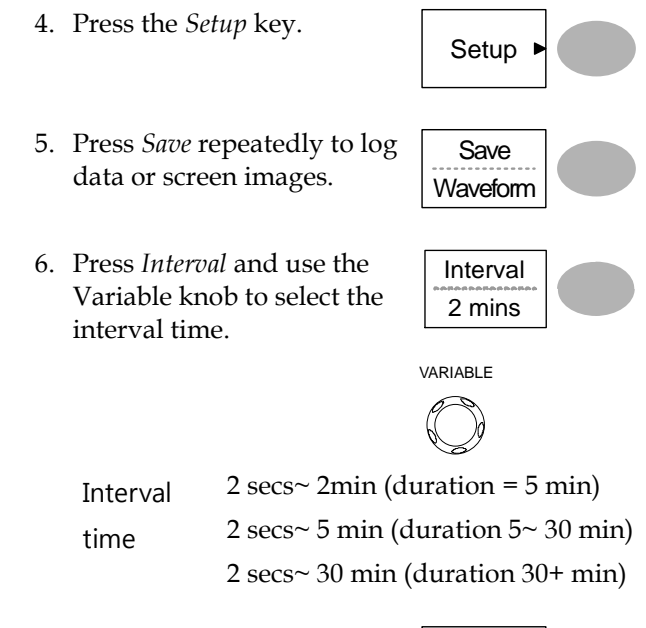

7. Press *Duration* and use the Variable knob to set the duration time.

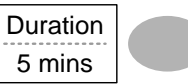

VARIABLE

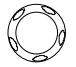

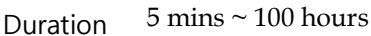

8. Press Previous menu to return to the Data logging menu. Data logging is now ready to begin.

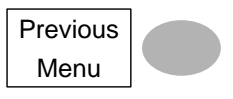

## Run Data logging

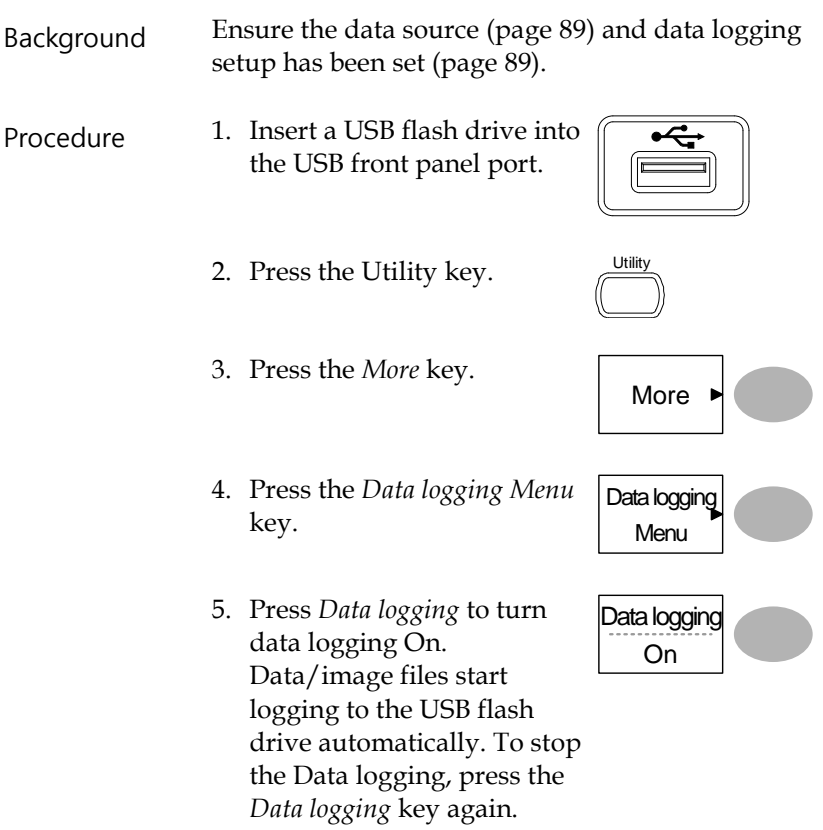

# **CONFIGURATION**

The Configuration chapter describes how to configure panel settings to make measurements and observations suited to the application needs.

## **Acquisition**

The acquisition process samples the analog input signals and converts them into digital format for internal processing. You may select the normal, average, or peak detect acquisition mode.

## Selecting the acquisition mode

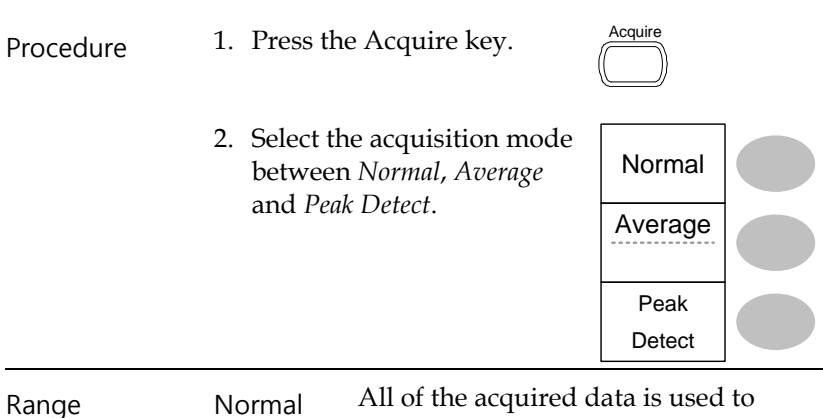

draw the waveform.

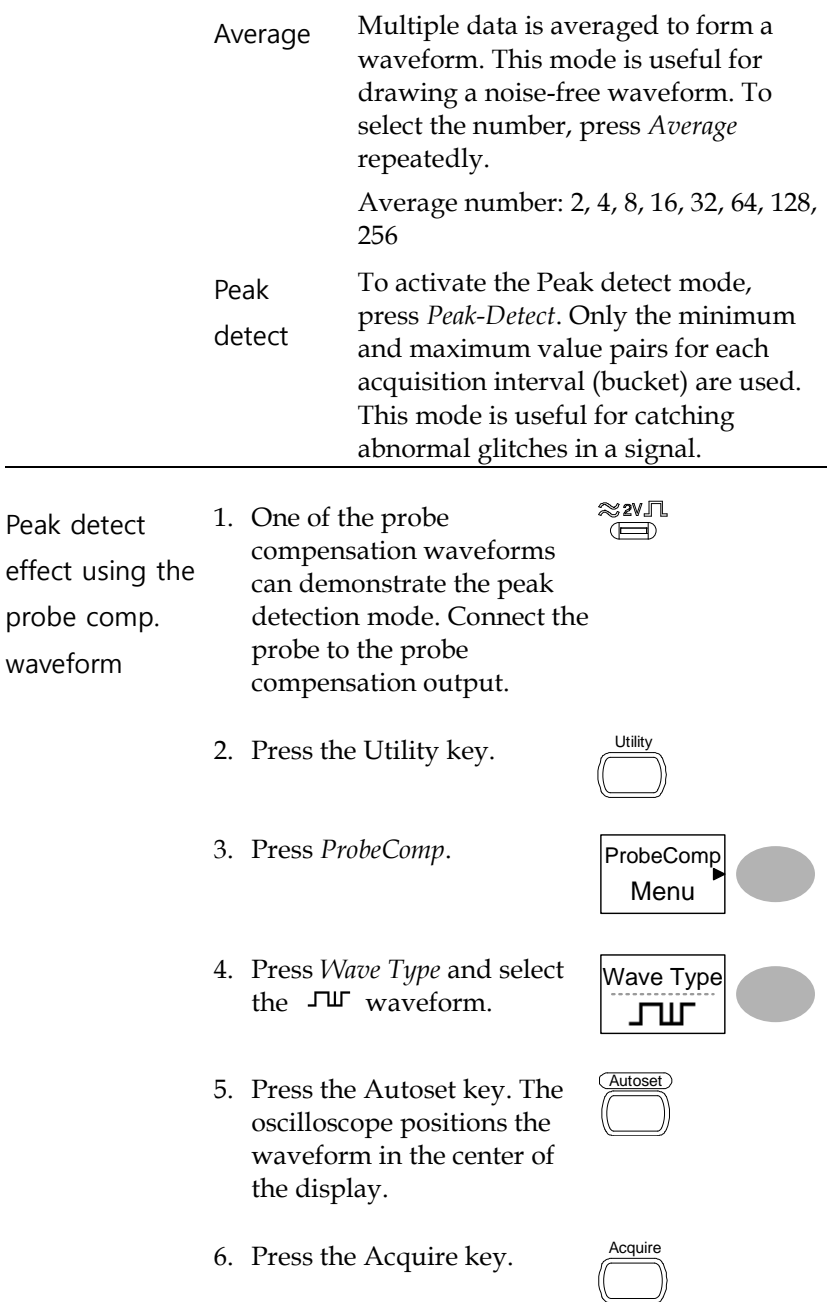

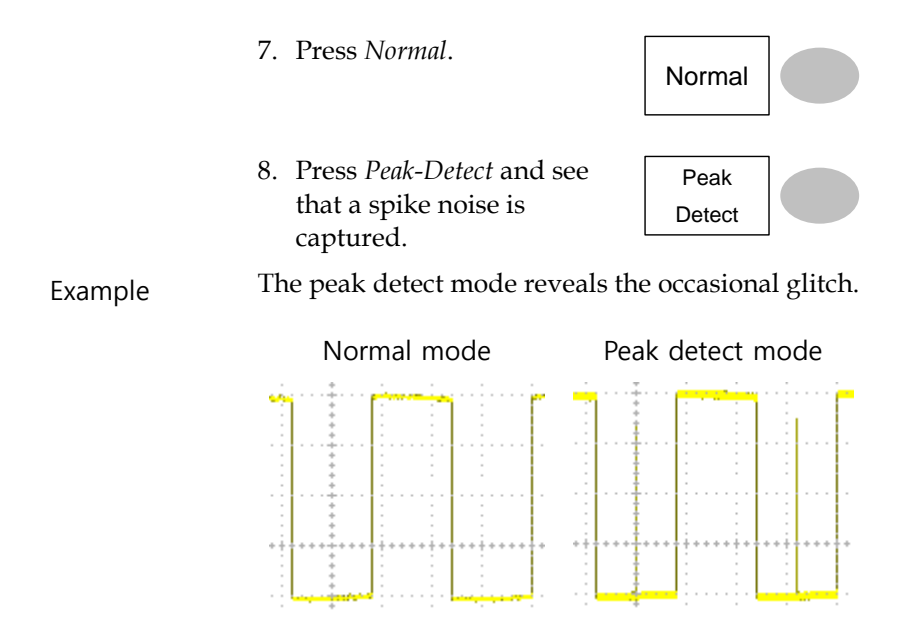

## Real time vs Equivalent time sampling mode

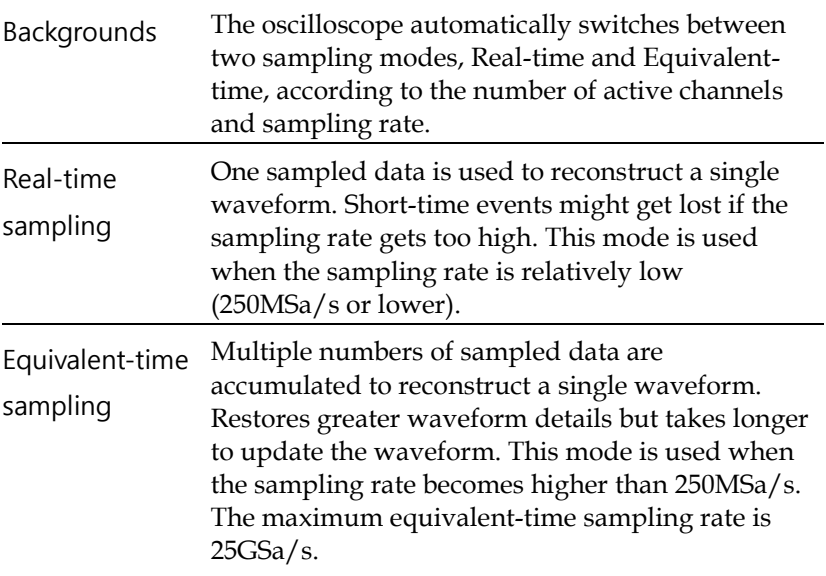

## Display

The Display section describes how to configure the display settings: drawing type, waveform accumulation, contrast adjustment, and grid settings.

## Selecting vector or dot drawing

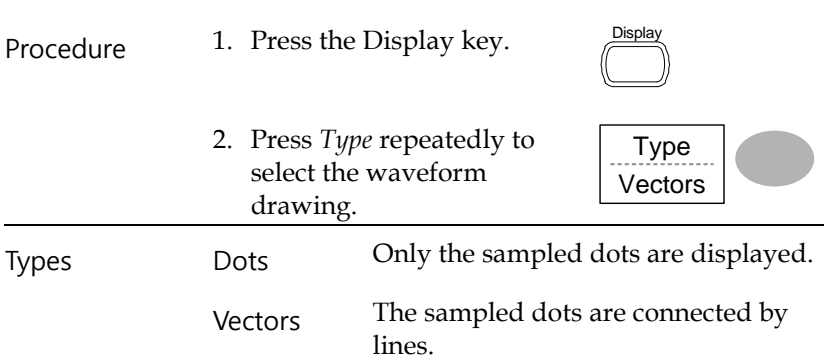

#### Accumulating the waveform

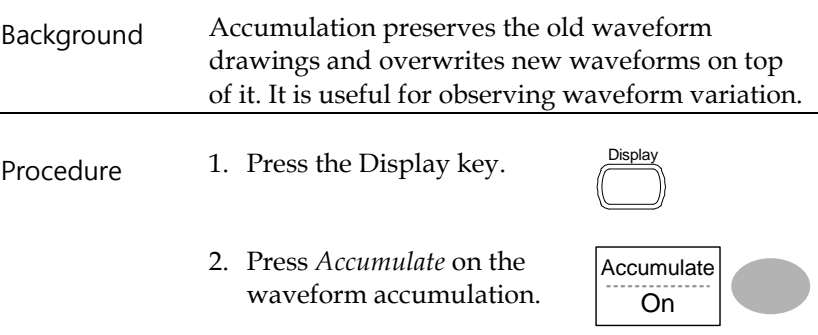

3. To clear the accumulation and start it over (refresh), press *Refresh*.

Refresh

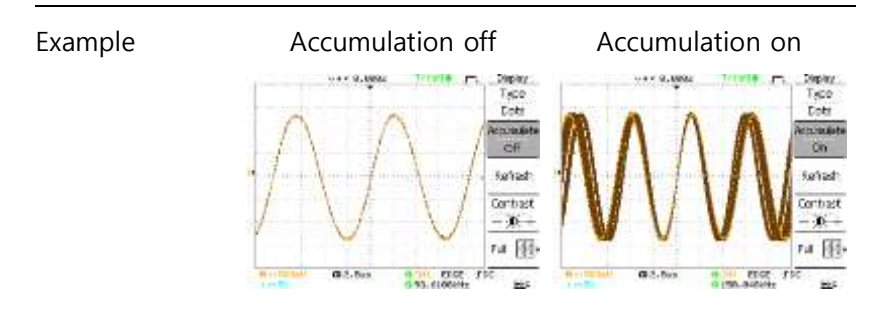

## Adjusting the display contrast

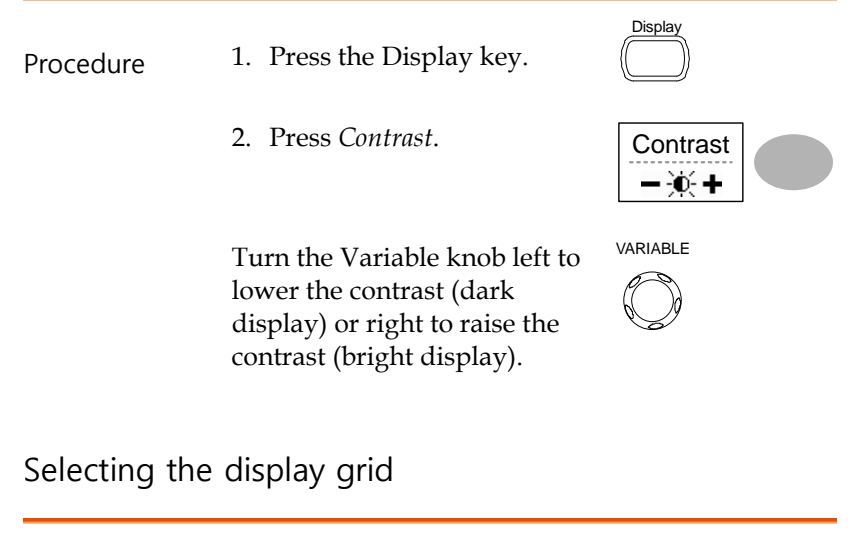

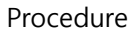

Procedure 1. Press the Display key.

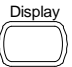

2. Press the grid icon repeatedly to select the grid. Full

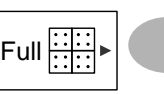

Parameters  $\frac{\overline{|\cdot||\cdot|}}{|\cdot||\cdot| \cdot|}$  Shows the full grid.

Shows the outer frame and  $X/Y$  axis.

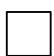

Shows only the outer frame.

## Horizontal View

The Horizontal view section describes how to configure the horizontal scale, position, waveform update mode, window zoom, and X-Y mode.

Moving the waveform position horizontally

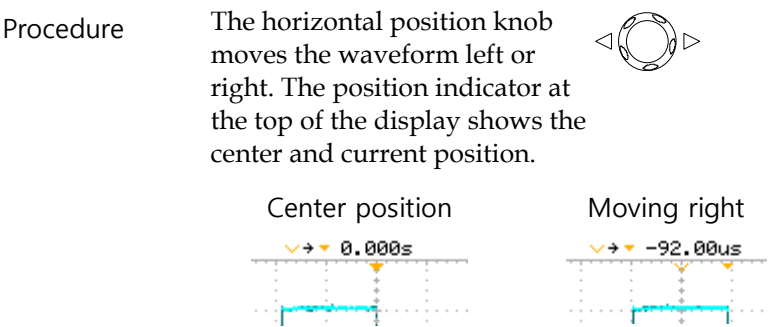

Selecting the horizontal scale

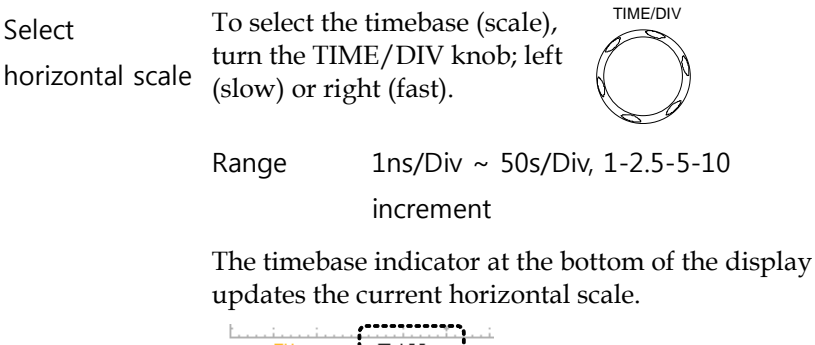

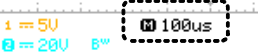

## Selecting the waveform update mode

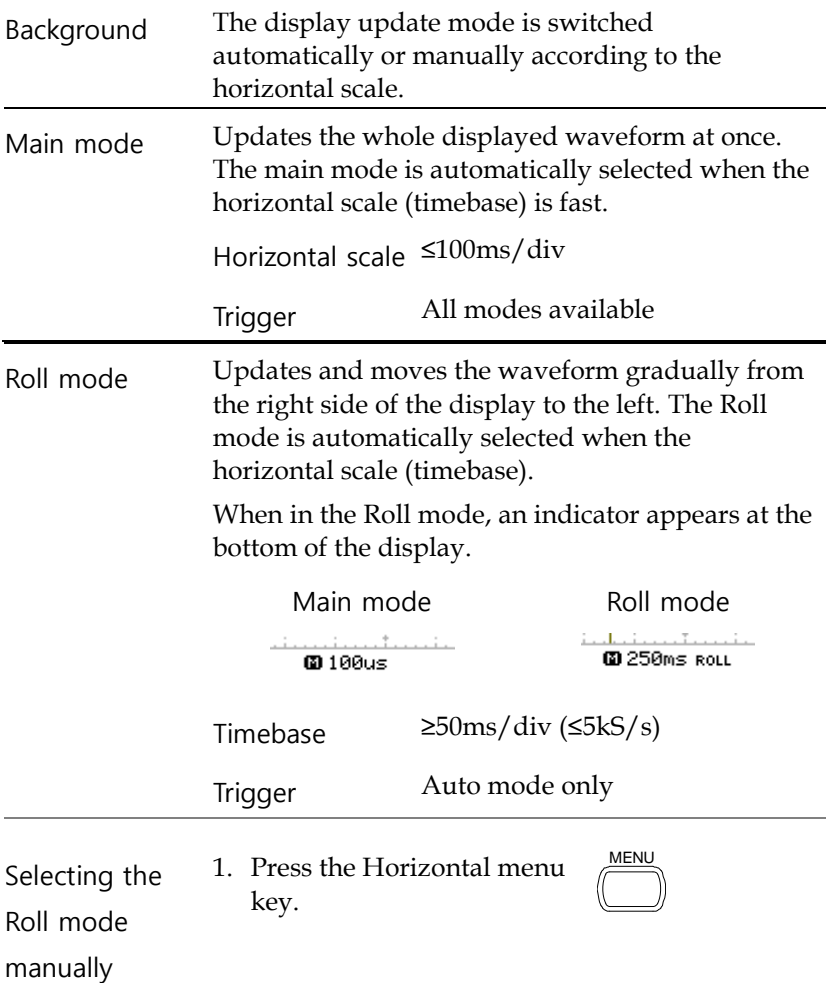

2. Press *Roll*. The horizontal scale automatically becomes 50ms/div and the waveform starts scrolling from the right side of the display (If the oscilloscope is already in the Roll mode, there will be no change).

Roll

#### Zooming the waveform horizontally

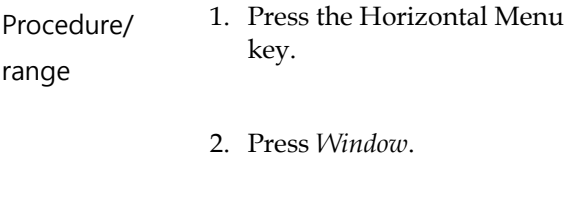

3. Use the horizontal position knob to move the zoom range sideways, and TIME/DIV knob to change the zoom range width.

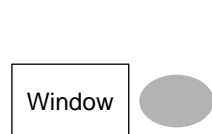

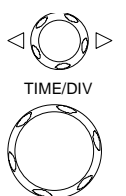

<u>MENU</u>

The width of the bar in the middle of the display is the actual zoomed area.

Zoom range  $1ns \sim 25s$ 

4. Press *Window Zoom*. The specified range gets zoomed.

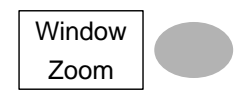

#### Example

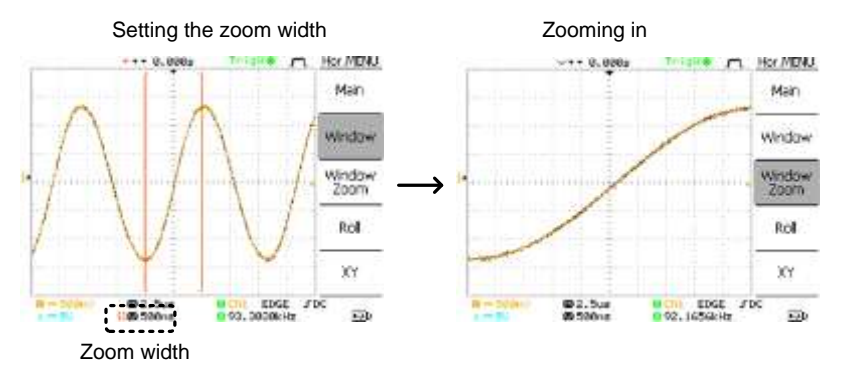

## Viewing waveforms in the X-Y mode

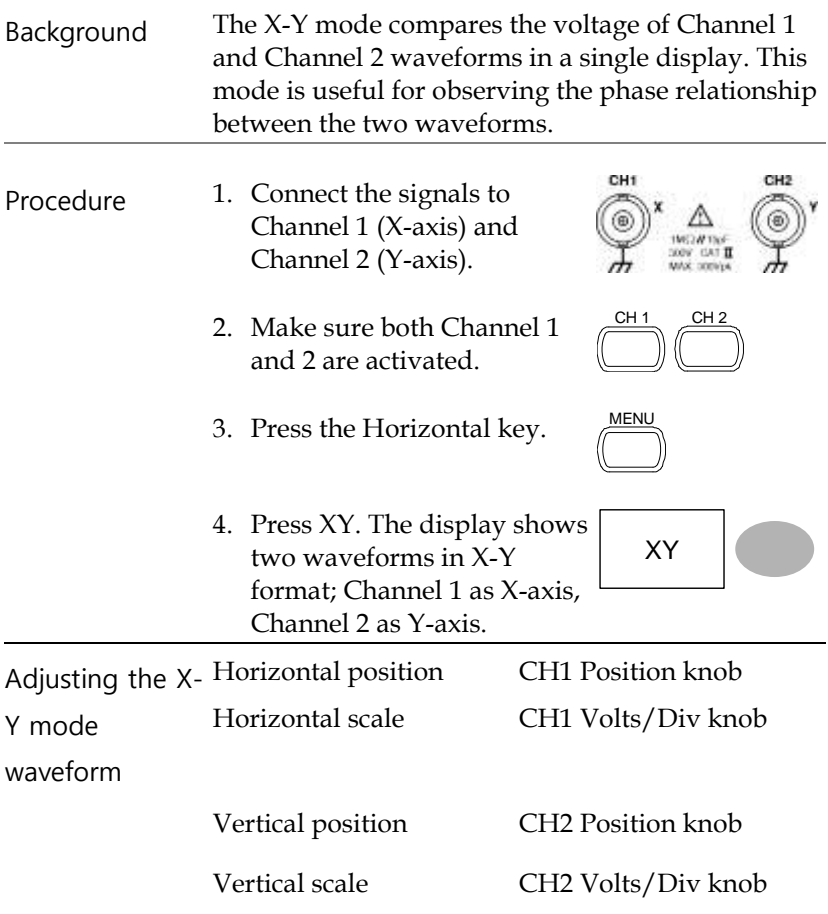

#### Example

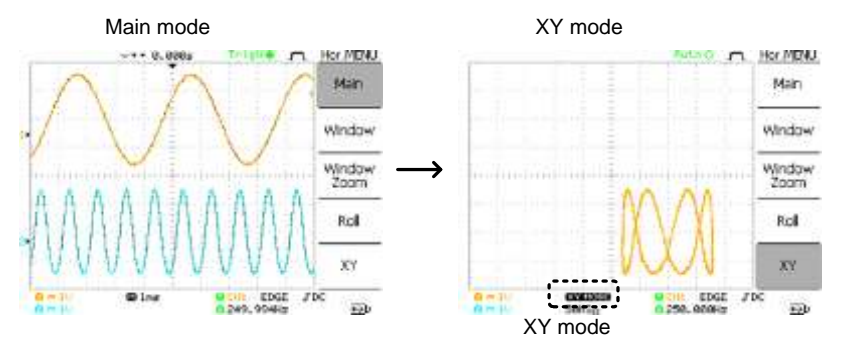

## Vertical View (Channel)

The Vertical view section describes how to set the vertical scale, position, bandwidth limitation, coupling mode, and attenuation.

Moving the waveform position vertically

Procedure To move the waveform up or ≫<br>∲∖ down, turn the vertical position  $\mathbb{R}$ knob for each channel.

#### Selecting the vertical scale

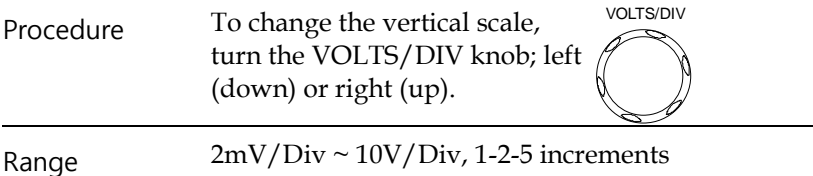

Selecting the coupling mode

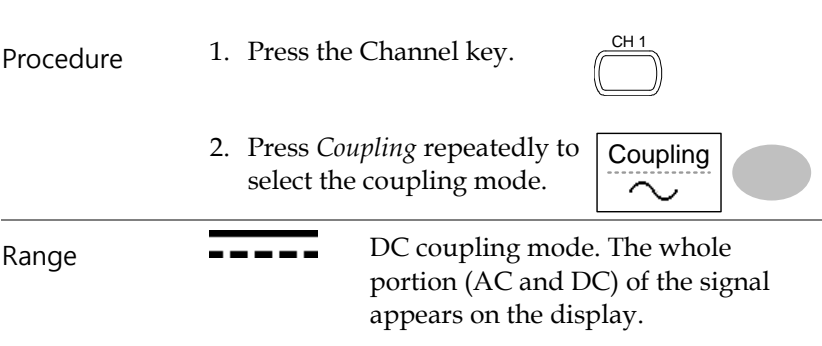

Ground coupling mode. The display shows only the zero voltage level as a horizontal line. This mode is useful for measuring the signal amplitude with respect to the ground level.

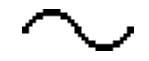

AC coupling mode. Only the AC portion of the signal appears on the display. This mode is useful for observing AC waveforms mixed with DC components.

#### Inverting the waveform vertically

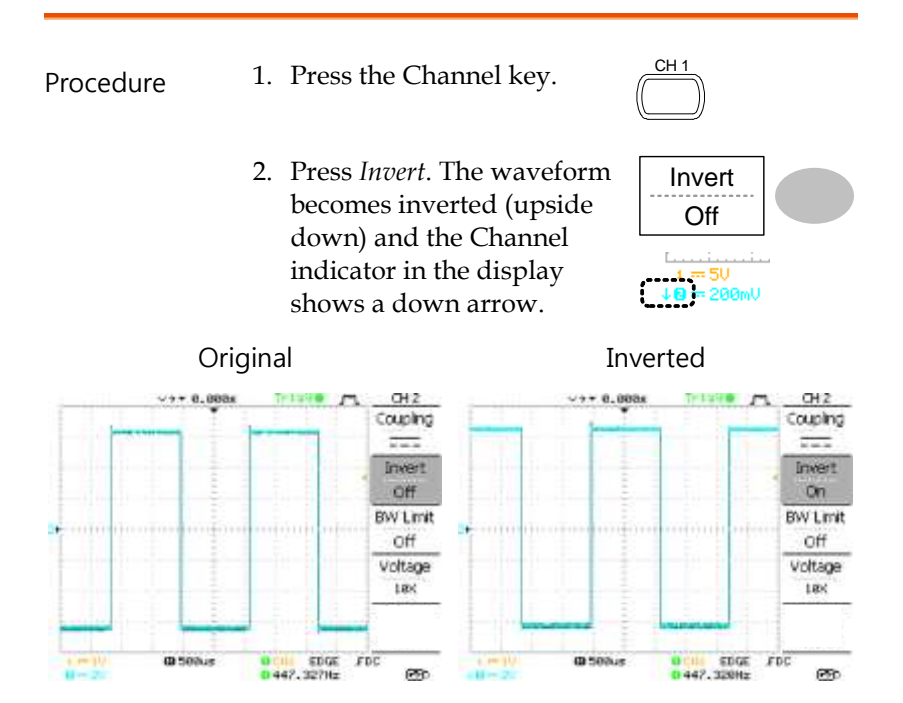

## Limiting the waveform bandwidth

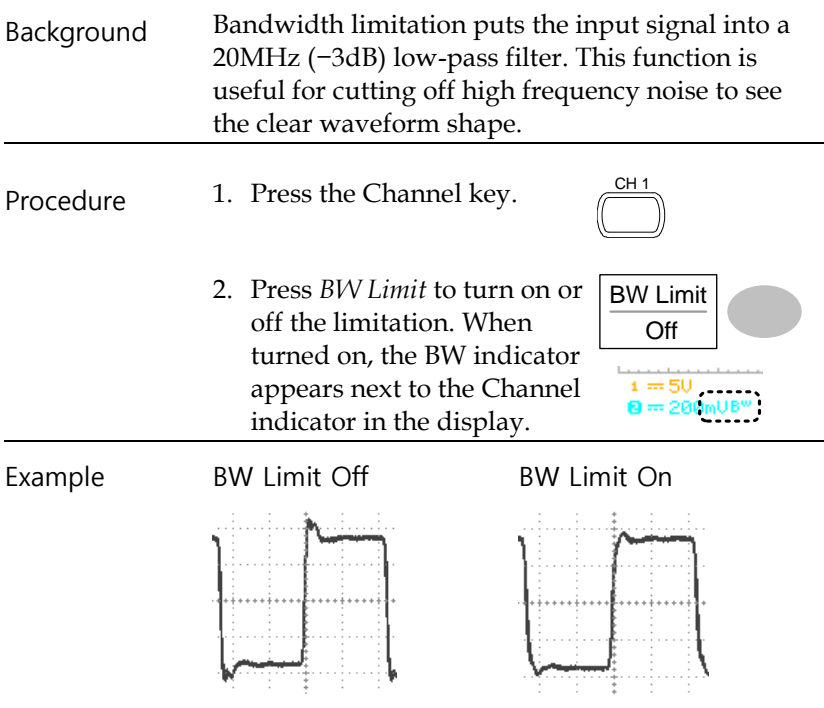

## Selecting the probe attenuation level

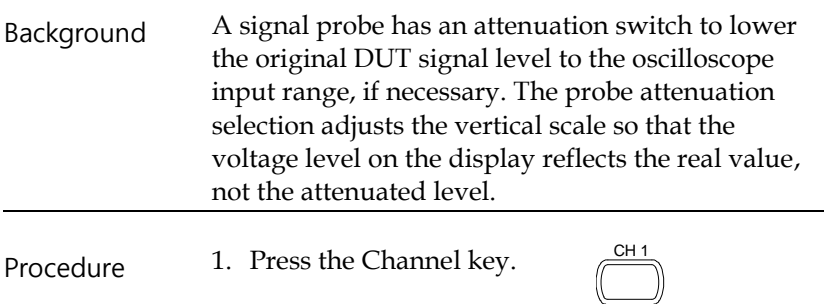
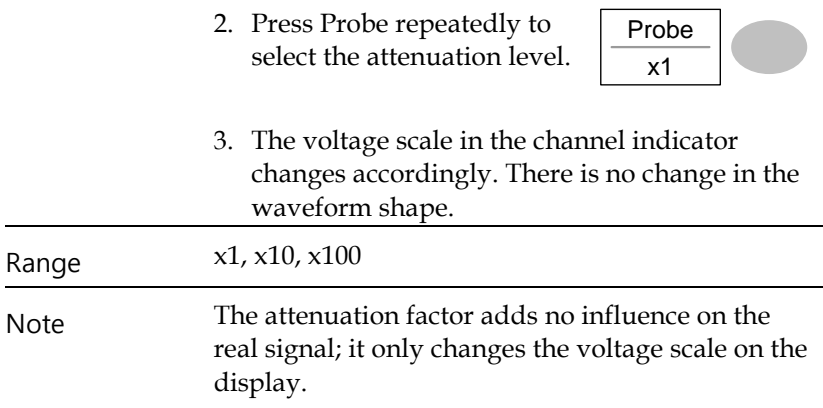

# **Trigger**

The Trigger function configures the conditions by which the oscilloscope captures the incoming signals.

## Trigger type

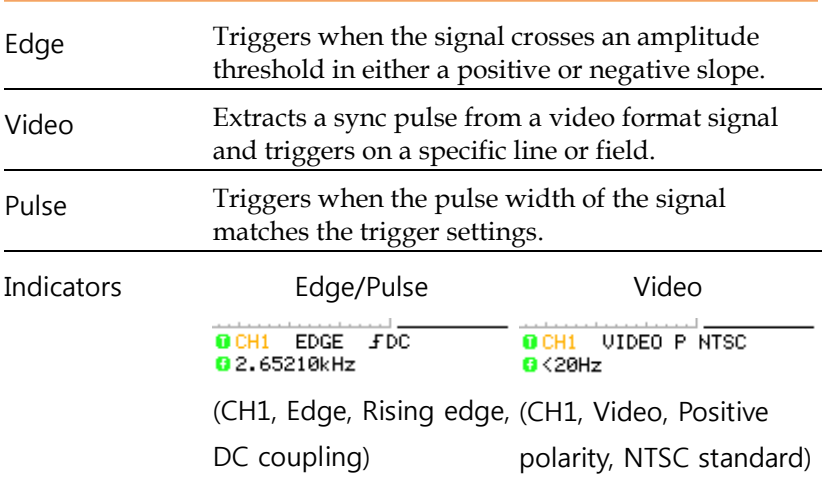

## Trigger parameter

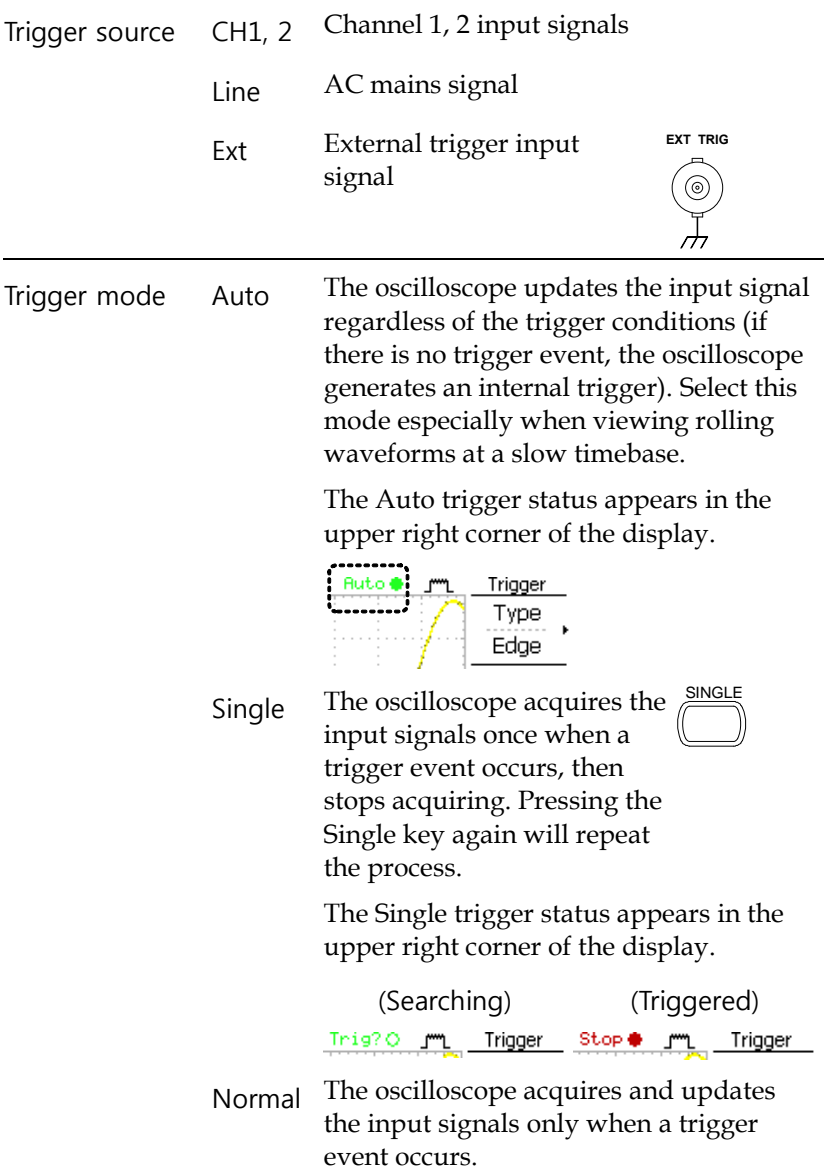

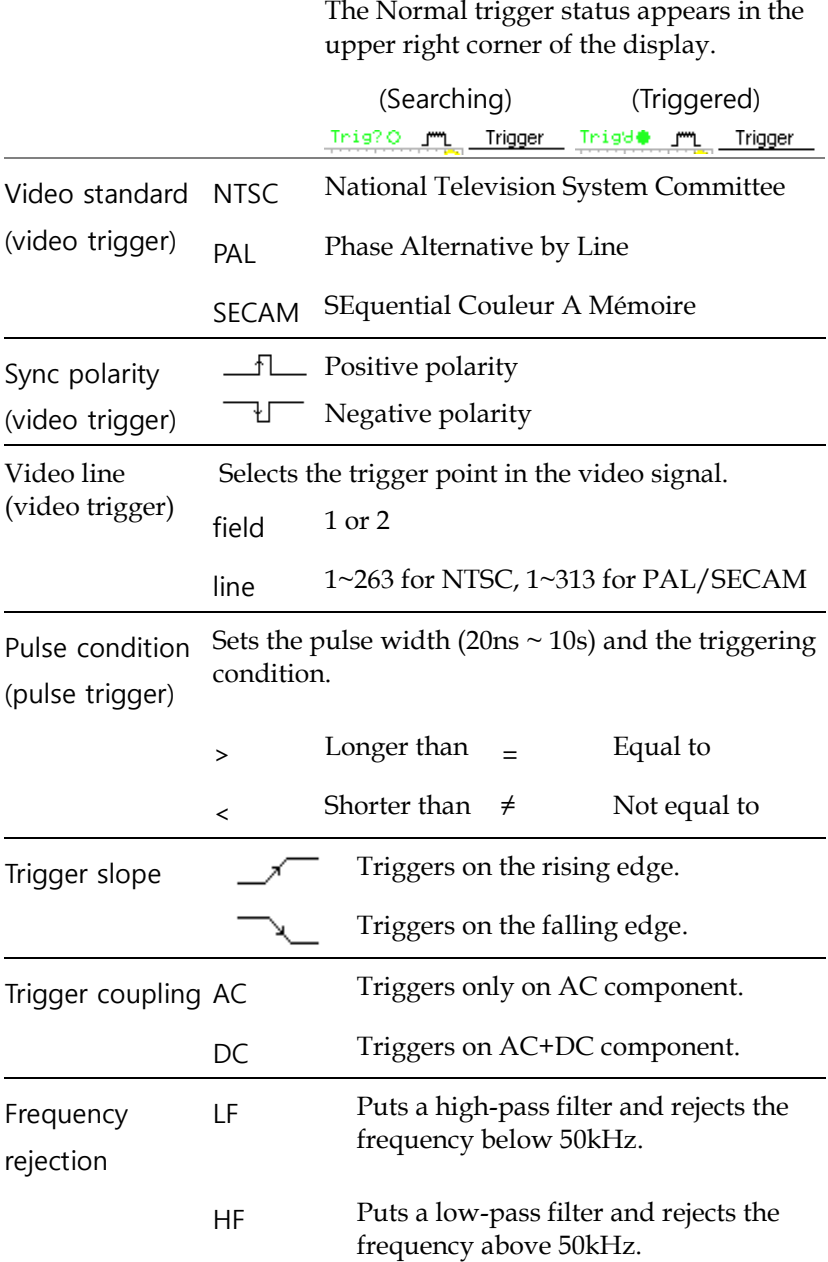

Noise rejection Rejects noise signals.

Trigger level

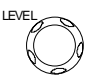

Using the trigger level knob moves the trigger point up or down.

### Configuring the edge trigger

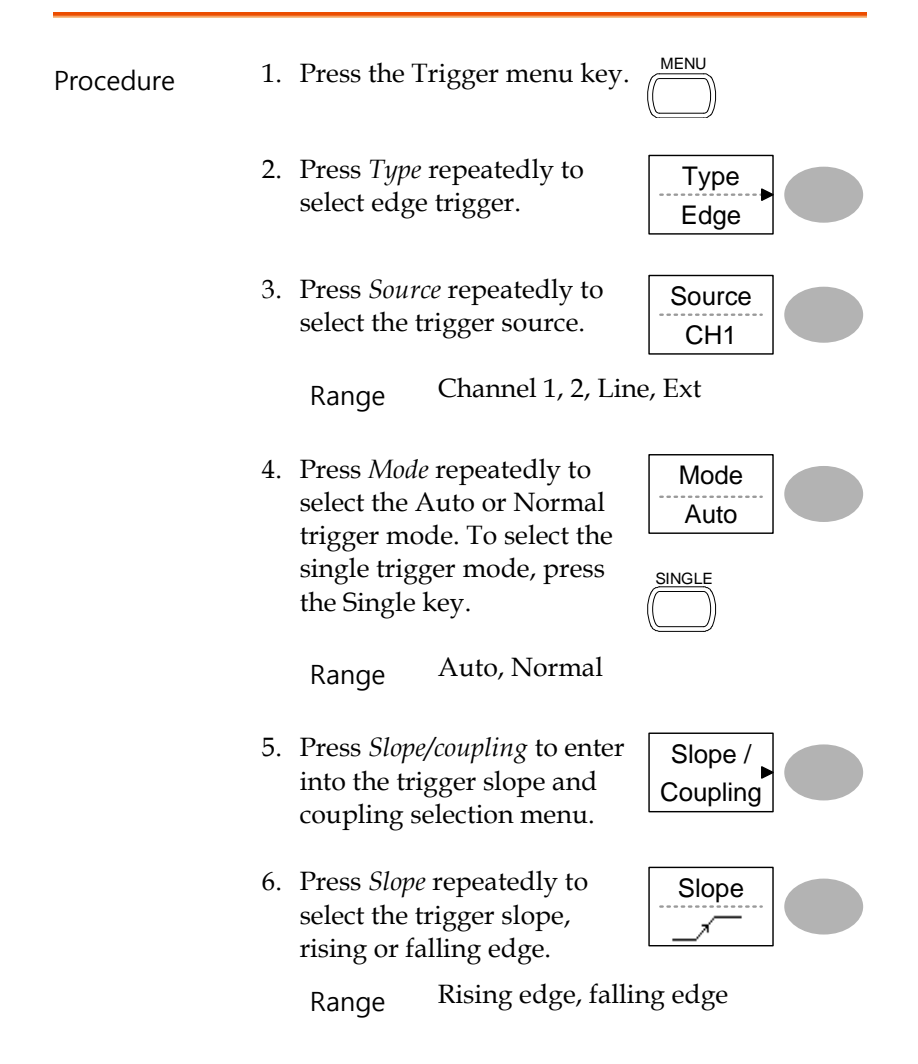

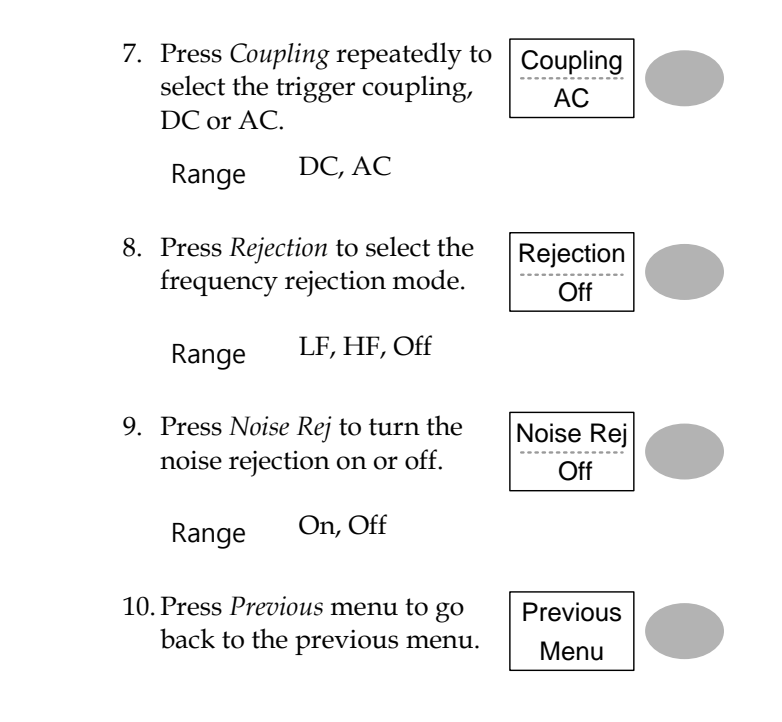

# Configuring the video trigger

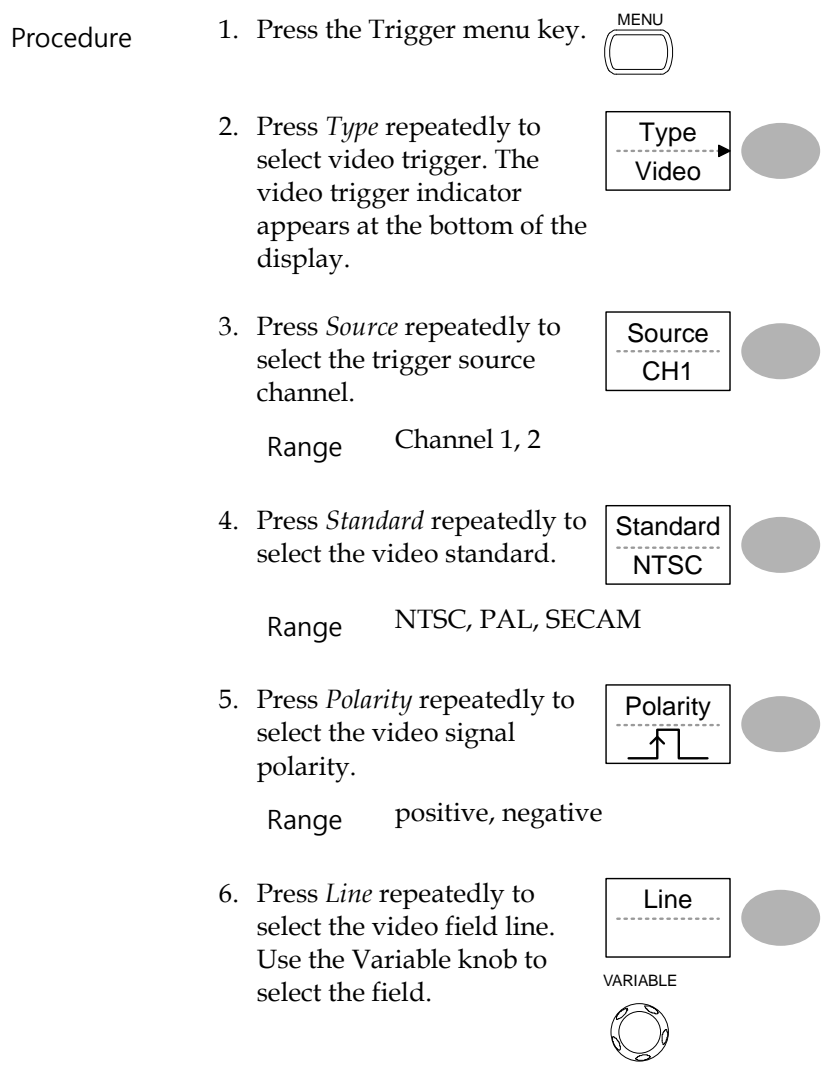

Field NTSC: 1 ~ 262 (Field 2), 1 ~ 263 (Field 1) PAL/SECAM: 1 ~ 312 (Field 2), 1 ~ 313 (Field1)

## Configuring the pulse width trigger

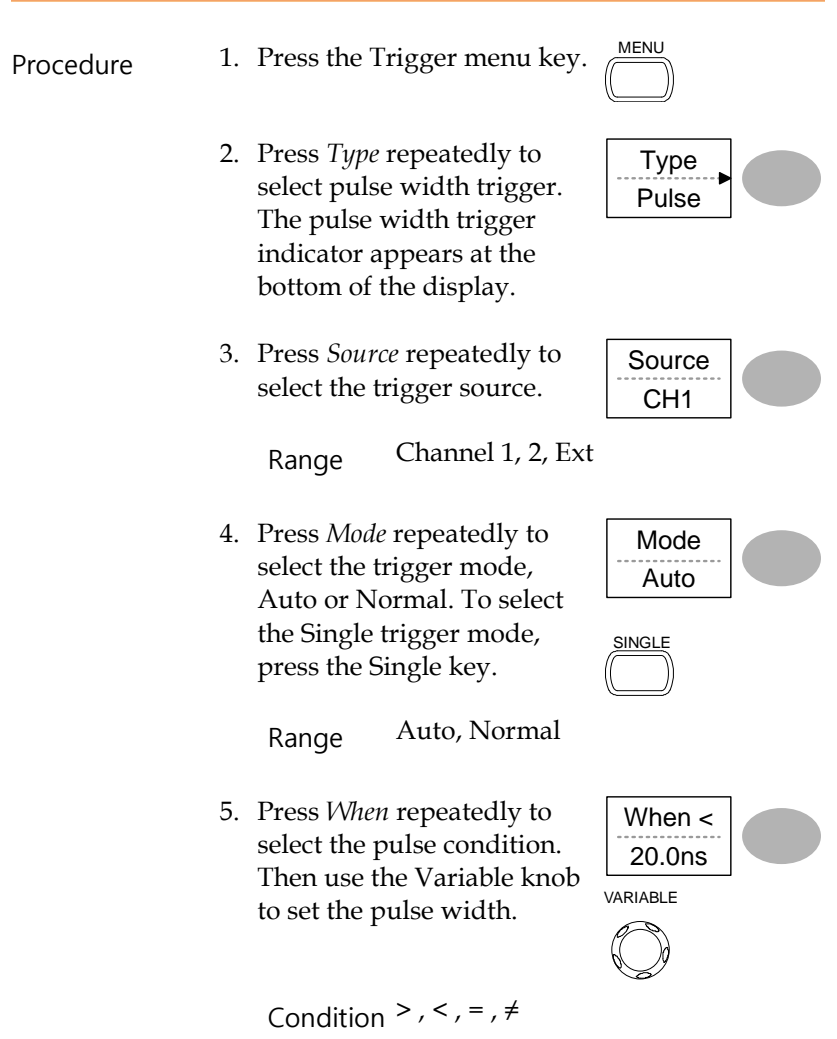

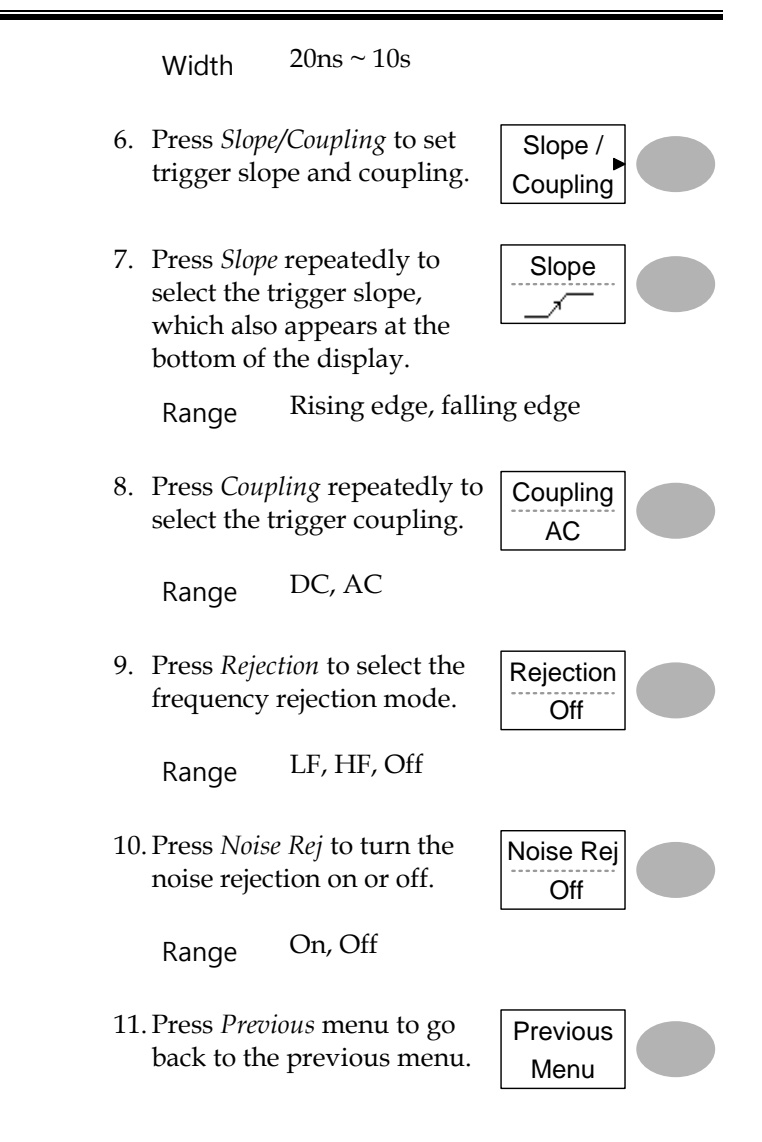

Manually triggering the signal

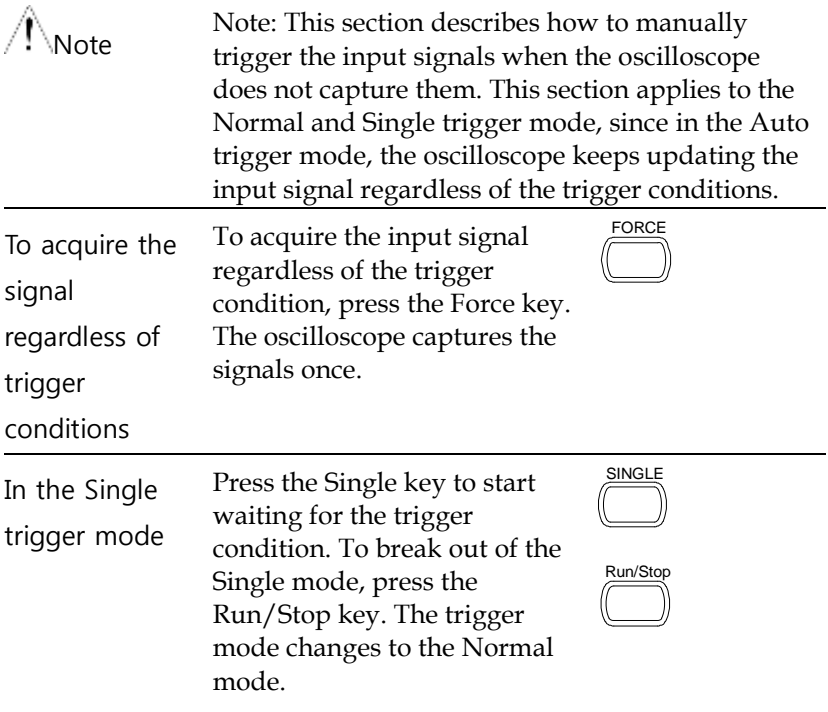

# Rear Panel USB Port Interface

The Remote control interface section describes how to set up the USB interface for PC connection. The details of remote control commands are described in the DSO Programming Manual.

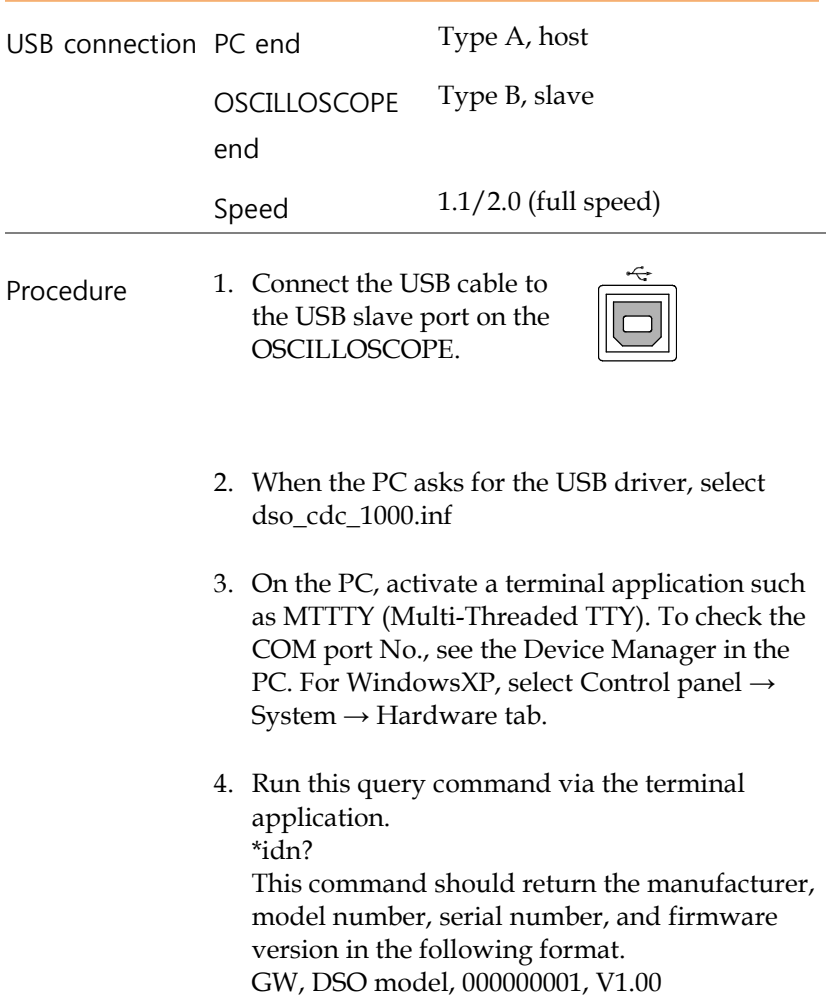

5. Configuring the command interface is completed. Refer to the programming manual for the remote commands and other details.

# System Settings

The system settings show the oscilloscope's system information and allow changing the language.

#### Viewing the system information

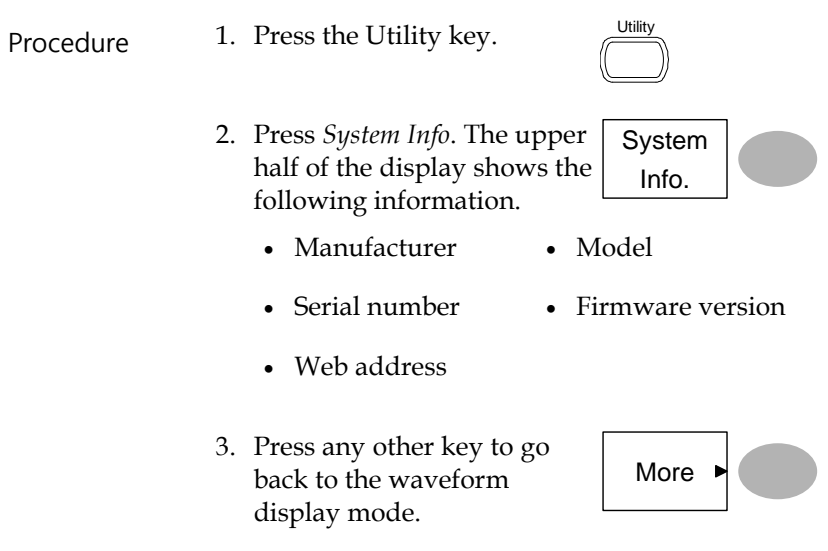

### Selecting the language

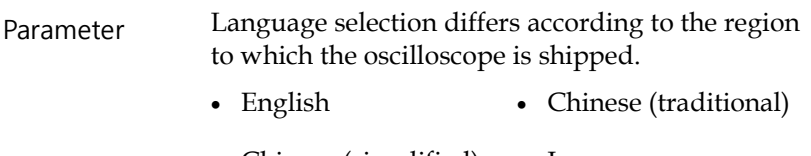

- Chinese (simplified) Japanese
- Korean French

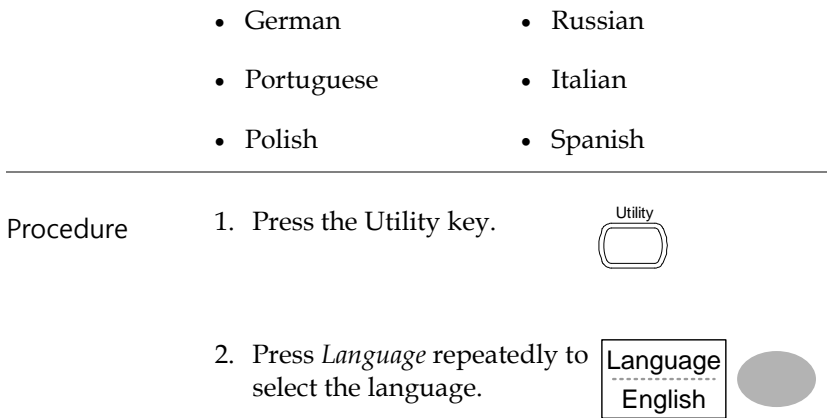

# SAVE/RECALL

The save function allows saving display images, waveform data, and panel settings into the oscilloscope's internal memory or to the front panel USB port. The recall function allows recalling the default factory settings, waveform data, and panel settings from the oscilloscope's internal memory or from USB.

# File Structures

Three types of file are available: display image, waveform file, and panel settings.

Display image file format

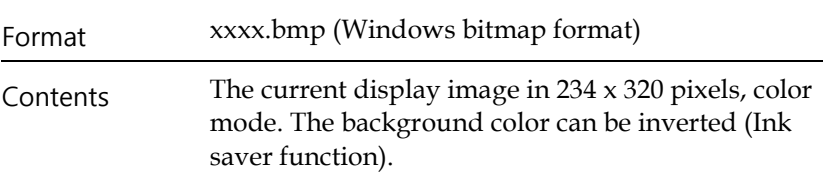

Waveform file format

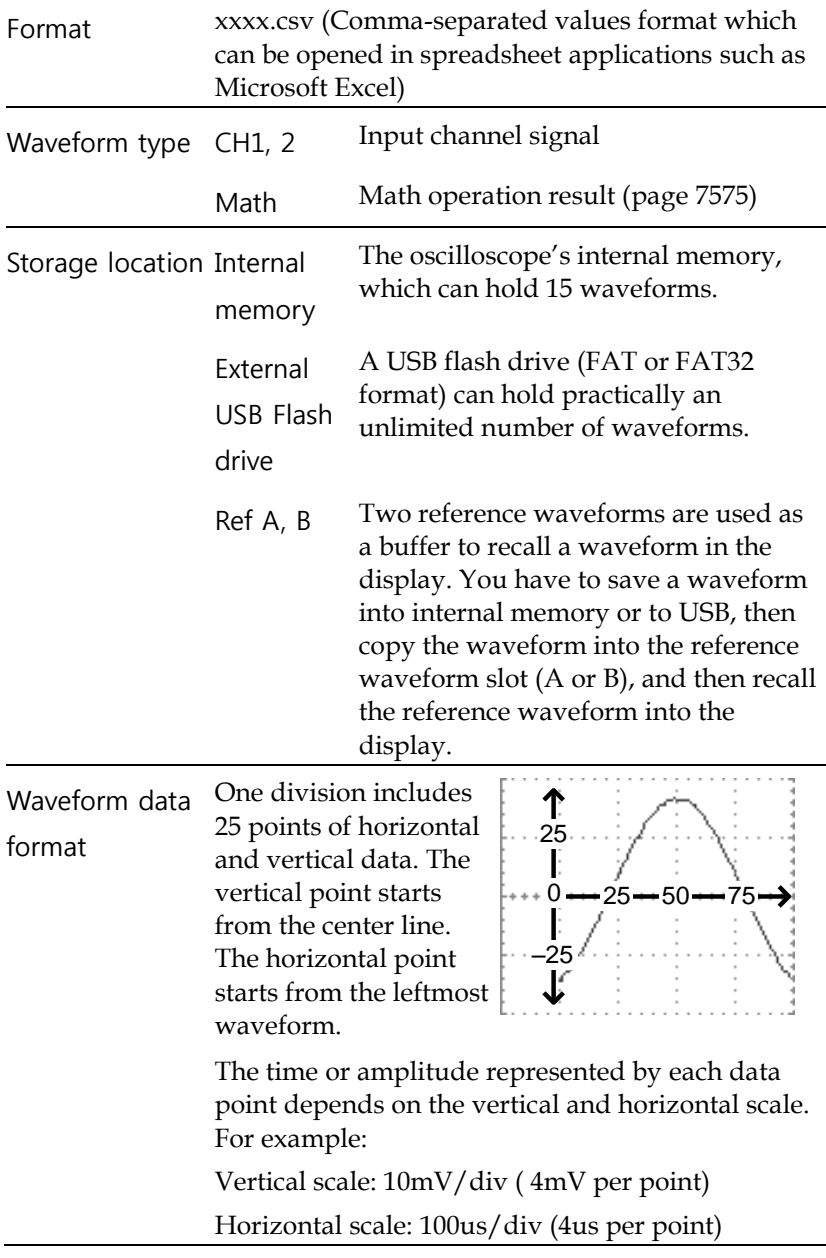

Waveform file contents: other A waveform file also includes the following information.

data

- Memory length
- source channel
- vertical offset
- vertical scale
- coupling mode
- waveform last dot address
- date and time
- trigger level
- vertical position
- time base
- probe attenuation
- horizontal view
- horizontal scale
- sampling period
- sampling mode

# Setup file format

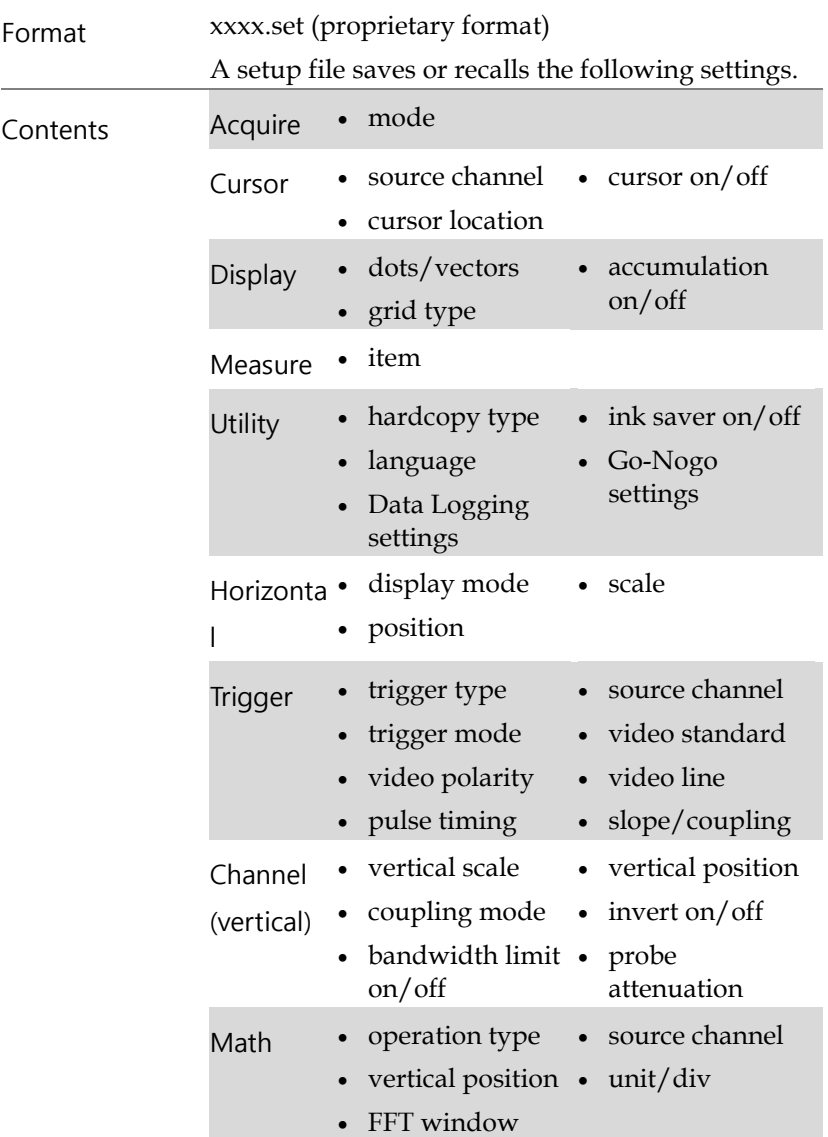

# <span id="page-125-0"></span>Using the USB file utilities

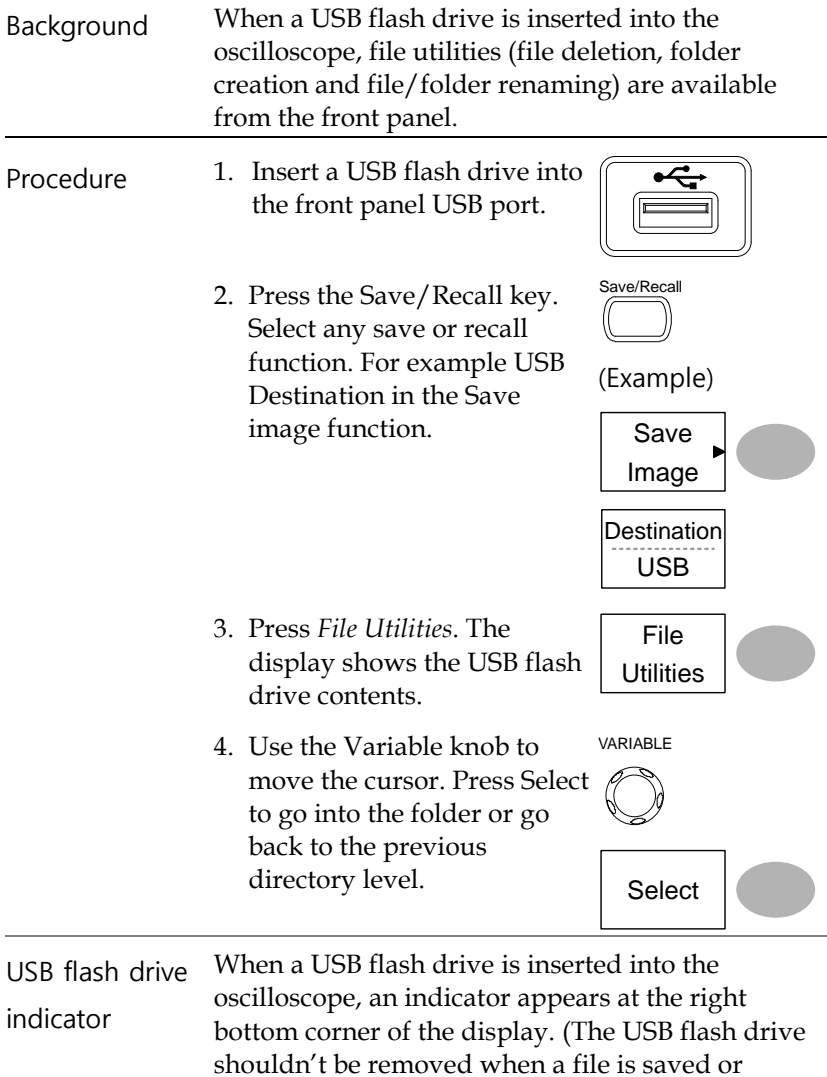

retrieved from USB).

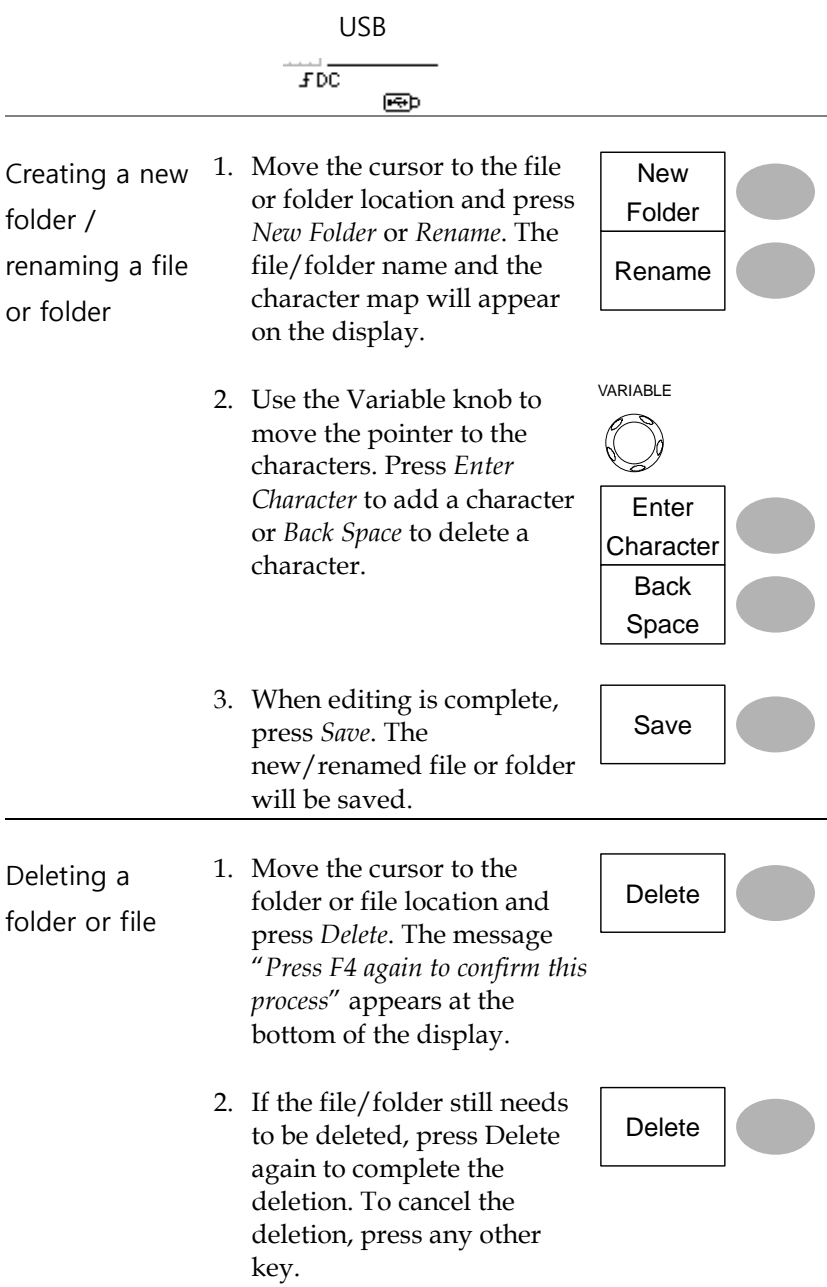

# Quick Save (HardCopy)

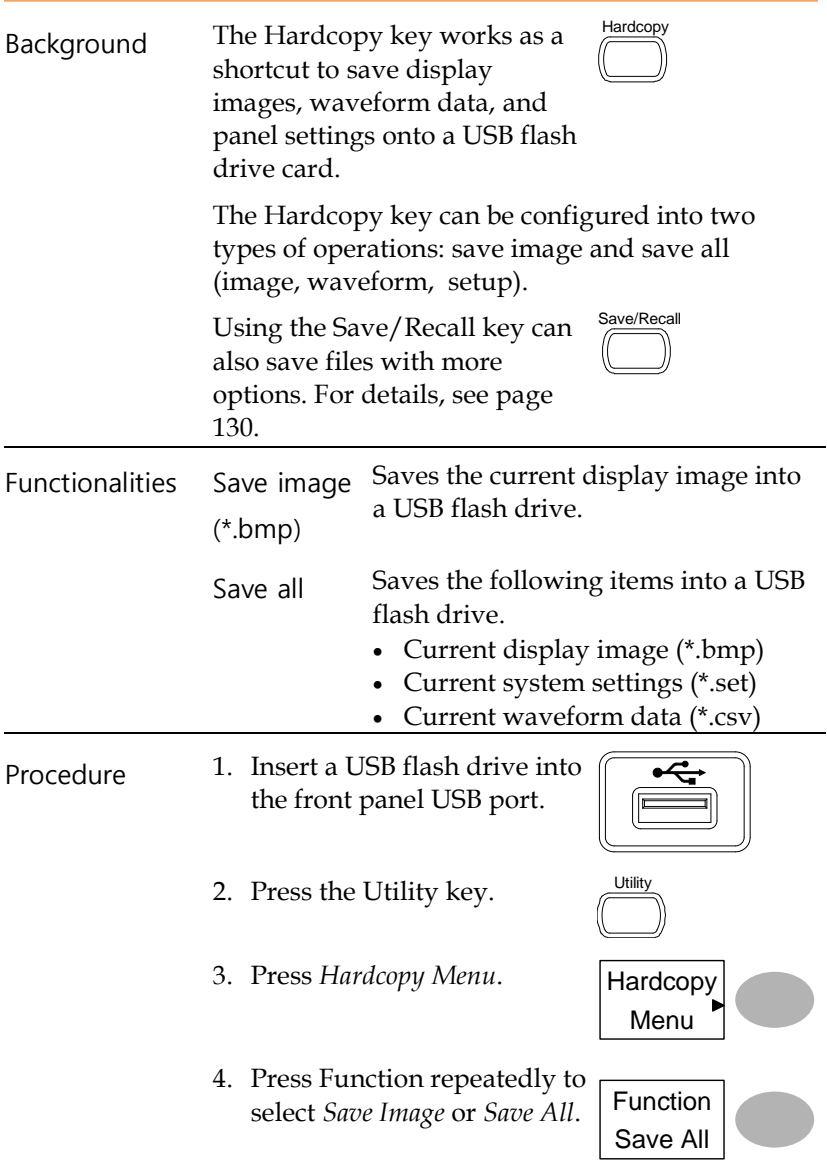

- 5. To invert the color in the display image, press *Ink Saver*. This turns Ink Saver on or off.
- 6. Press the Hardcopy key. The file or folder will be saved to the root directory of the USB flash drive.

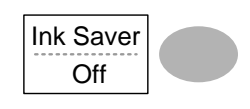

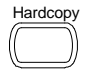

# <span id="page-129-0"></span>Save

This section describes how to save data using the Save/Recall menu.

## File type/source/destination

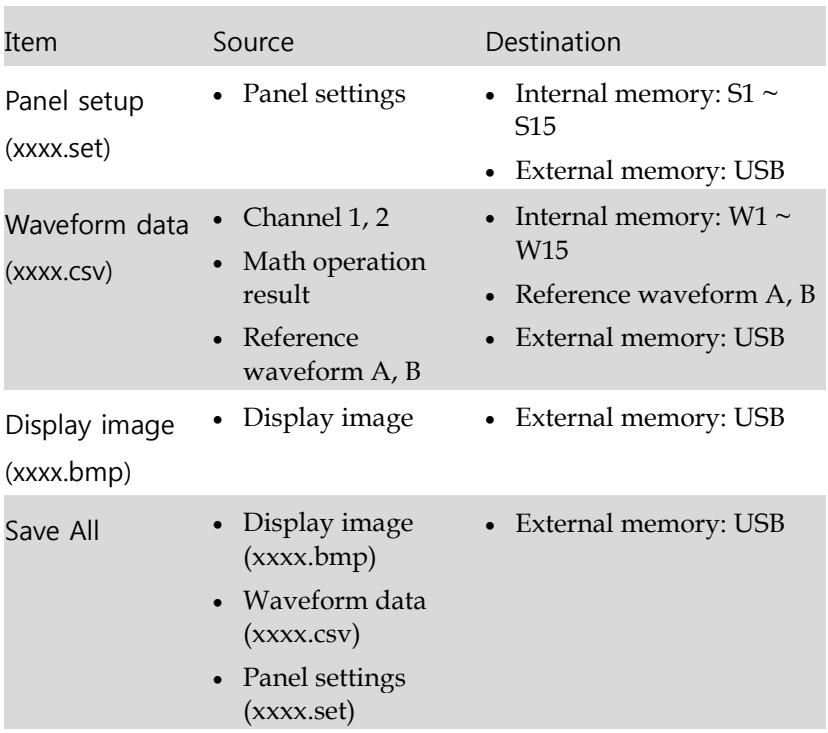

# Saving the panel settings

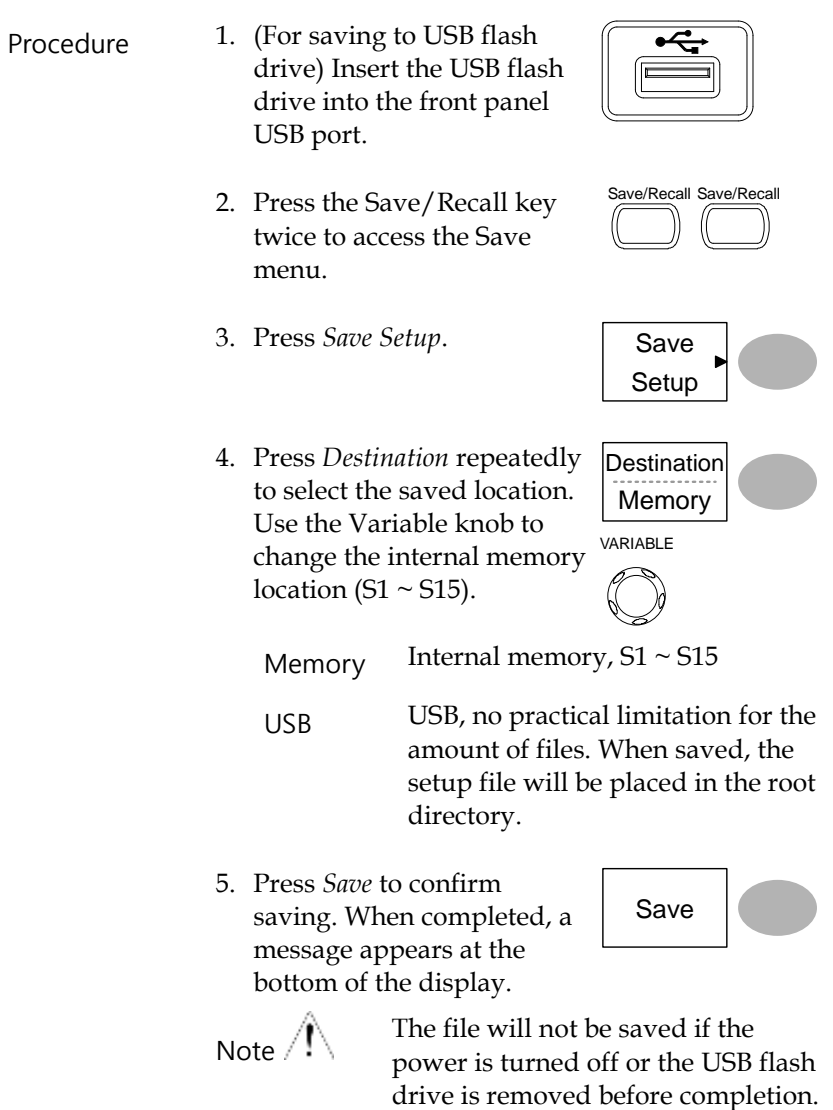

<span id="page-131-0"></span>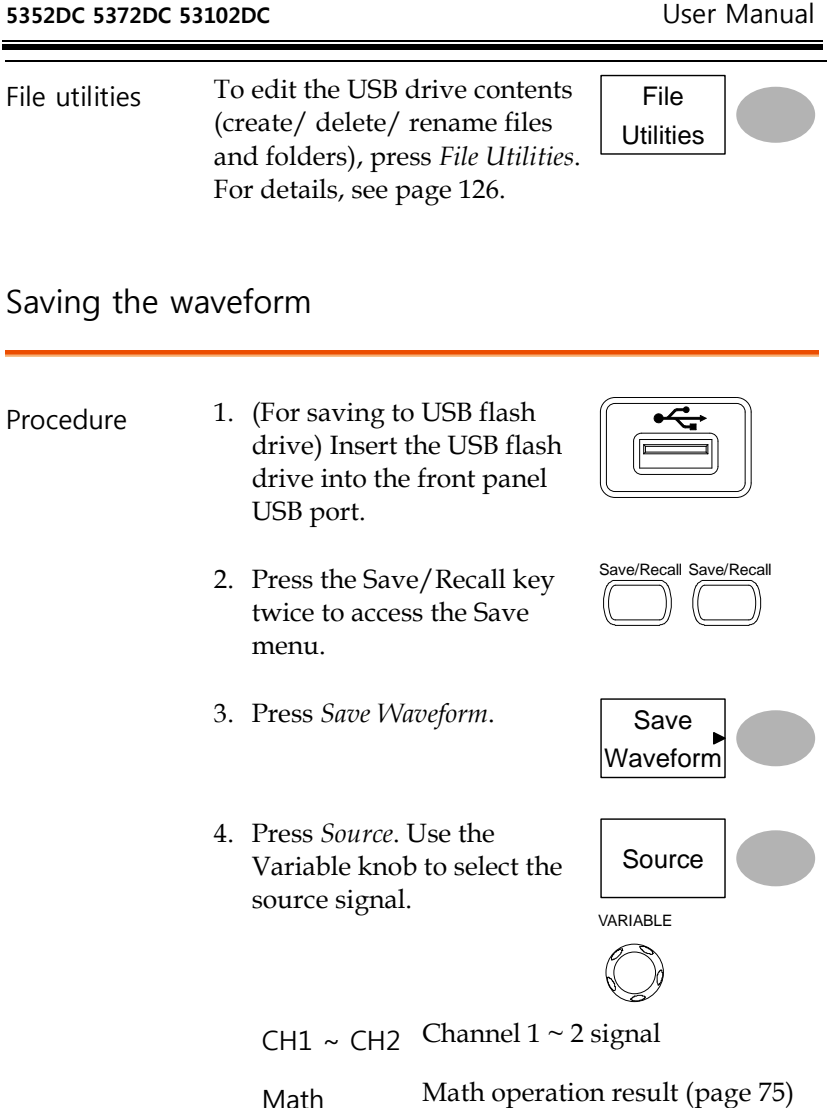

RefA, B Internally stored reference waveforms A, B

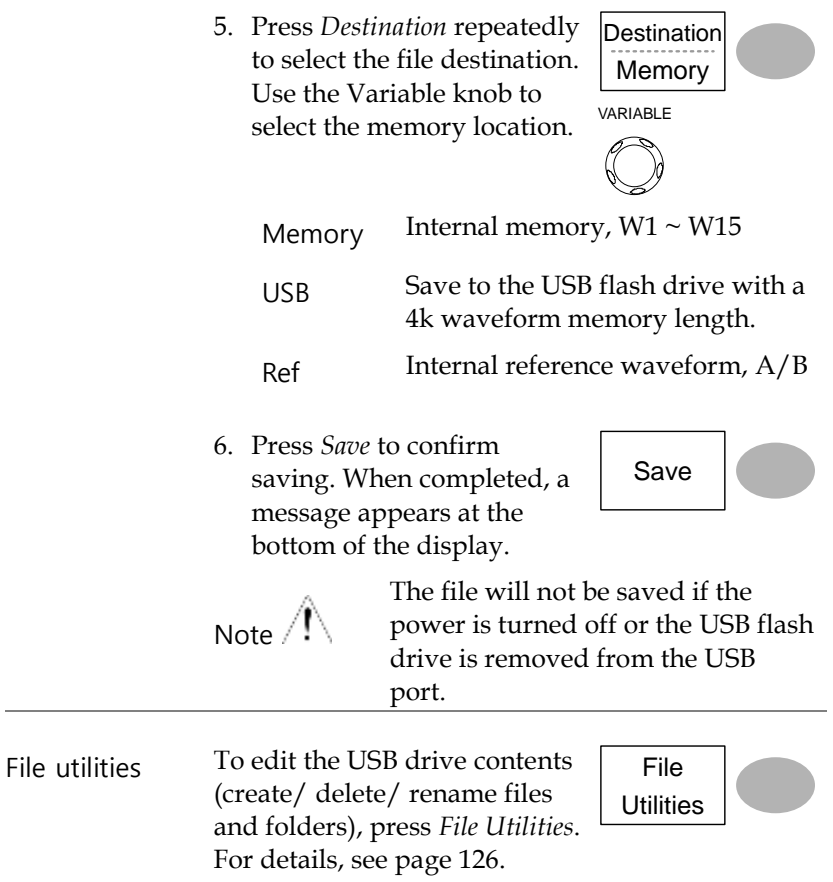

# Saving the display image

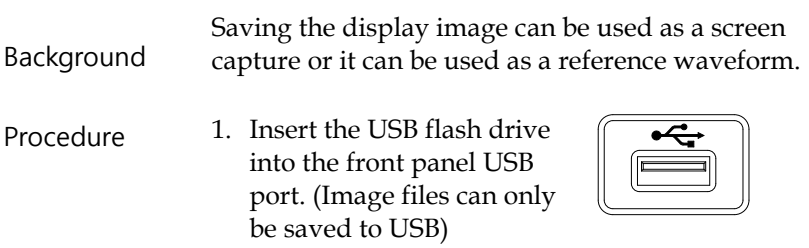

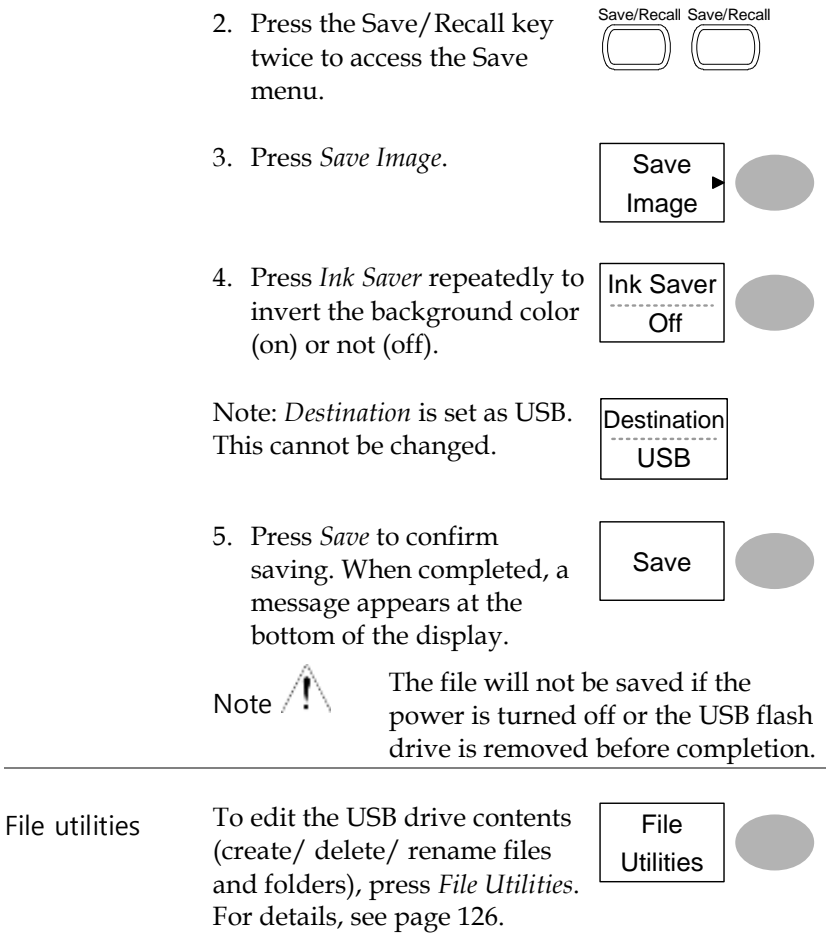

## Saving all (panel settings, display image, waveform)

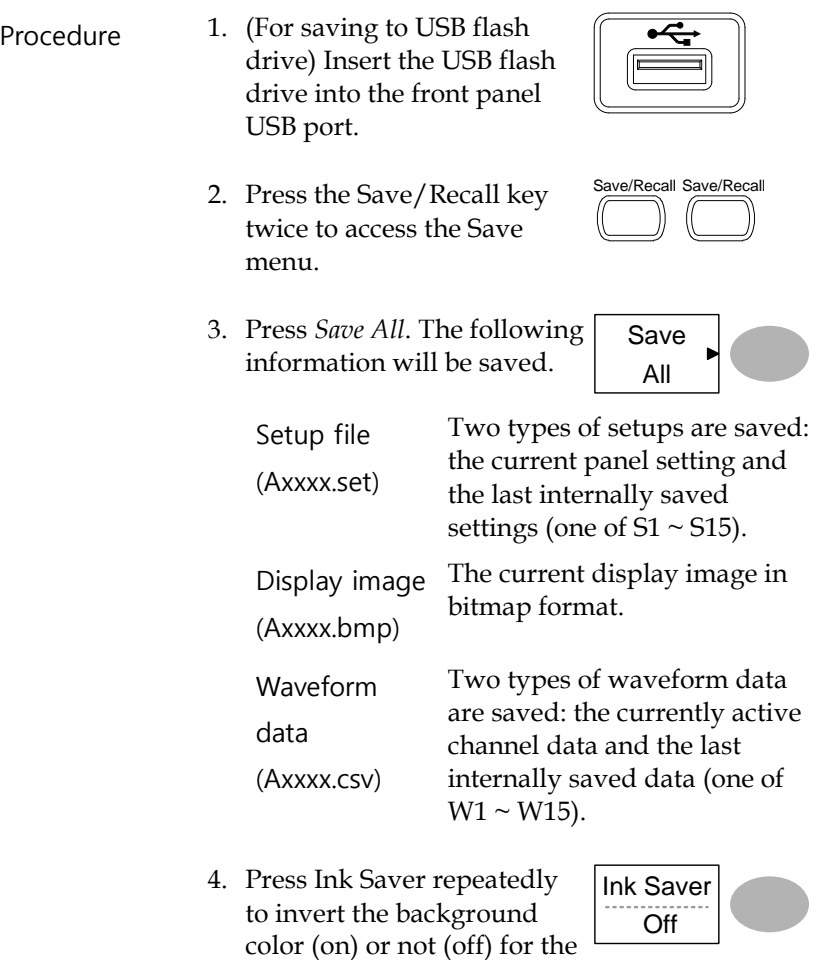

5. Press *Destination*.

display image.

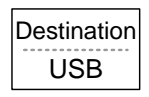

USB Save to the USB flash drive with a 4k waveform memory length.

6. Press *Save* to confirm saving. When completed, a message appears at the bottom of the display.

Save

Note  $\sqrt{ }$ 

The file will not be saved if the power is turned off or the USB flash drive is removed from the USB port.

It takes approximately 1 min to save a 2M waveform to the USB drive in fast mode. Detailed mode may take over 10 times longer depending on the speed of the USB flash drive.

7. Together with the current setup/waveform/ image, the last saved waveform file (one from  $W1 \sim W15$ ) and setup file (one from S1  $\sim$  S15) are also included in the folder.

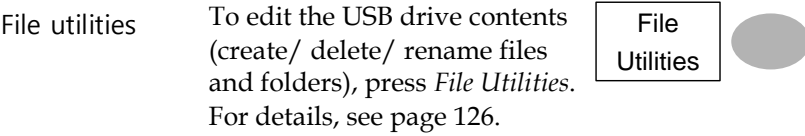

# Recall

# File type/source/destination

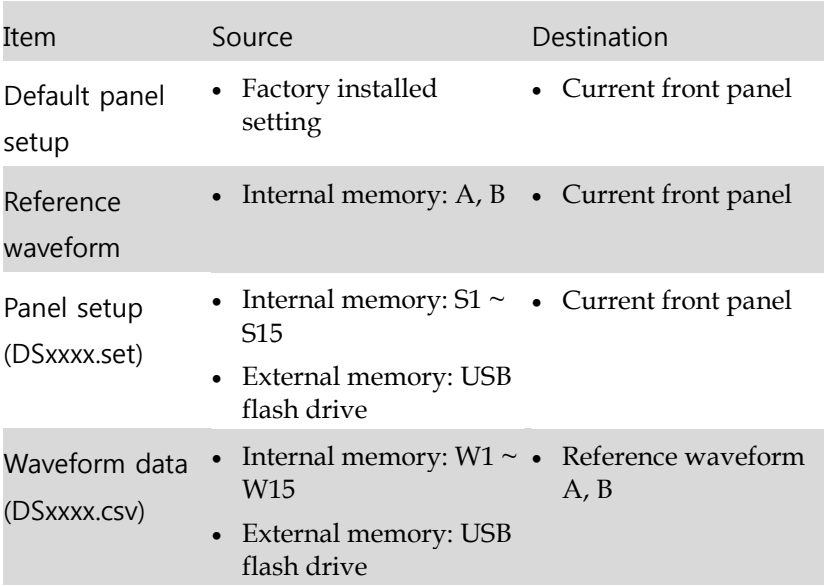

# Recalling the default panel settings

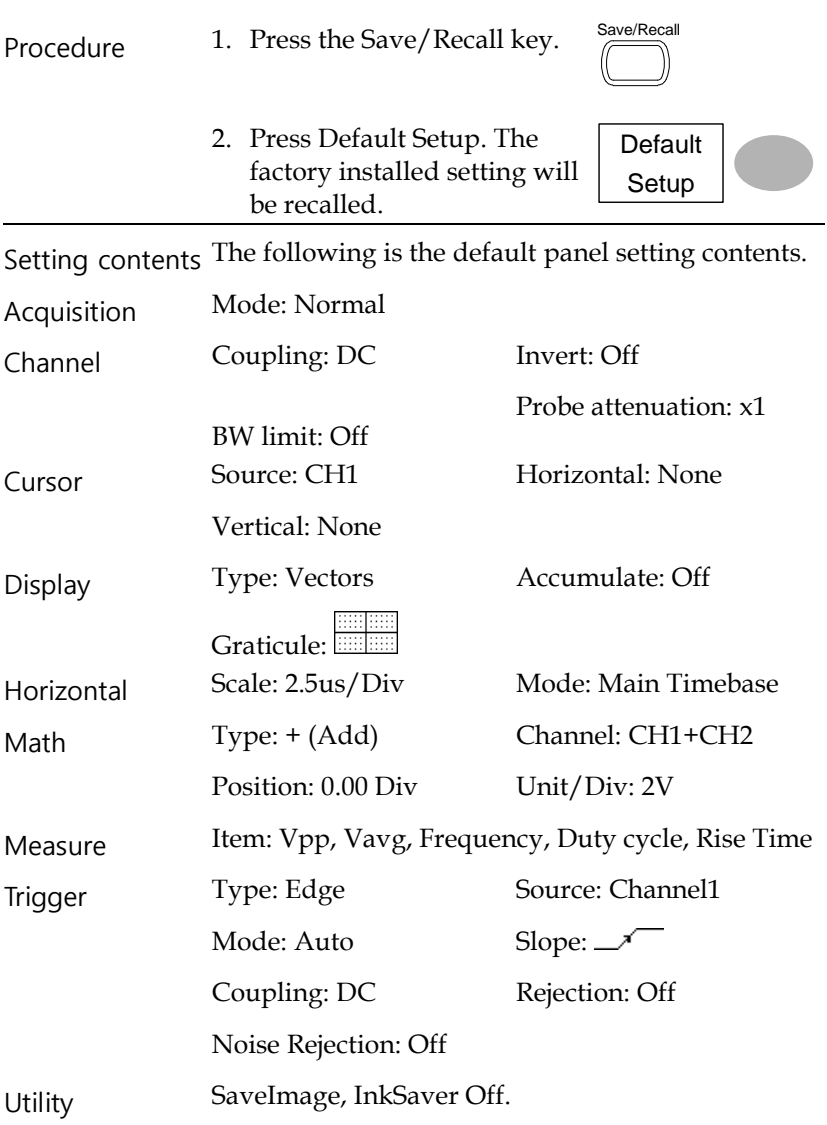

#### Recalling a reference waveform to the display

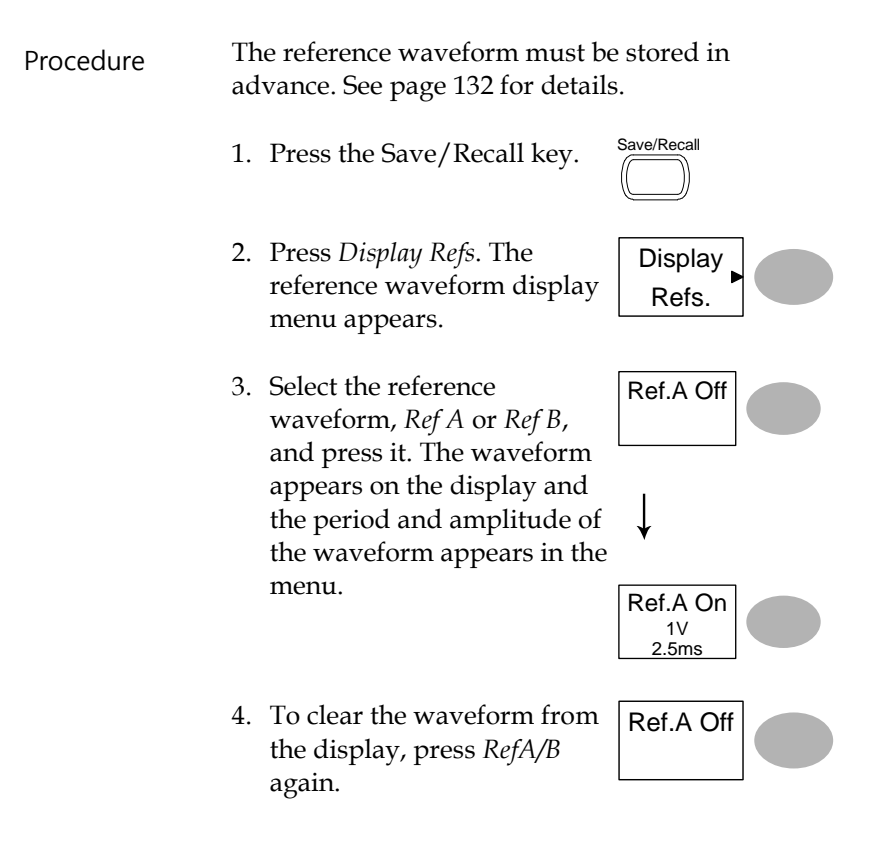

### Recalling panel settings

Procedure 1. (For recalling to USB) Insert the USB flash drive into the front panel USB port.

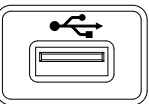

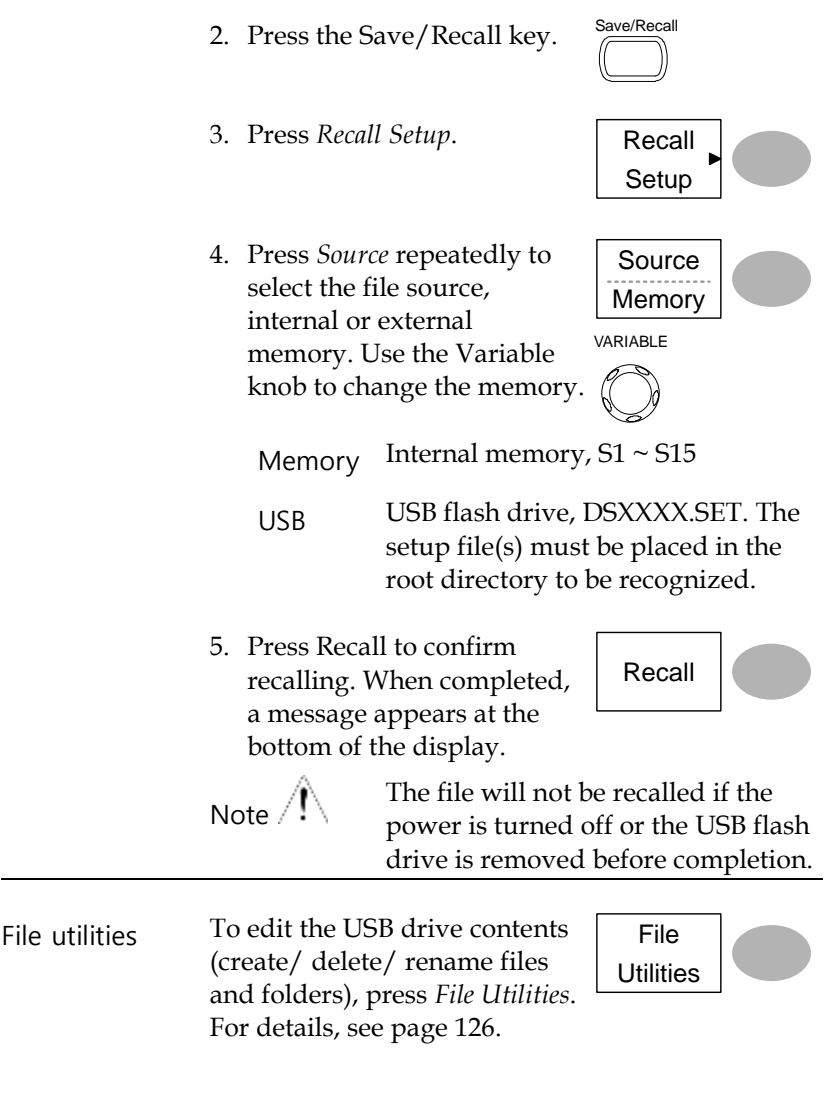

Recalling a waveform

Procedure 1. (For recalling to USB) Insert the USB flash drive into the front panel USB port. 2. Press the Save/Recall key. Save/Recall 3. Press *Recall Waveform*. The display shows the available source and destination options. Recall Waveform 4. Press *Source* repeatedly to select the file source, internal memory or USB. Use the Variable knob to change the memory location  $(W1 \sim W15)/$  DSXXXX.CSV. Source Memory VARIABLE Memory Internal memory,  $W1 \sim W15$ USB USB flash drive, DSXXXX.CSV. The waveform file(s) must be placed in the root directory to be loaded. 5. Press *Destination*. Use the Variable knob to select the memory location. **Destination** VARIABLE RefA, B Internally stored reference waveforms A, B 6. Press *Recall* to confirm recalling. When completed, a message appears at the bottom of the display. Recall

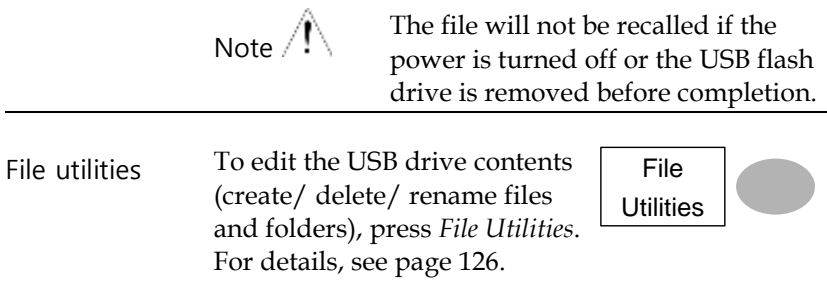

# **MAINTENANCE**

Two types of maintenance operations are available: calibrating the vertical resolution, and compensating the probe. Run these operations when using the oscilloscope in a new environment.

# Vertical Resolution Calibration

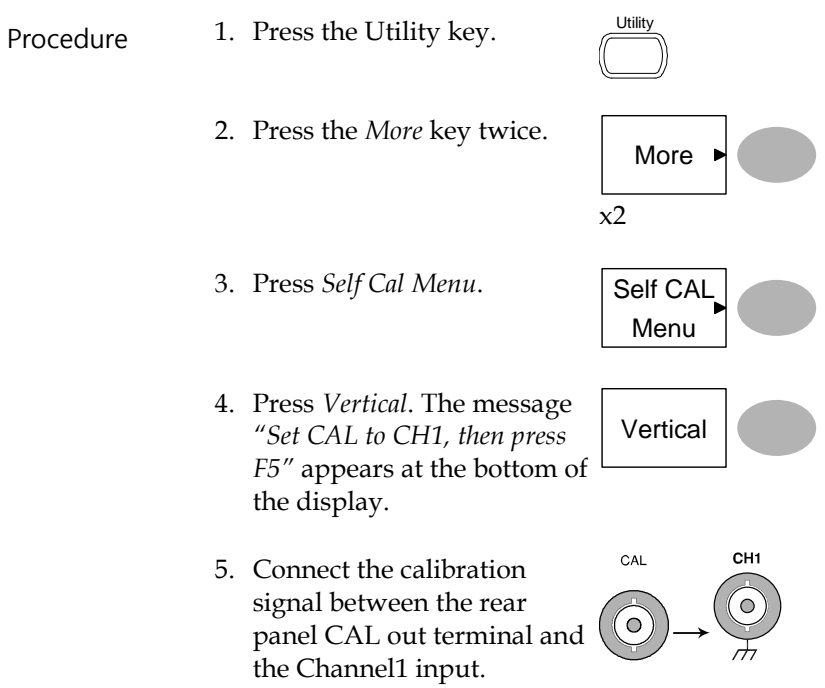
- 6. Press F5. The calibration automatically starts.
- 7. The Channel1 calibration will complete in less than 5 minutes.
- 8. When finished, connect the calibration signal to the Channel 2 input and repeat the procedure.

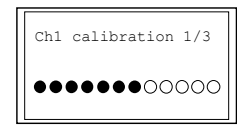

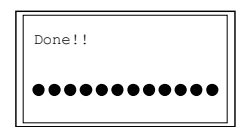

9. When the calibration is complete the display will go back to the previous state.

### <span id="page-144-0"></span>Probe Compensation

- 
- Procedure 1. Connect the probe between the Channel1 input and the probe compensation output (2Vp-p, 1kHz square wave) on the front panel. Set the probe voltage attenuation to x10.

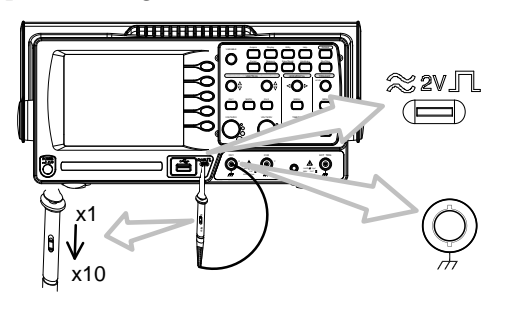

- 2. Press the Utility key.
- 3. Press *ProbeComp*.

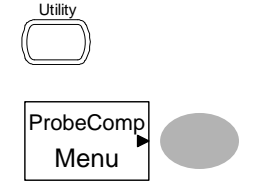

- 4. Press *Wavetype* repeatedly to Wave Type select the standard square wave.
- 5. Press the Autoset key. The compensation signal will appear in the display.
- 6. Press the Display key, then Type to select the vector waveform.

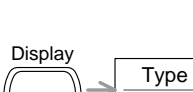

Vectors

Autoset

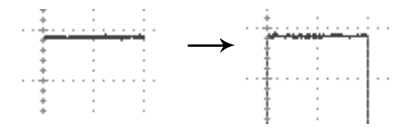

7. Turn the adjustment point on the probe until the signal edge becomes sharp.

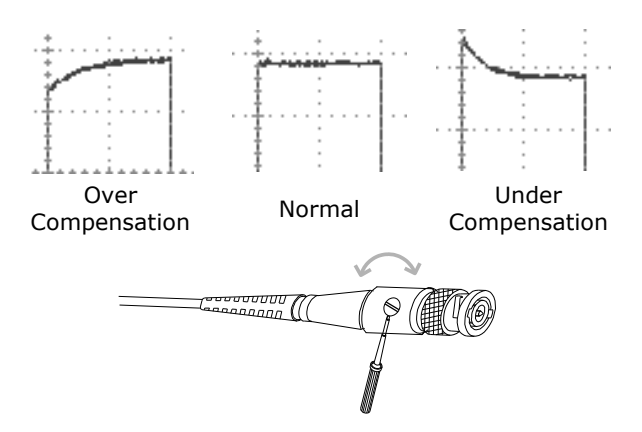

# FAC

•

- [The input signal does not appear in the display.](#page-146-0)
- [I want to remove some contents from the display.](#page-146-1)
- [The waveform does not update \(frozen\).](#page-147-0)
- The probe waveform is distorted.
- Autoset [does not catch the signal well.](#page-148-0)
- [Autoset function cannot catch signals under 30mV or 30Hz.](#page-148-1)  [Please use the manual operation. See page61](#page-148-1) for details.
	- [I want to clean up the cluttered panel settings.](#page-148-1)
- <span id="page-146-0"></span>• [The accuracy does not match the specifications.](#page-149-0)

The input signal does not appear in the display.

<span id="page-146-1"></span>Make sure you have activated the channel by pressing the CH key (page [60\)](#page-59-0).

#### I want to remove some contents from the display.

To clear the math result, press the Math key again (pag[e75\)](#page-74-0).

To clear the cursor, press the Cursor key again (page [72\)](#page-71-0).

<span id="page-147-0"></span>To clear the Help contents, press the Help key again (page [58\)](#page-57-0).

The waveform does not update (frozen).

Press the Run/Stop key to unfreeze the waveform. See page [62](#page-61-0) for details. For trigger setting details, see page [108.](#page-107-0)

If this does not help, press the CH key. If the signal still does not appear, press the Autoset key.

The probe waveform is distorted.

You might need to compensate the probe. For details, see page [145.](#page-144-0) Note that the frequency accuracy and duty factor are not specified for probe compensation waveforms and therefore it should not be used for other reference purposes.

<span id="page-148-0"></span>Autoset does not catch the signal well.

<span id="page-148-1"></span>Autoset function cannot catch signals under 30mV or 30Hz. Please use the manual operation. See pag[e61](#page-60-0) for details.

I want to clean up the cluttered panel settings.

Recall the default settings by pressing the Save/Recall key→Default Setting. For default setting contents, see page [57.](#page-56-0)

The saved display image is too dark on the

background.

<span id="page-149-0"></span>Use the Inksaver function which reverses the background color. For details, see page [133.](#page-132-0)

The accuracy does not match the specifications.

Make sure the device is powered on for at least 30 minutes, within +20°C~+30°C. This is necessary to stabilize the unit to match the specification.

For more information, contact your local dealer.

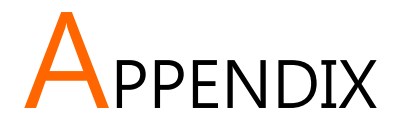

## Fuse Replacement

- 
- Procedure 1. Remove the power cord and remove the fuse socket using a minus driver.

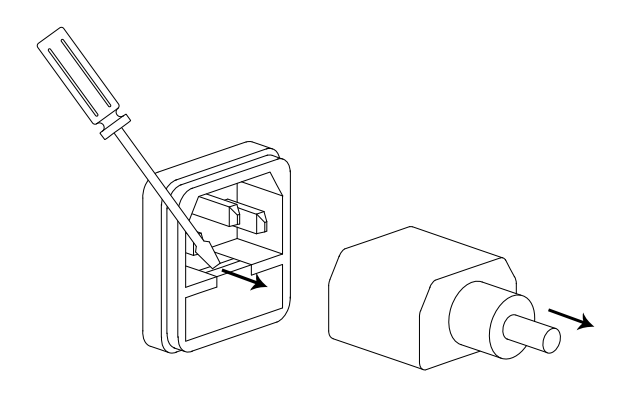

Replace the fuse in the holder.

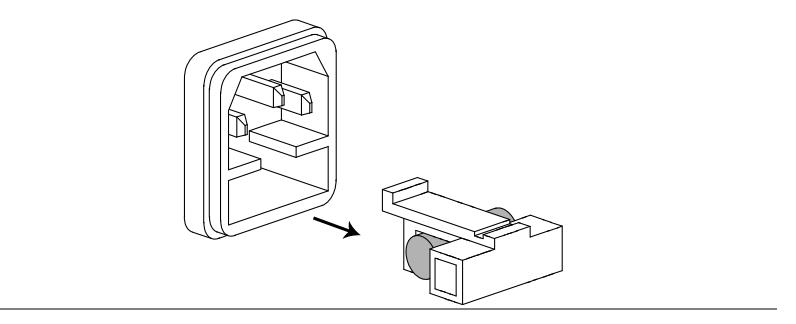

Ratings T1A, 250V

## Specifications

The specifications apply when the oscilloscope is powered on for at least 30 minutes under +20°C~+30°C.

#### Model-specific specifications

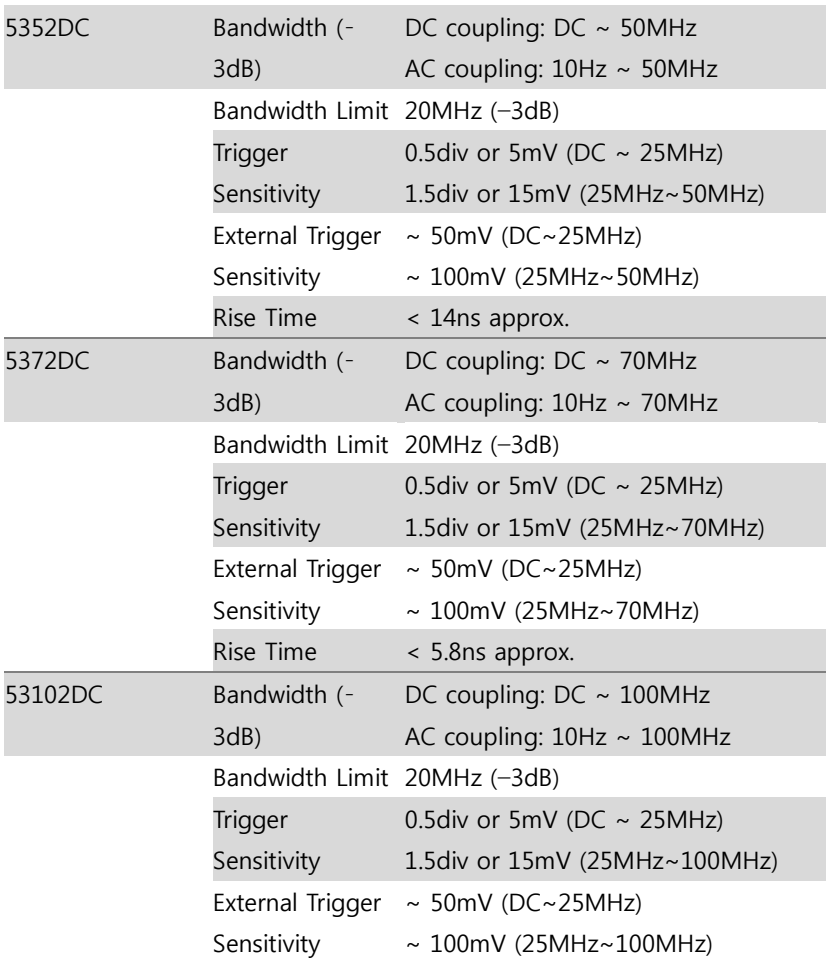

Rise Time < 3.5ns approx.

#### Common specifications

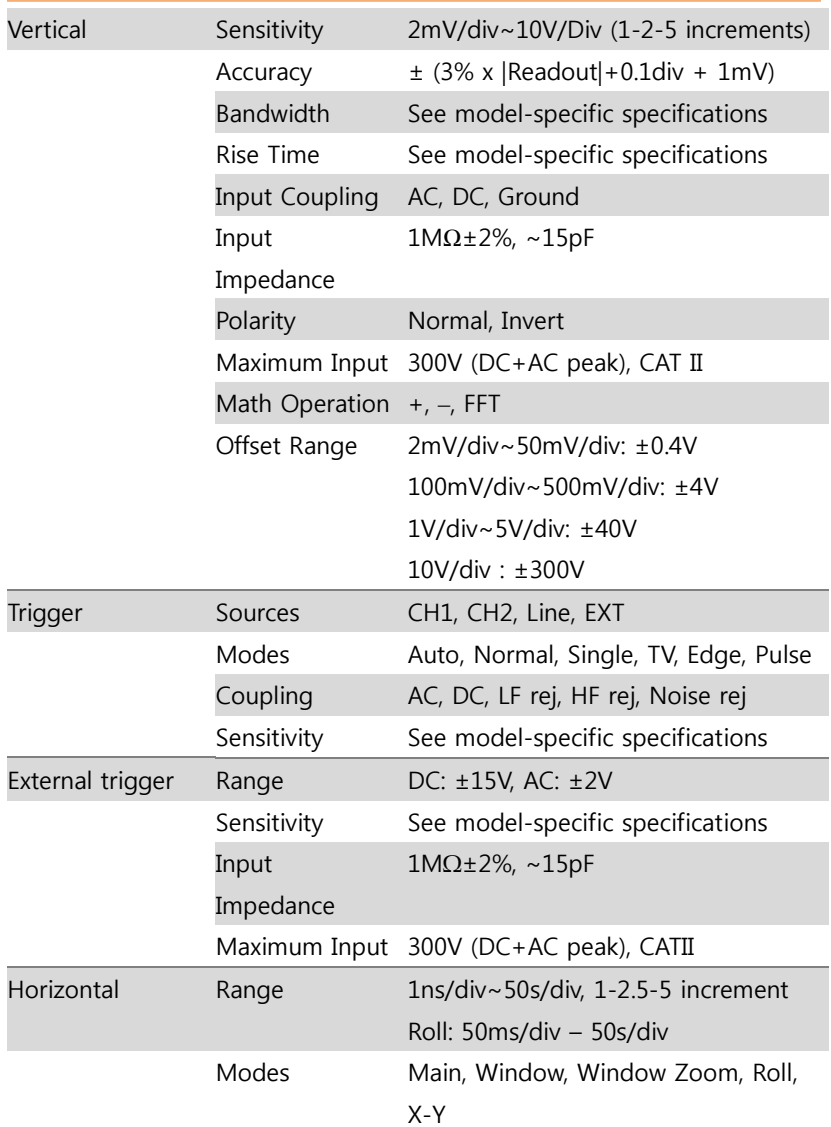

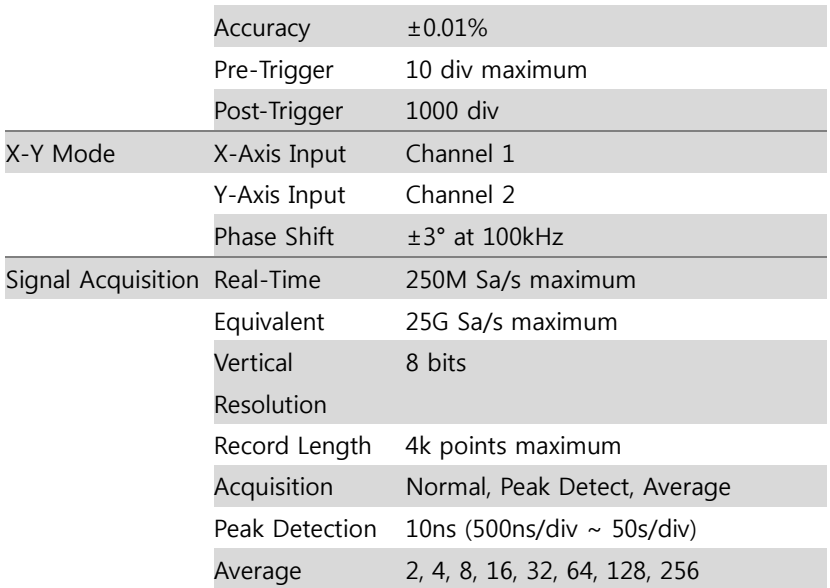

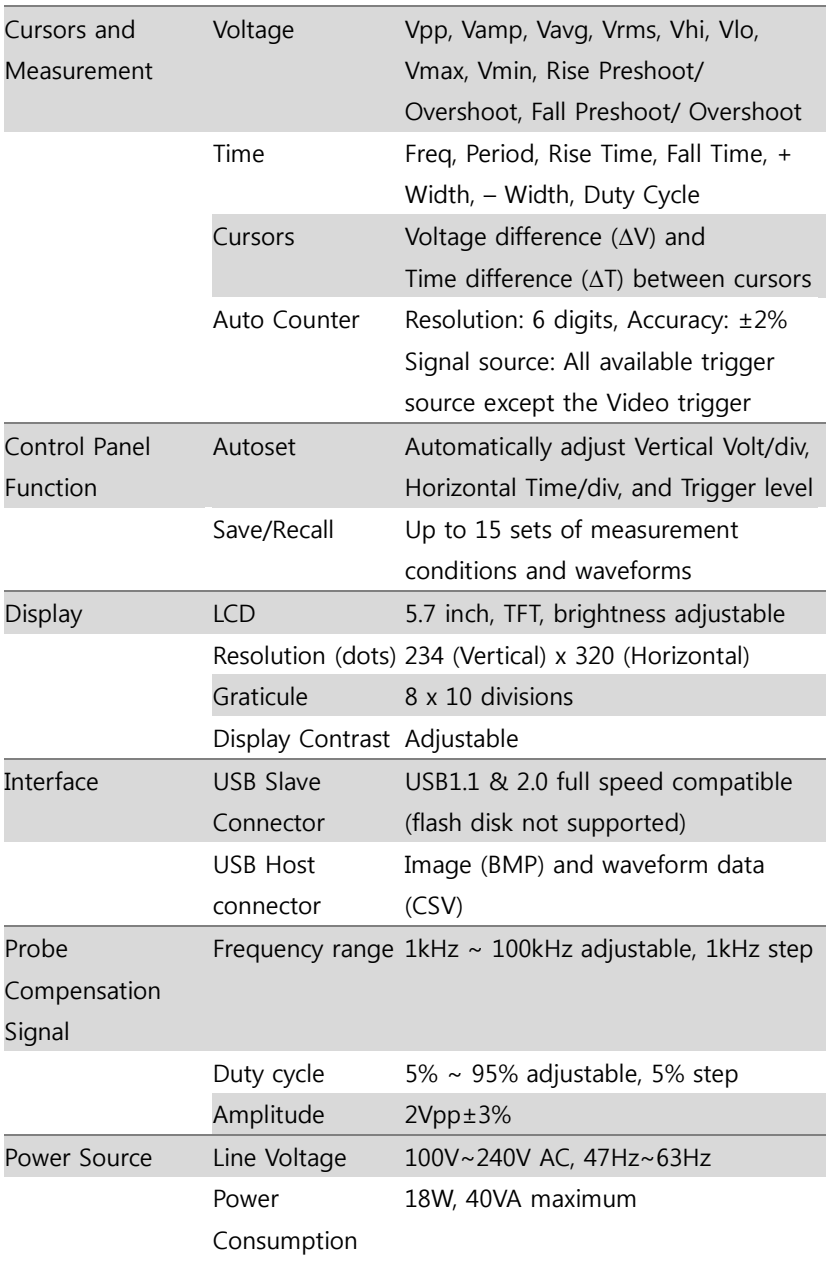

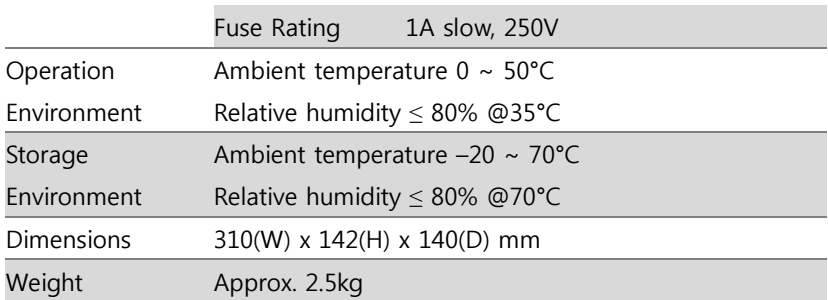

## Probe Specifications

#### Probe for 5352DC and 5372DC

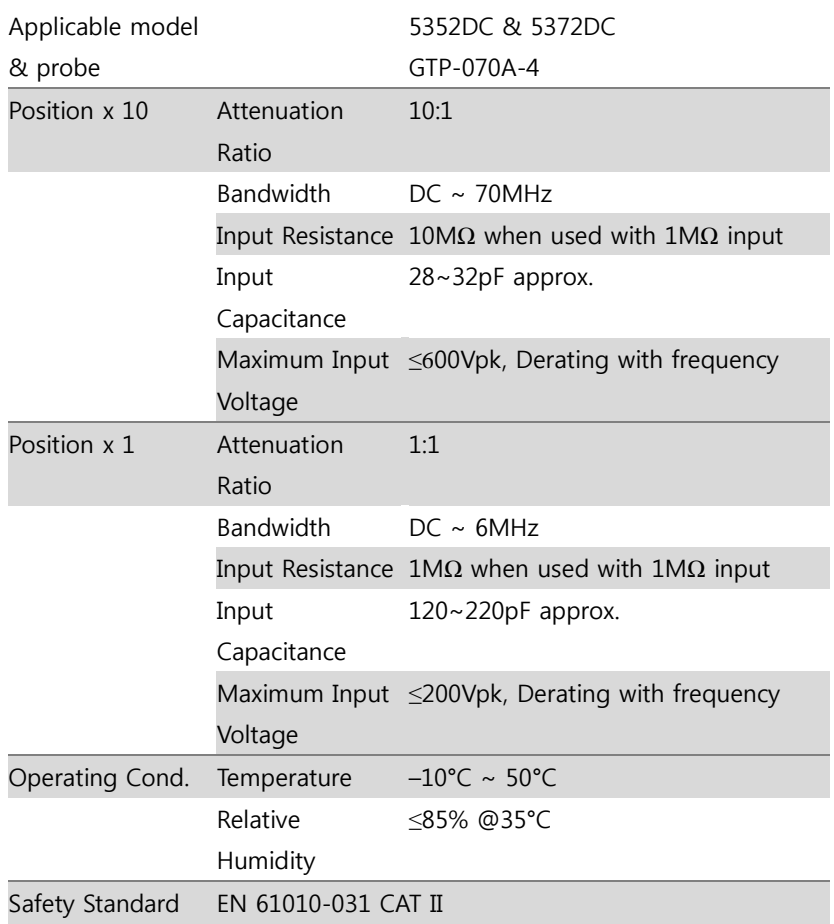

#### Probe for 53102DC

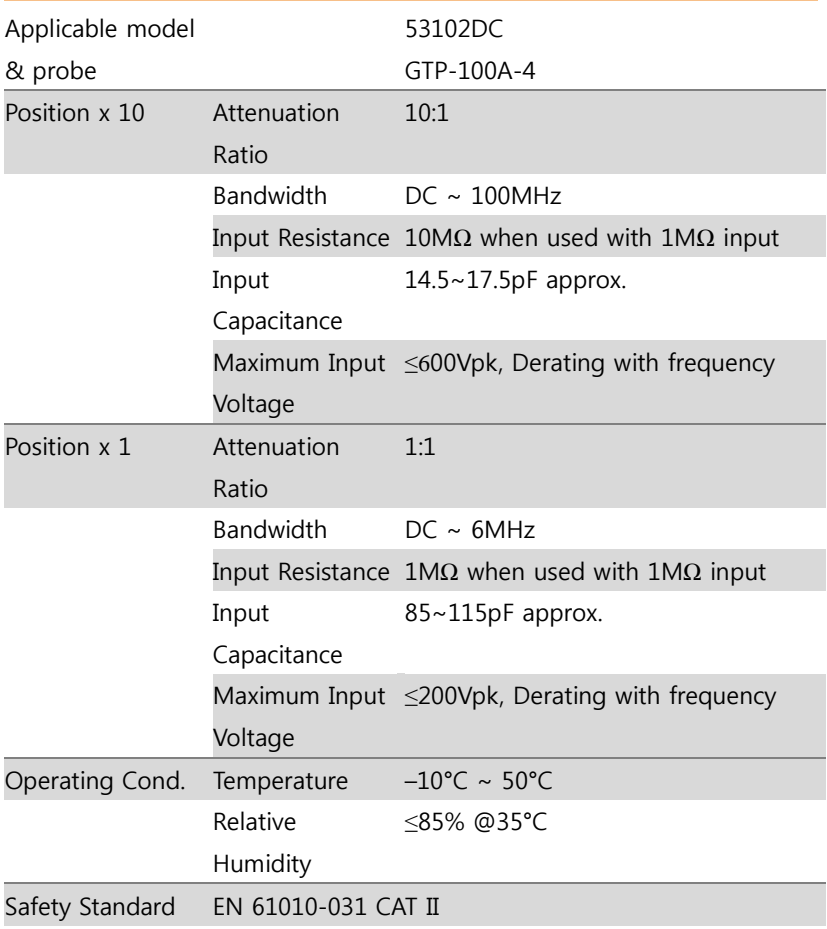

#### Dimensions

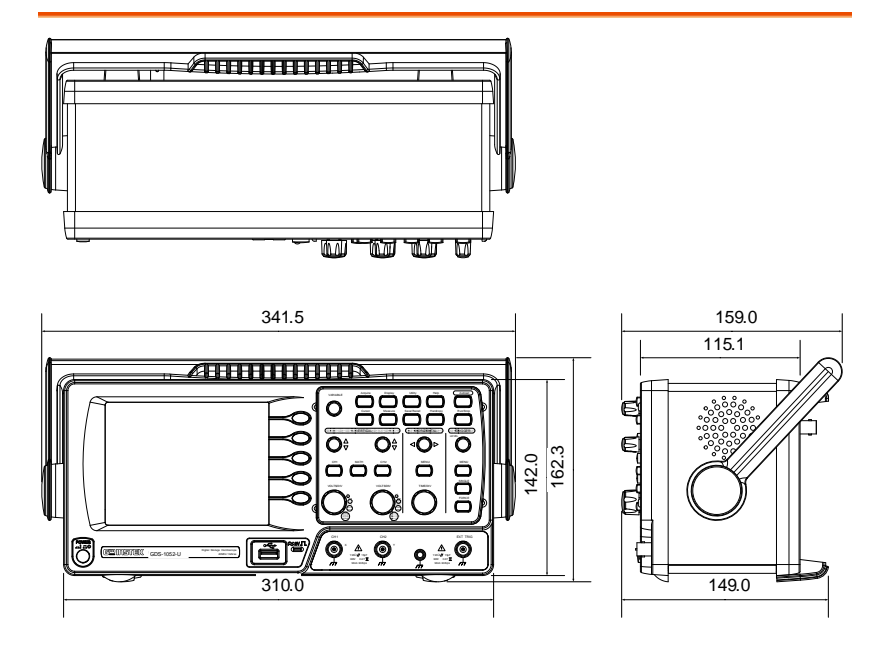

#### **SEFRAM**

**32, rue Edouard MARTEL F42009 – SAINT-ETIENNE Cedex 2**

**Phone: + 33 4 77 59 01 01 Fax: +33 4 77 57 23 23 Web: [www.sefram.fr](http://www.sefram.fr/) E-mail: [sales@sefram.fr](mailto:sales@sefram.fr)**